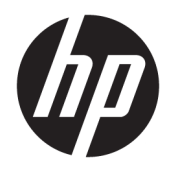

Gebruikershandleiding

© Copyright 2020 HP Development Company, L.P.

Bluetooth is een handelsmerk van de desbetreffende houder en wordt door HP Inc. onder licentie gebruikt. Intel, Celeron, Pentium en Thunderbolt zijn handelsmerken van Intel Corporation of zijn dochterondernemingen in de Verenigde Staten en/of andere landen. Windows is een gedeponeerd handelsmerk of een handelsmerk van Microsoft Corporation in de Verenigde Staten en/of andere landen. Het microSD-logo en microSD zijn handelsmerken van SD-3C LLC. DisplayPort™ en het DisplayPort™-logo zijn handelsmerken die het eigendom zijn van de Video Electronics Standards Association (VESA) in de Verenigde Staten en andere landen. Miracast® is een geregistreerd handelsmerk van Wi-Fi Alliance.

De informatie in deze documentatie kan zonder kennisgeving worden gewijzigd. De enige garanties voor HP producten en diensten staan vermeld in de expliciete garantievoorwaarden bij de betreffende producten en diensten. Aan de informatie in deze handleiding kunnen geen aanvullende rechten worden ontleend. HP aanvaardt geen aansprakelijkheid voor technische fouten, drukfouten of weglatingen in deze publicatie.

Eerste editie: maart 2020

Onderdeelnummer van document: L86449-331

#### **Kennisgeving over het product**

In deze handleiding worden de voorzieningen beschreven die voor de meeste producten beschikbaar zijn. Mogelijk zijn niet alle voorzieningen op uw computer beschikbaar.

Niet alle functies zijn beschikbaar in alle edities of versies van Windows. Systemen vereisen mogelijk bijgewerkte en/of afzonderlijk aangeschafte hardware, stuurprogramma's, software en/of een BIOS-update om volledig gebruik te kunnen maken van de functionaliteit van Windows. Windows 10 wordt automatisch bijgewerkt. Deze optie is altijd ingeschakeld. ISP-kosten kunnen van toepassing zijn en na verloop van de tijd kunnen extra vereisten van toepassing zijn voor updates. Ga naar <http://www.microsoft.com> voor meer informatie.

Voor toegang tot de meest recente gebruikershandleidingen gaat u naar <http://www.hp.com/support>en volgt u de instructies om uw product te zoeken. Selecteer vervolgens **Gebruikershandleidingen**.

#### **Softwarevoorwaarden**

Door het installeren, kopiëren, downloaden of anderszins gebruiken van een softwareproduct dat vooraf op deze computer is geïnstalleerd, bevestigt u dat u gehouden bent aan de voorwaarden van de HP EULA (End User License Agreement). Indien u niet akkoord gaat met deze licentievoorwaarden, kunt u uitsluitend aanspraak maken op de mogelijkheid het gehele, ongebruikte product (hardware en software) binnen 14 dagen te retourneren, voor een volledige restitutie op basis van het restitutiebeleid van de desbetreffende verkoper.

Neem contact op met de verkoper voor meer informatie of om te vragen om een volledige restitutie van de prijs van de computer.

### **Kennisgeving aangaande de veiligheid**

WAARSCHUWING! U kunt het risico op brandwonden of oververhitting van de computer beperken door de computer niet op uw schoot te nemen en de ventilatieopeningen van de computer niet te blokkeren. Gebruik de computer alleen op een stevige, vlakke ondergrond. Zorg dat de luchtcirculatie niet wordt geblokkeerd door een voorwerp van hard materiaal (zoals een optionele printer naast de computer) of een voorwerp van zacht materiaal (zoals een kussen, een kleed of kleding). Zorg er ook voor dat de netvoedingsadapter tijdens het gebruik niet in contact kan komen met de huid of een voorwerp van zacht materiaal (zoals een kussen, een kleed of kleding). De mobiele computer en netvoedingsadapter voldoen aan de temperatuurlimieten voor oppervlakken die voor de gebruiker toegankelijk zijn, zoals gedefinieerd door toepasselijke veiligheidsnormen.

### **Configuratie-instelling van de processor (alleen bepaalde producten)**

**BELANGRIJK:** Bepaalde producten zijn geconfigureerd met een Intel® Pentium® N35xx/N37xx-processor of een Celeron® N28xx/N29xx/N30xx/N31xx-processor en een Windows®-besturingssysteem. **Wijzig op deze**  modellen de configuratie-instelling van de processor in msconfig.exe niet van 4 of 2 processors naar 1 **processor.** Als u dat wel doet, start de computer niet opnieuw op. U moet de fabrieksinstellingen herstellen om de oorspronkelijke instellingen te kunnen herstellen.

# **Inhoudsopgave**

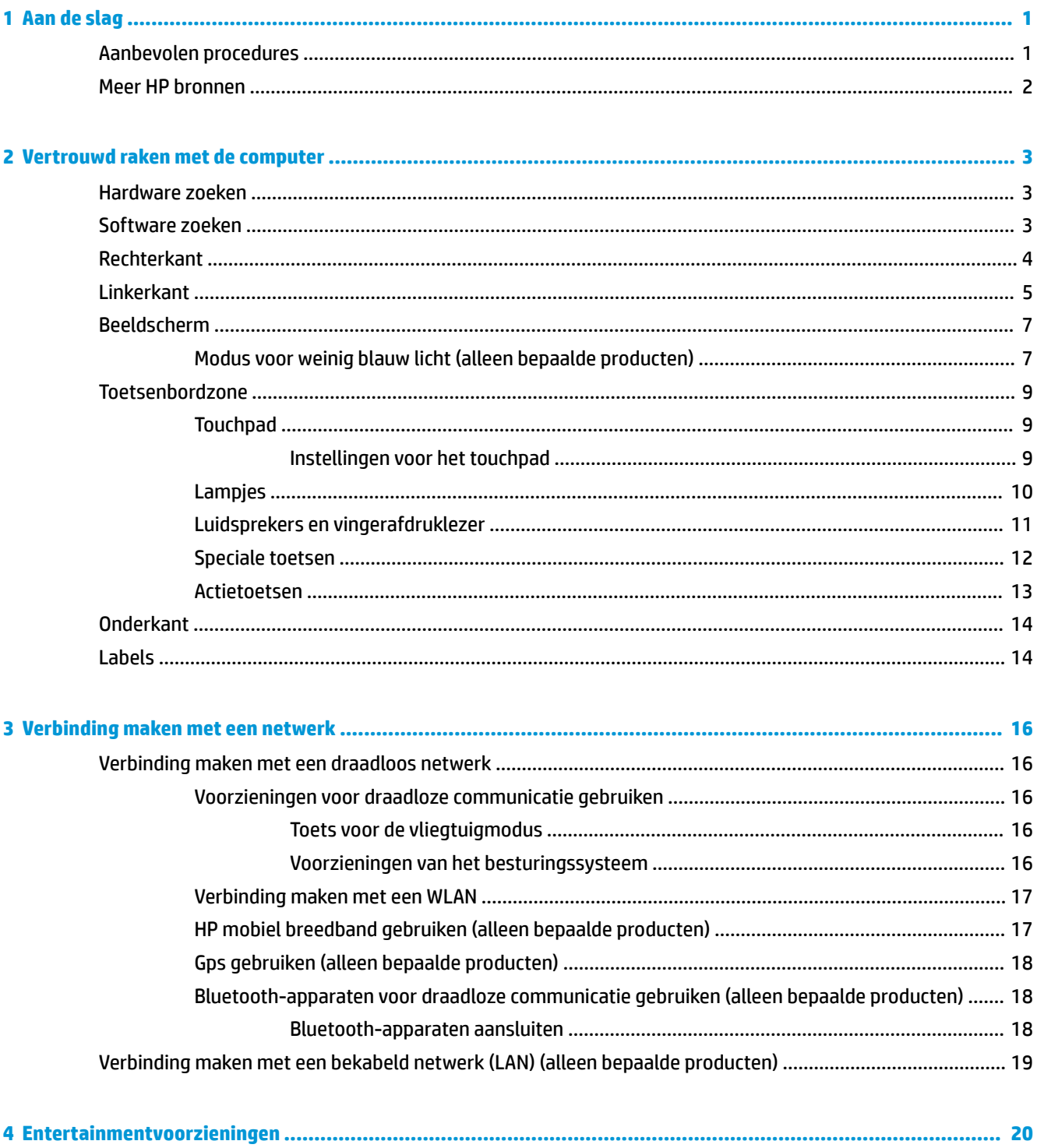

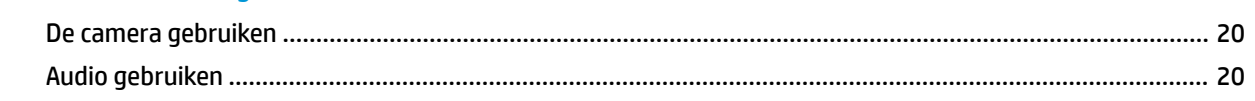

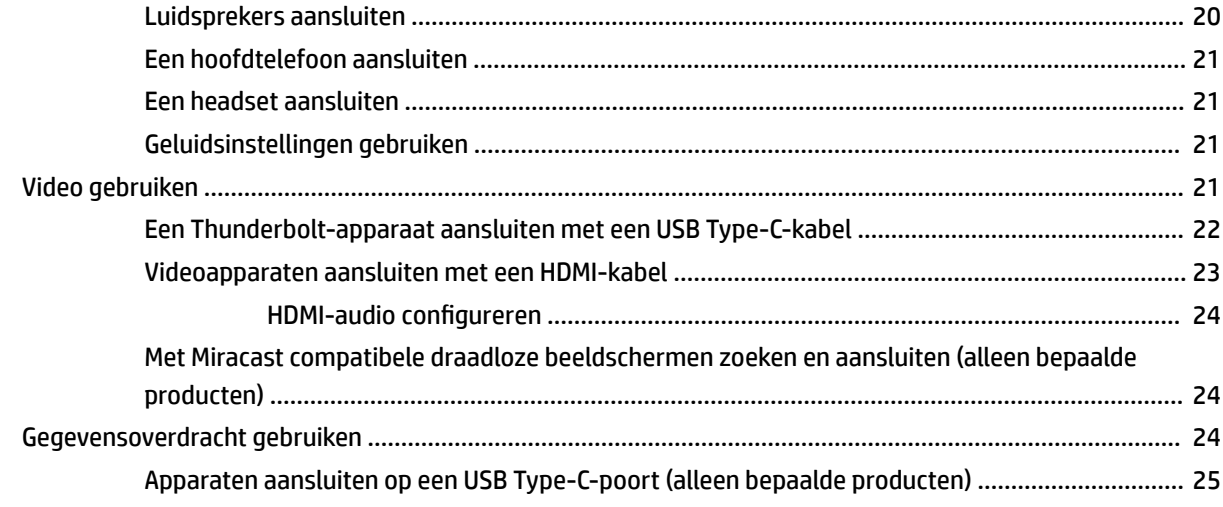

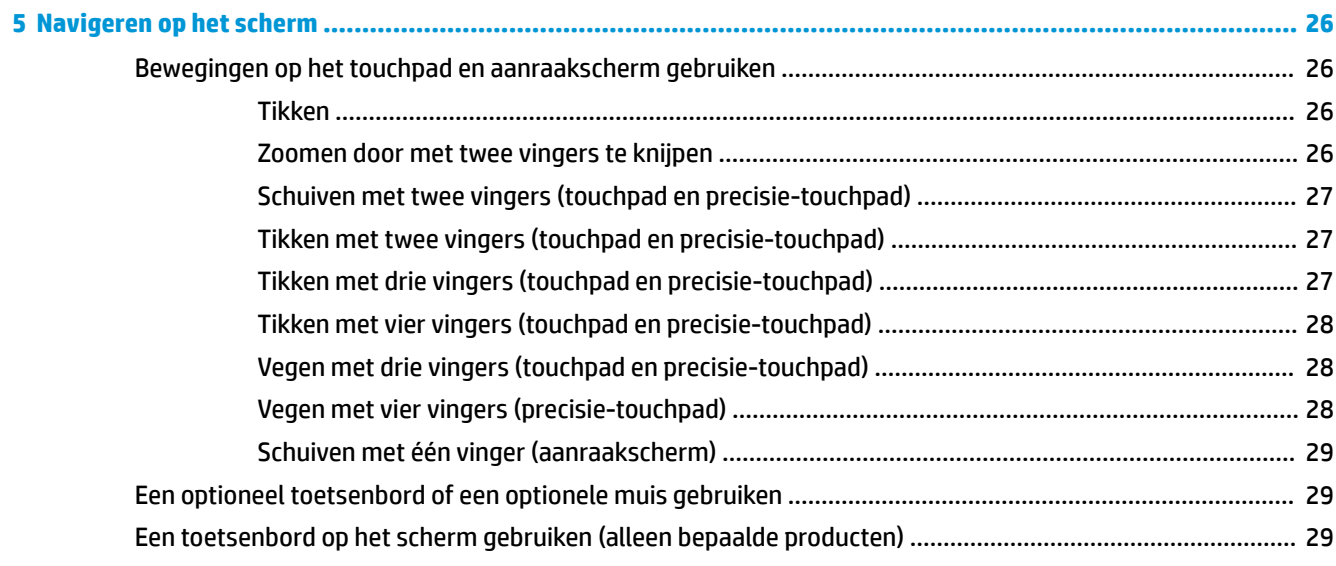

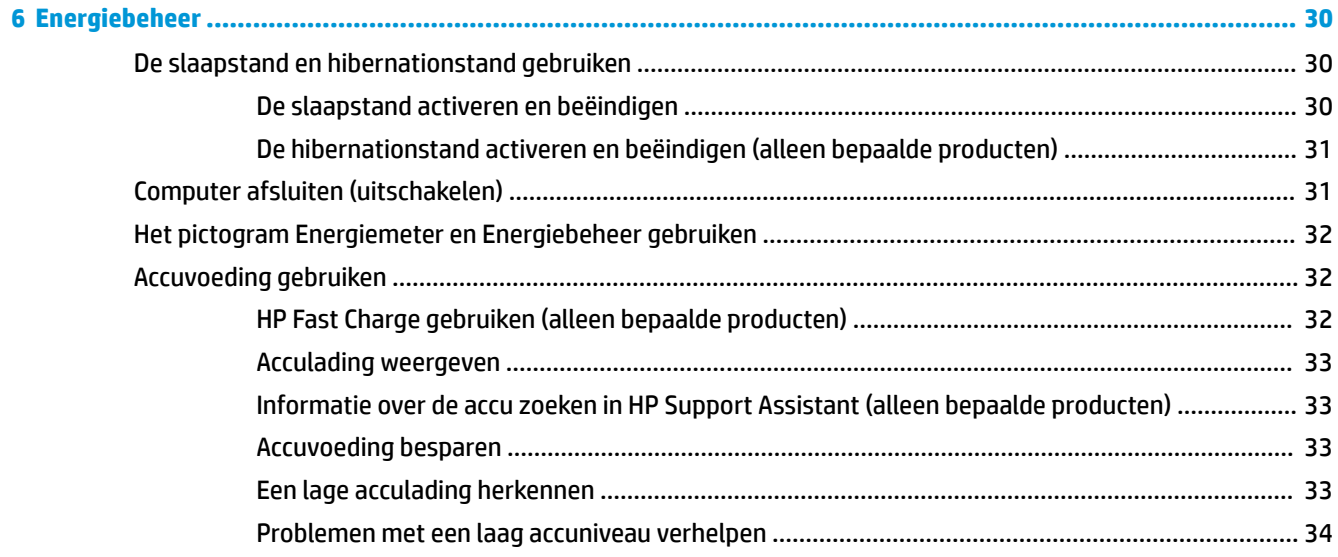

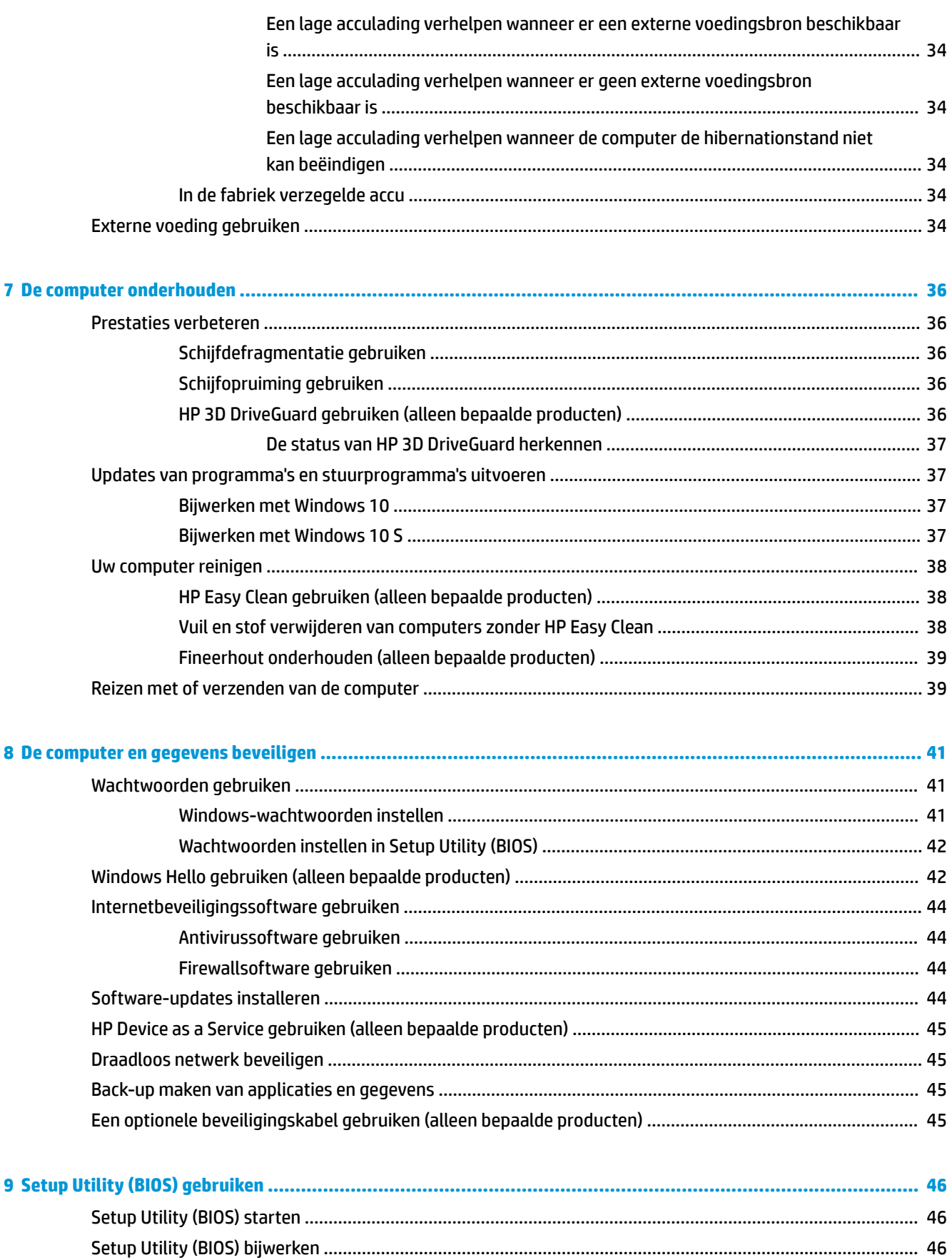

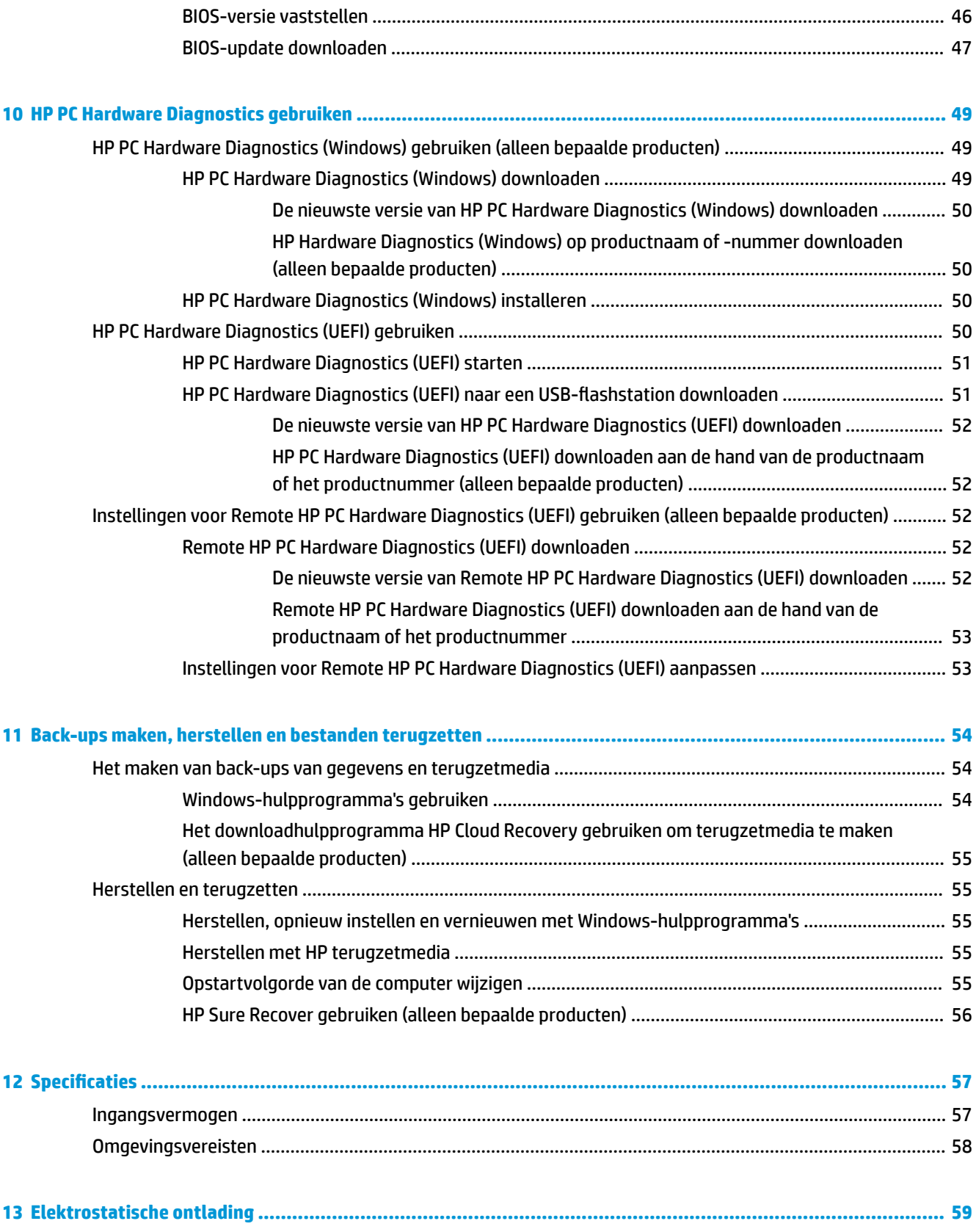

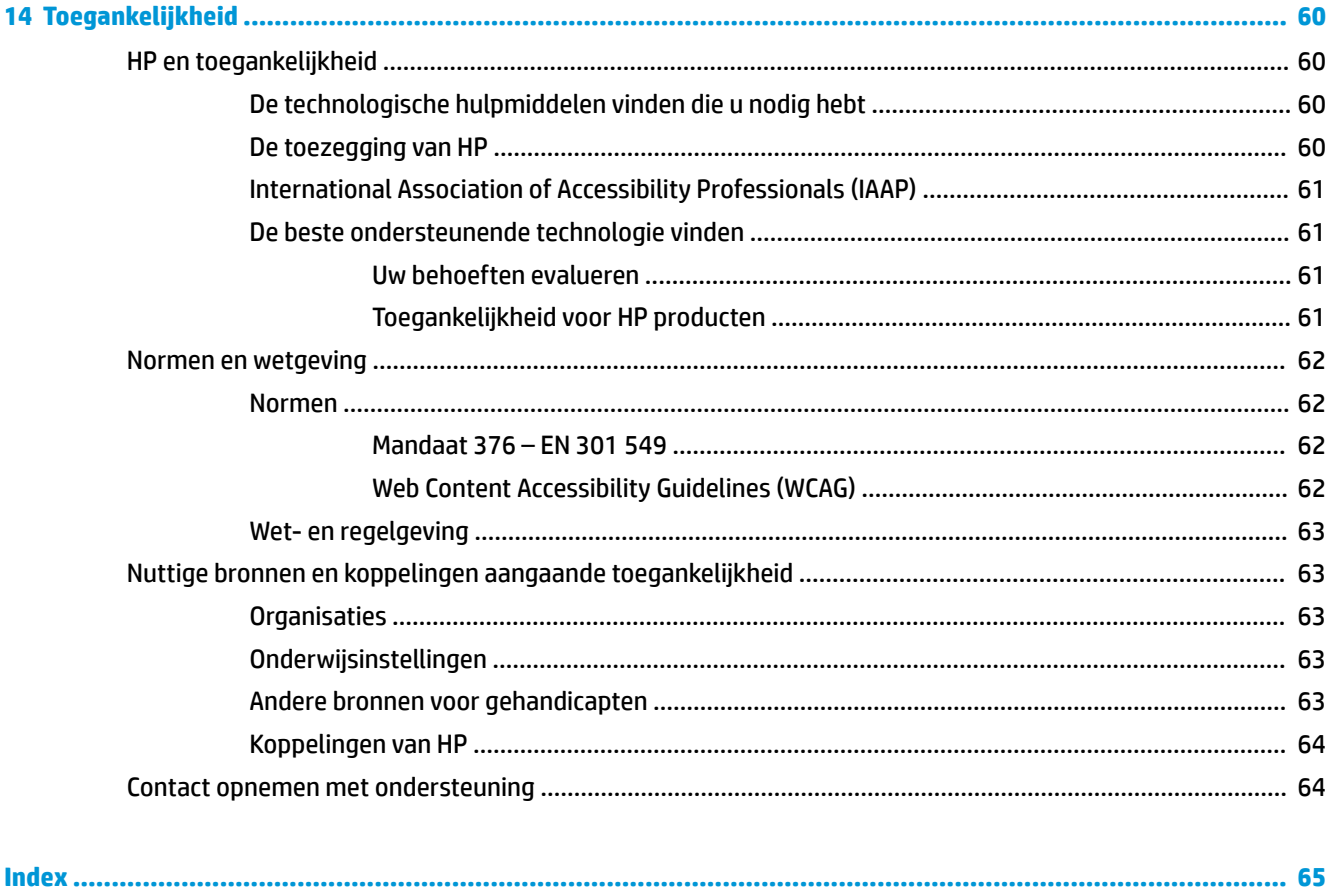

# <span id="page-12-0"></span>**1 Aan de slag**

Deze computer is een krachtig hulpmiddel waarmee u uw werkprestaties en entertainmentervaring kunt verbeteren. Dit hoofdstuk bevat informatie over wat u na de configuratie van uw computer moet doen en waar u meer HP bronnen kunt vinden. U leest hier ook wat u allemaal voor leuke dingen met uw computer kunt doen.

## **Aanbevolen procedures**

Nadat u de computer hebt geconfigureerd en geregistreerd, wordt u aangeraden de volgende stappen uit te voeren om optimaal te profiteren van uw slimme investering:

- Maak een back-up van uw vaste schijf door terugzetmedia te maken. Zie Back-ups maken, herstellen en [bestanden terugzetten op pagina 54](#page-65-0).
- Als u dat nog niet heeft gedaan, verbindt u de computer met een bekabeld of draadloos netwerk. Raadpleeg [Verbinding maken met een netwerk op pagina 16](#page-27-0) voor meer informatie.
- Leer de hardware en software van de computer kennen. Raadpleeg Vertrouwd raken met de computer [op pagina 3](#page-14-0) en [Entertainmentvoorzieningen op pagina 20](#page-31-0) voor meer informatie.
- Koop antivirussoftware of voer een update uit. Zie [Antivirussoftware gebruiken op pagina 44.](#page-55-0)
- **Toegang tot de HP Support Assistant-app**: Voor snelle online ondersteuning opent u de app HP Support Assistant (alleen bepaalde producten). HP Support Assistant optimaliseert de prestaties van de computer en lost problemen op met behulp van de nieuwste software-updates, diagnostische hulpprogramma's en stapsgewijze assistentie. Typ support in het zoekvak van de taakbalk en selecteer vervolgens **HP Support Assistant**. Selecteer vervolgens **Support**.

# <span id="page-13-0"></span>**Meer HP bronnen**

Gebruik de volgende tabel voor informatiebronnen met productinformatie, instructies en meer.

#### **Tabel 1-1 Aanvullende informatie**

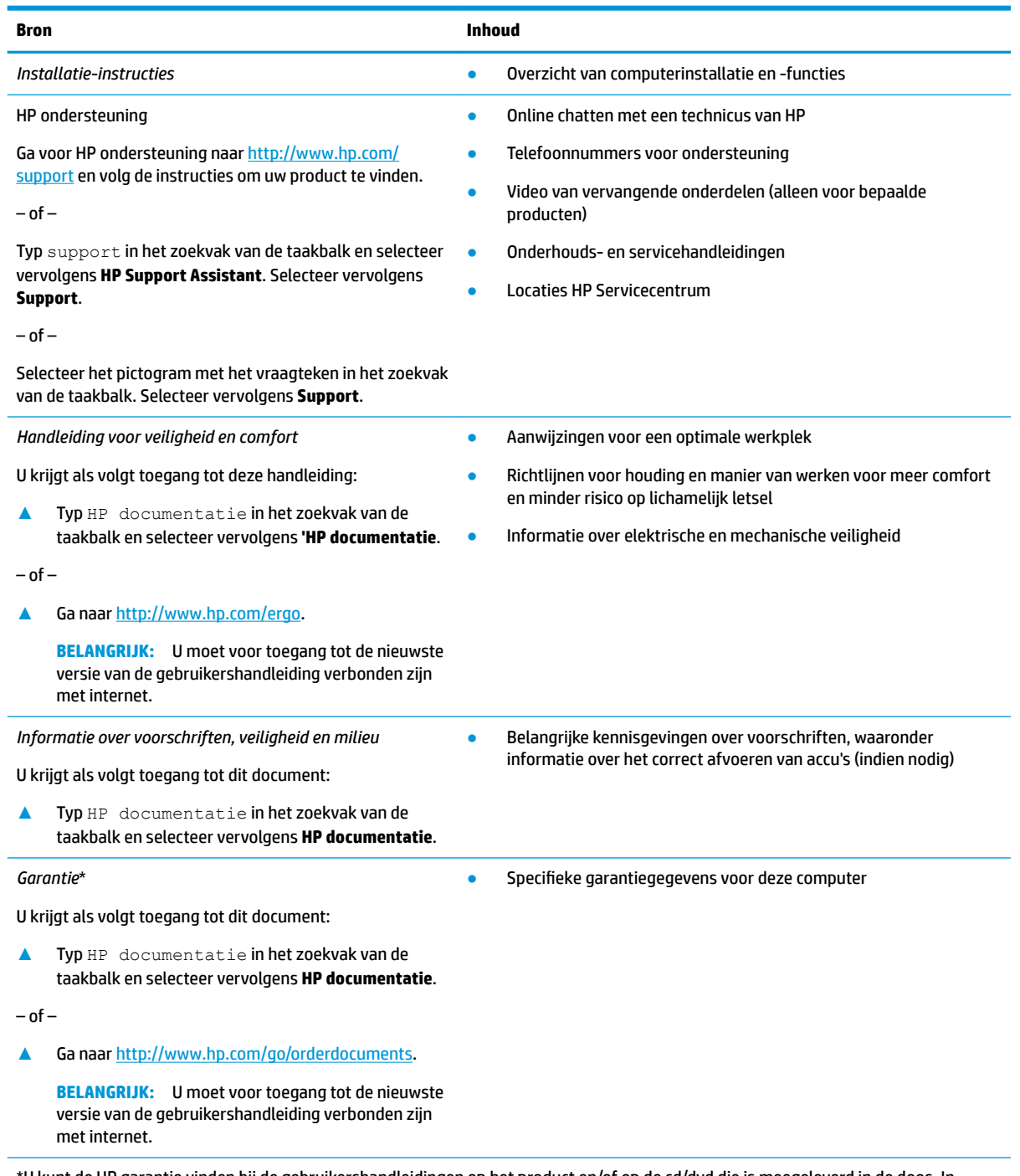

\*U kunt de HP garantie vinden bij de gebruikershandleidingen op het product en/of op de cd/dvd die is meegeleverd in de doos. In sommige landen of regio's wordt door HP een gedrukte versie van de garantie meegeleverd in de doos. In landen of regio's waar de garantie niet in drukvorm wordt verstrekt, kunt u via<http://www.hp.com/go/orderdocuments> een exemplaar aanvragen. Voor producten gekocht in Azië en het Pacifisch gebied kunt u HP aanschrijven op het volgende adres: POD, PO Box 161, Kitchener Road Post Office, Singapore 912006. Vermeld de productnaam en uw naam, telefoonnummer en postadres.

# <span id="page-14-0"></span>**2 Vertrouwd raken met de computer**

Uw computer is voorzien van kwalitatief zeer hoogstaande onderdelen. Dit hoofdstuk biedt informatie over de onderdelen, waar ze zich bevinden en hoe ze werken.

**<sup>2</sup> OPMERKING:** De werkelijke computerkleur, functies, locaties van functies, labels van pictogrammen en accessoires kunnen afwijken van de weergegeven afbeeldingen.

### **Hardware zoeken**

Ga als volgt te werk om te zien welke hardware in uw computer is geïnstalleerd:

**▲** Typ apparaatbeheer in het zoekvak van de taakbalk en selecteer de app **Apparaatbeheer**.

U ziet een lijst met alle apparaten die in uw computer zijn geïnstalleerd.

Druk voor informatie over de hardwareonderdelen van het systeem en het versienummer van het systeem-BIOS op fn+esc (alleen bepaalde producten).

## **Software zoeken**

De software kan verschillen per product. Ga als volgt te werk om te zien welke software op uw computer is geïnstalleerd:

**▲** Klik met de rechtermuisknop op de knop **Start** en selecteer vervolgens **Apps en onderdelen**.

# <span id="page-15-0"></span>**Rechterkant**

**B** OPMERKING: Raadpleeg de afbeelding die het best overeenkomt met uw computer.

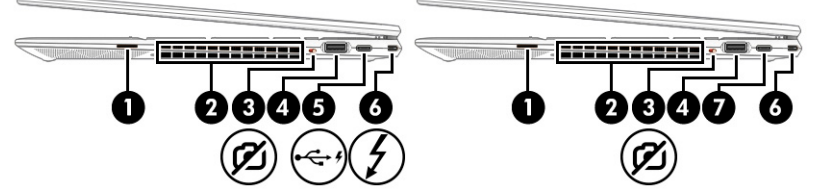

**Tabel 2-1 Onderdelen aan de rechterkant en hun beschrijvingen**

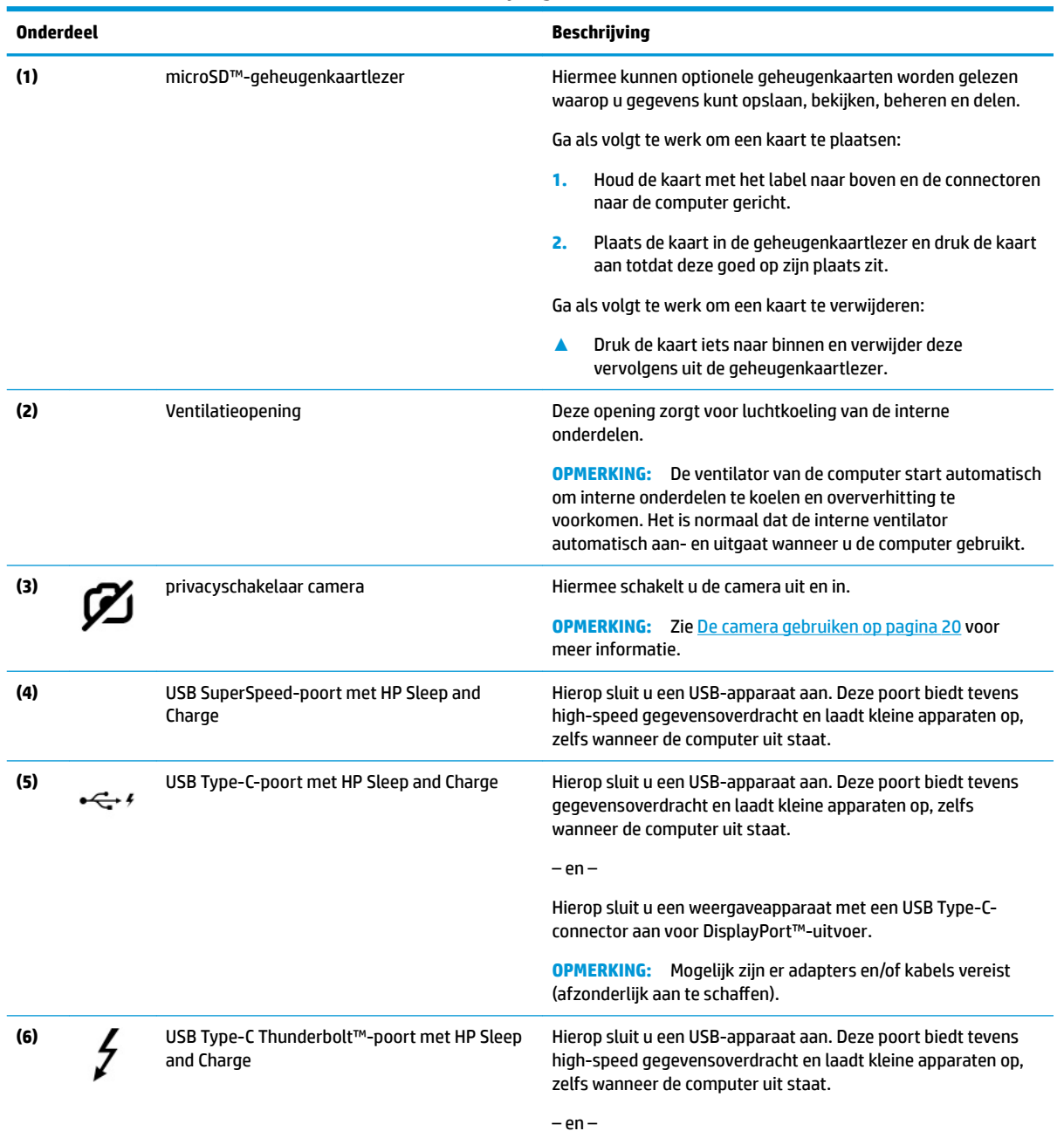

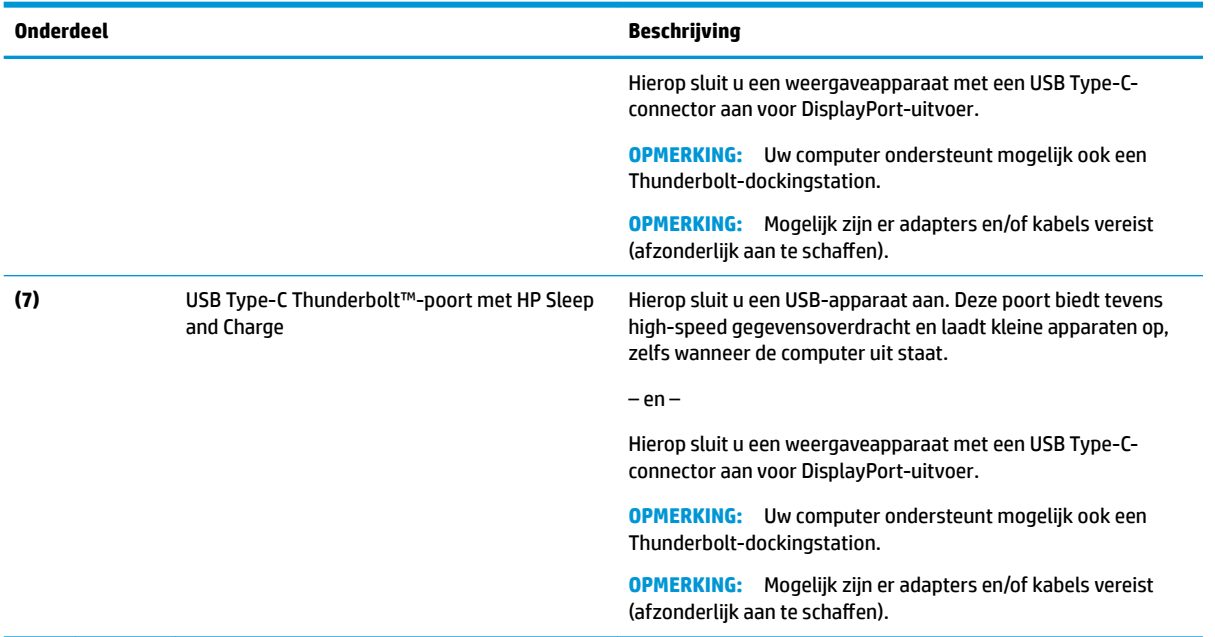

#### <span id="page-16-0"></span>**Tabel 2-1 Onderdelen aan de rechterkant en hun beschrijvingen (vervolg)**

# **Linkerkant**

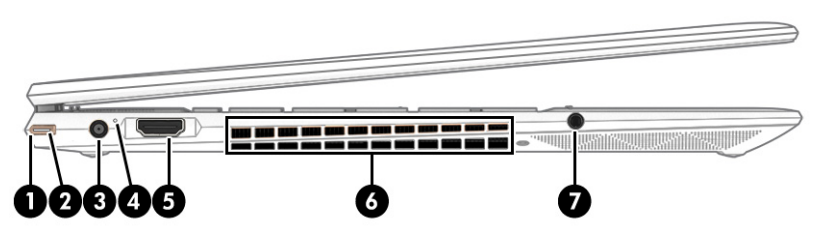

**Tabel 2-2 Onderdelen aan de linkerkant en hun beschrijvingen**

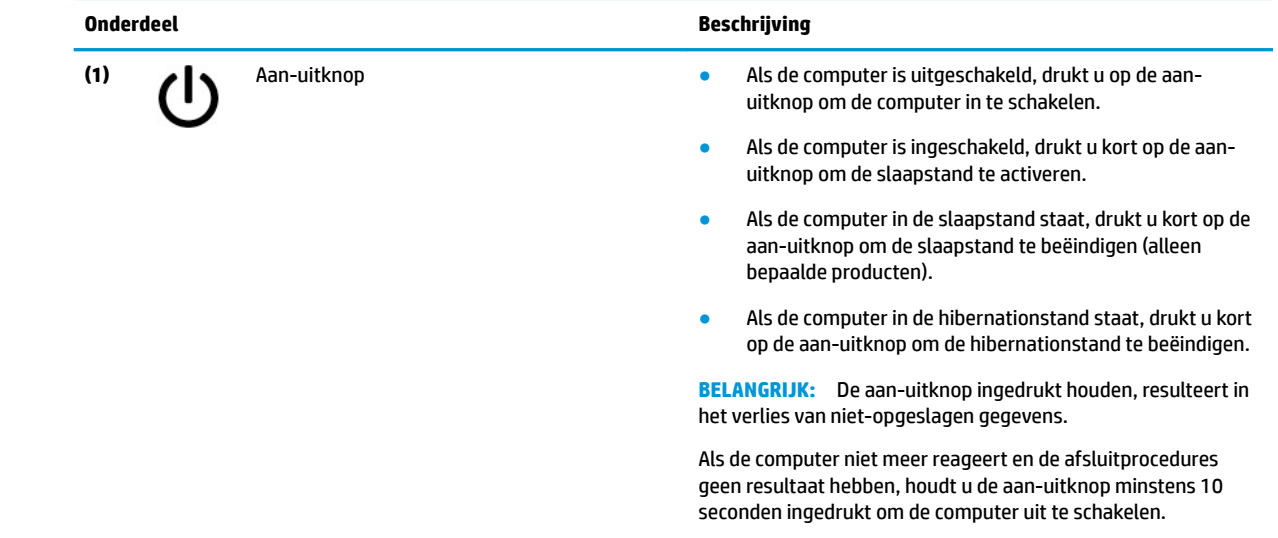

Raadpleeg de energiebeheeropties voor meer informatie over uw energie-instellingen:

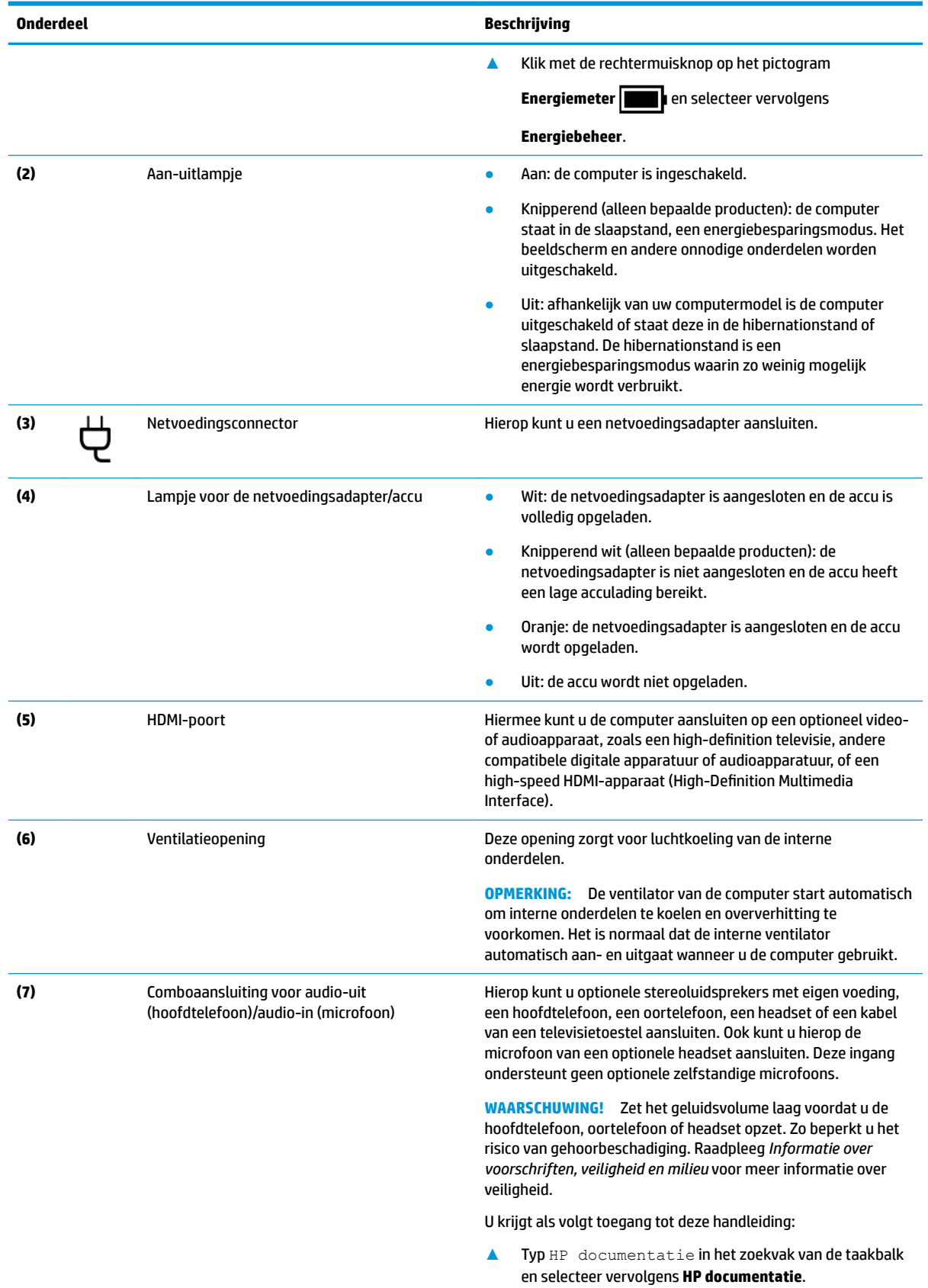

#### **Tabel 2-2 Onderdelen aan de linkerkant en hun beschrijvingen (vervolg)**

<span id="page-18-0"></span>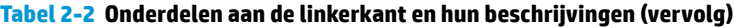

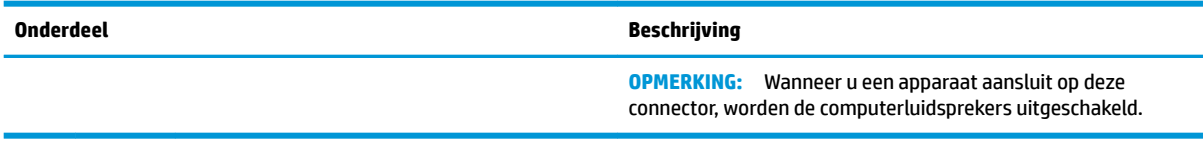

# **Beeldscherm**

### **Modus voor weinig blauw licht (alleen bepaalde producten)**

Het beeldscherm van de computer wordt vanuit de fabriek in de modus voor weinig blauw licht geleverd voor een groter comfort en betere bescherming van de ogen. In deze modus wordt ook automatisch de hoeveelheid blauw licht aangepast wanneer u de computer 's nachts gebruikt of wanneer u leest.

**WAARSCHUWING!** Raadpleeg de *Handleiding voor veiligheid en comfort* om het risico op ernstig letsel te beperken. In deze handleiding worden de juiste inrichting van de werkplek en goede gewoonten met betrekking tot houding, gezondheid en manier van werken voor computergebruikers beschreven. Bovendien bevat de *Handleiding voor veiligheid en comfort* belangrijke veiligheidsinformatie met betrekking tot elektriciteit en de mechanische werking van de apparatuur. De *Handleiding voor veiligheid en comfort* is beschikbaar op internet op <http://www.hp.com/ergo>.

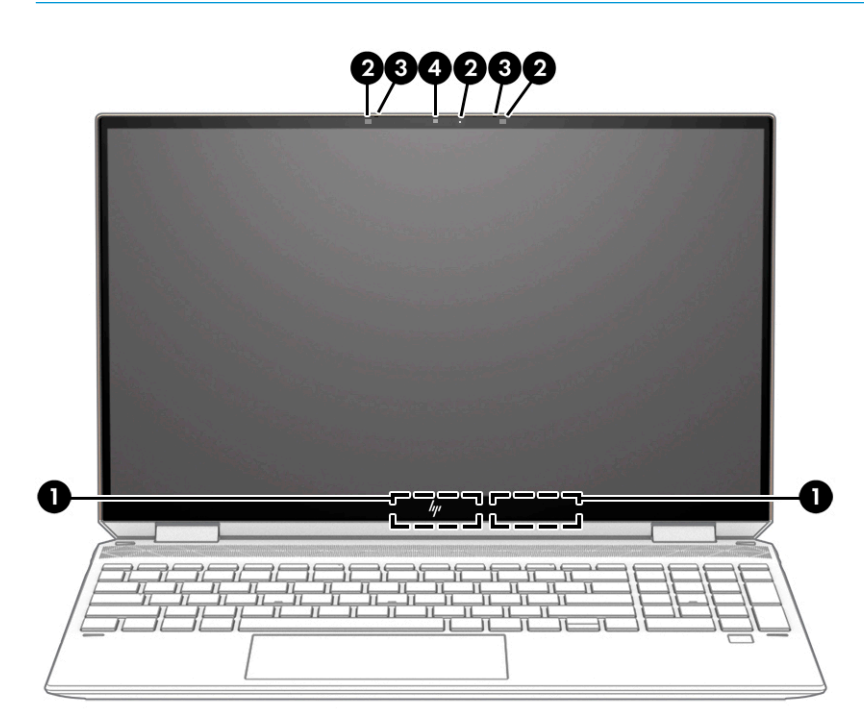

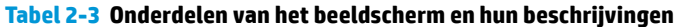

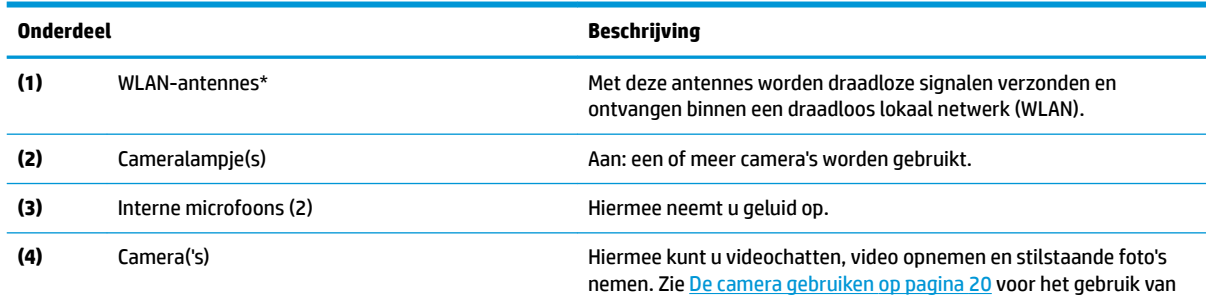

#### **Tabel 2-3 Onderdelen van het beeldscherm en hun beschrijvingen (vervolg)**

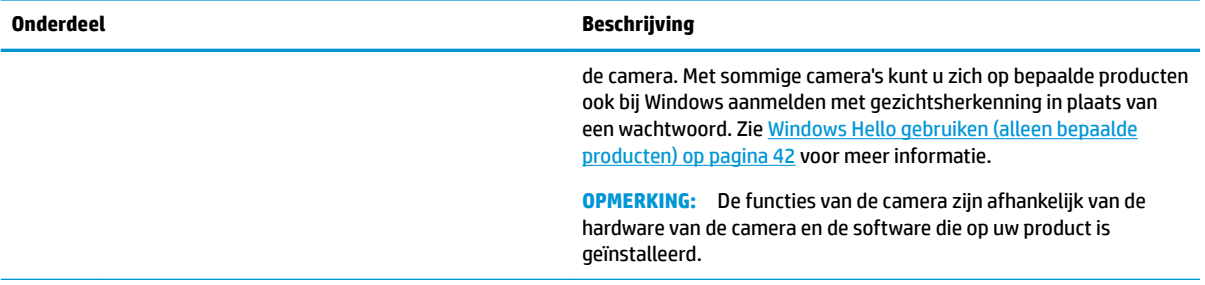

\*De antennes zijn niet zichtbaar aan de buitenkant van de computer. Voor een optimale signaaloverdracht houdt u de directe omgeving van de antennes vrij.

Voor informatie over de voorschriften voor draadloze communicatie raadpleegt u het gedeelte over uw land of regio in *Informatie over voorschriften, veiligheid en milieu*.

U krijgt als volgt toegang tot deze handleiding:

**▲** Typ HP documentatie in het zoekvak van de taakbalk en selecteer vervolgens **HP documentatie**.

# <span id="page-20-0"></span>**Toetsenbordzone**

**OPMERKING:** Het toetsenbord kan per taal verschillen.

### **Touchpad**

#### **Instellingen voor het touchpad**

Ga als volgt te werk om de instellingen en bewegingen voor het touchpad te wijzigen of het touchpad in of uit te schakelen:

- 1. Typ instellingen touchpad in het zoekvak van de taakbalk en druk vervolgens op Enter.
- **2.** Kies een instelling.

Ga als volgt te werk om het touchpad in te schakelen:

- **1.** Typ instellingen touchpad in het zoekvak van de taakbalk en druk vervolgens op Enter.
- **2.** Klik met een externe muis op de knop van het **touchpad**.

 $-$  of  $-$ 

**▲** Druk herhaaldelijk op de Tab-toets tot de aanwijzer op de knop van het **touchpad** staat. Druk vervolgens op de spatiebalk om de knop te selecteren.

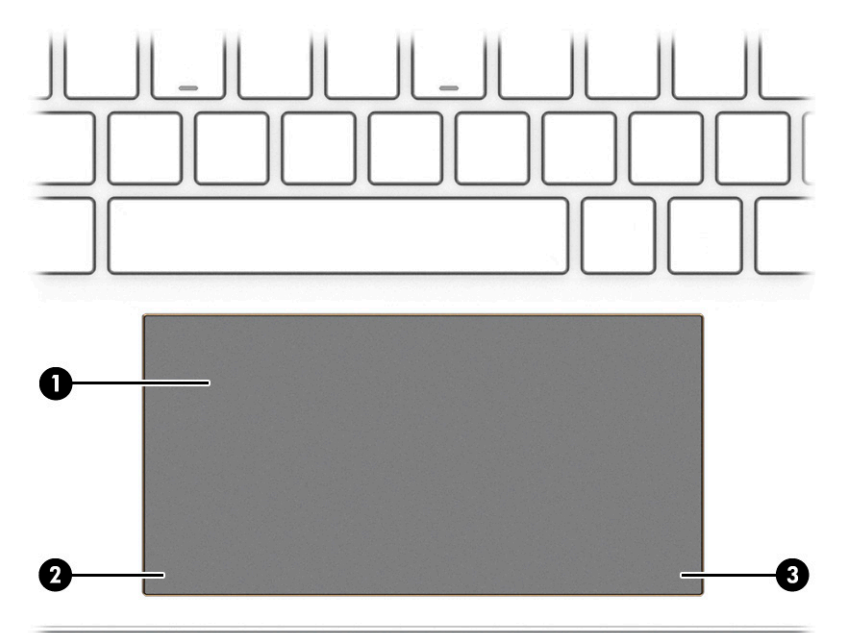

**Tabel 2-4 Onderdelen van het touchpad en hun beschrijvingen**

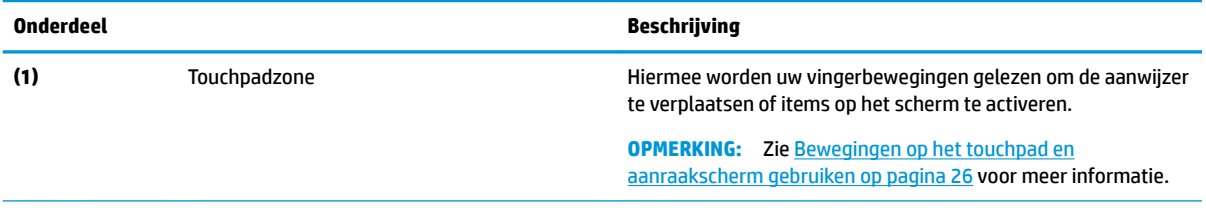

<span id="page-21-0"></span>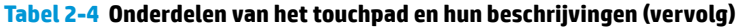

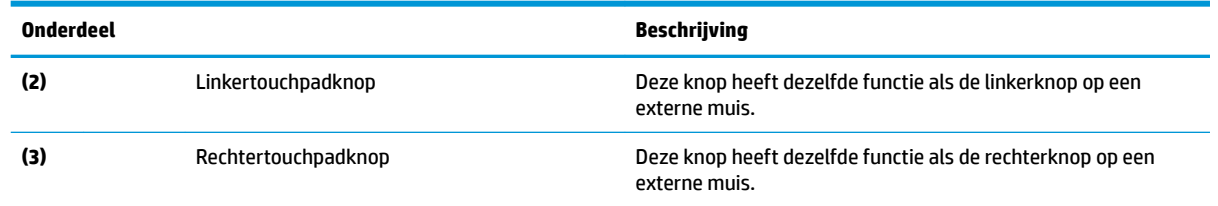

# **Lampjes**

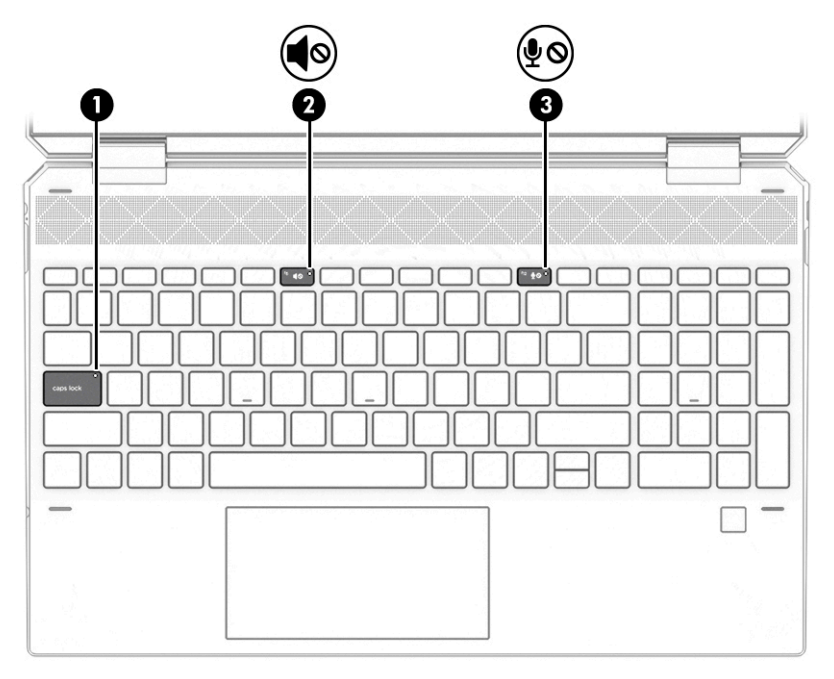

**Tabel 2-5 Lampjes en hun beschrijvingen**

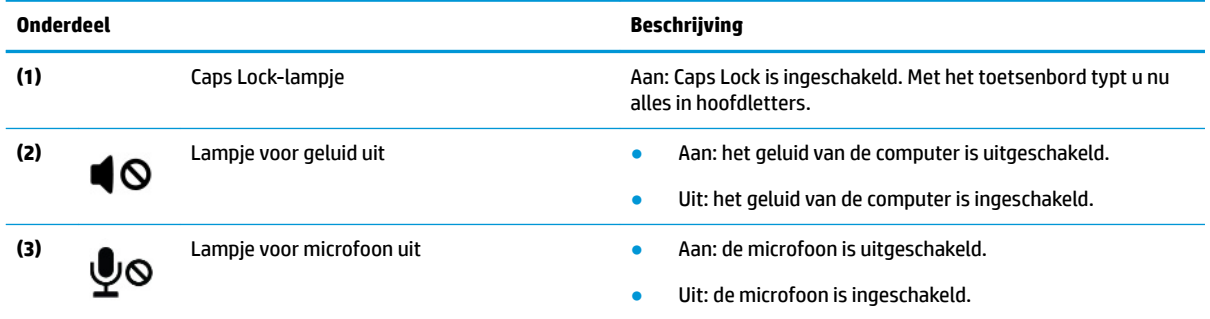

# <span id="page-22-0"></span>**Luidsprekers en vingerafdruklezer**

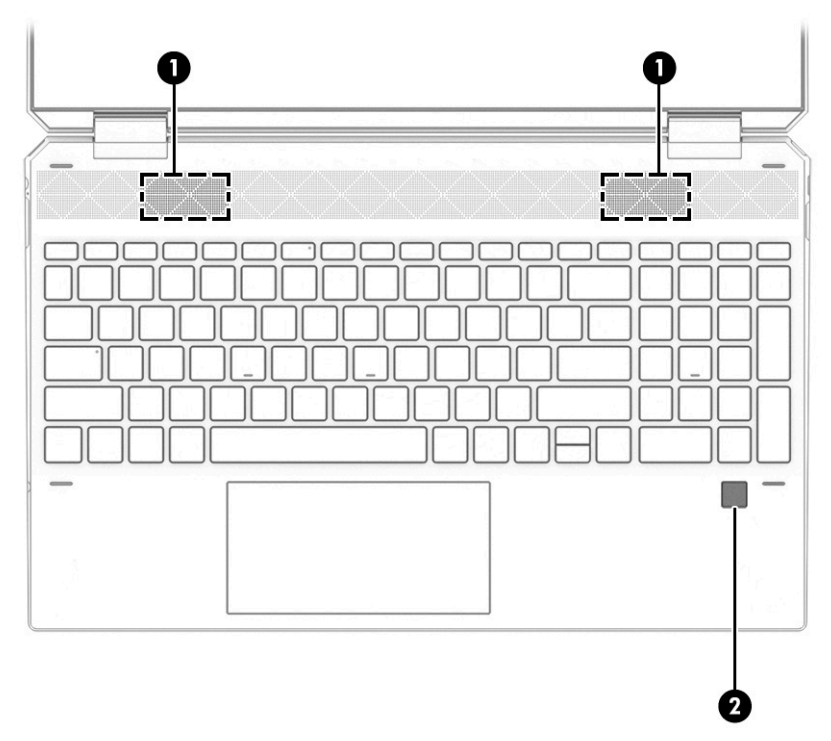

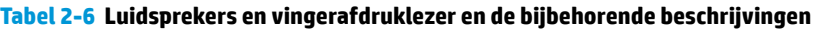

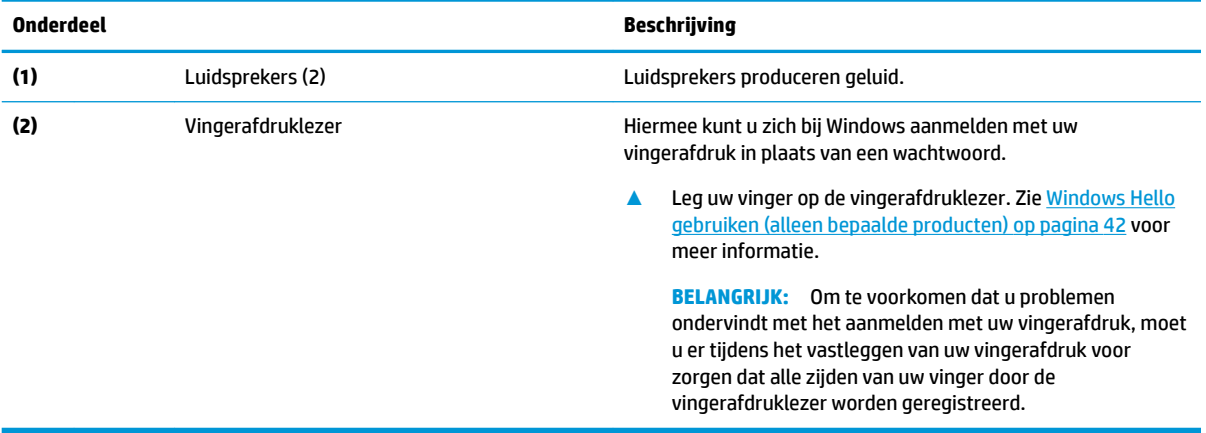

## <span id="page-23-0"></span>**Speciale toetsen**

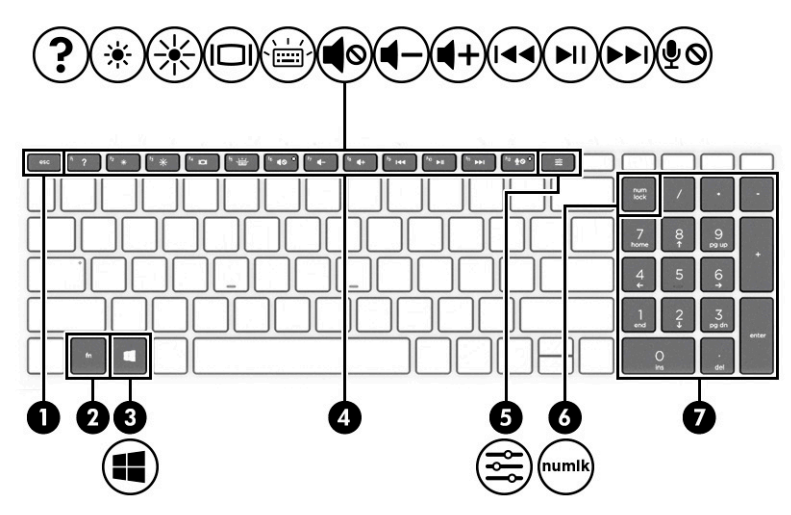

**Tabel 2-7 Speciale toetsen en hun beschrijvingen**

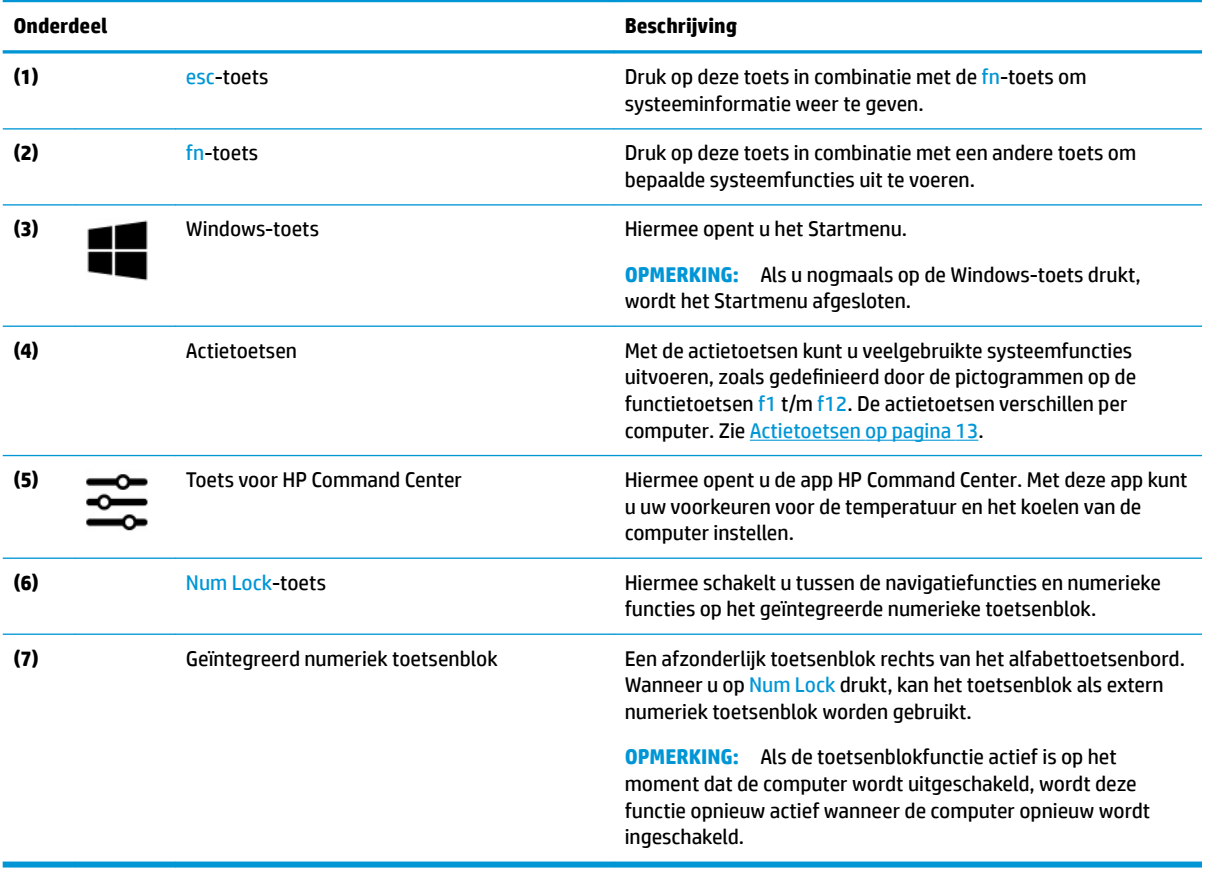

### <span id="page-24-0"></span>**Actietoetsen**

Met de actietoetsen kunt u veelgebruikte systeemfuncties uitvoeren, zoals gedefinieerd door de pictogrammen op de functietoetsen f1 t/m f12. De actietoetsen verschillen per computer.

**▲** Om een actietoets te gebruiken, houdt u de toets ingedrukt.

**Tabel 2-8 Actietoetsen en hun beschrijvingen**

| <b>Symbool</b>       | <b>Beschrijving</b>                                                                                                    |
|----------------------|----------------------------------------------------------------------------------------------------|
|                      | Hiermee opent u de webpagina 'Hulp krijgen in Windows 10'.                                                                                                    |
|                      | Zolang u deze toets ingedrukt houdt, wordt de helderheid van het scherm steeds verder verlaagd.                                                                                                    |
| ☀                    | Zolang u deze toets ingedrukt houdt, wordt de helderheid van het scherm steeds verder verhoogd.                                                                                                    |
| IОI                  | Hiermee schakelt u tussen de weergaveapparaten die op het systeem zijn aangesloten. Als u bijvoorbeeld op<br>deze toets drukt terwijl er een monitor is aangesloten op de computer, wordt er geschakeld tussen weergave<br>op het scherm van de computer, weergave op de monitor en gelijktijdige weergave op het computerscherm<br>en de monitor.                                                                                                    |
|                      | Hiermee wordt de achtergrondverlichting van het toetsenbord in- of uitgeschakeld. Op bepaalde producten<br>kunt u de helderheid van de achtergrondverlichting van het toetsenbord aanpassen. Druk herhaaldelijk op de<br>toets om de helderheid aan te passen van hoog (wanneer u de computer voor het eerst opstart) naar laag<br>naar uit. Nadat u de instellingen voor de achtergrondverlichting van het toetsenbord hebt aangepast, wordt<br>elke keer dat u de computer inschakelt, de achtergrondverlichting teruggezet naar de vorige instelling. De<br>achtergrondverlichting van het toetsenbord wordt na 30 seconden van inactiviteit uitgeschakeld. Druk op een<br>willekeurige toets of tik op het touchpad om de achtergrondverlichting van het toetsenbord weer in te<br>schakelen (alleen bepaalde producten). Als u accuvoeding wilt besparen, schakelt u deze voorziening uit. |
|                      | Hiermee schakelt u het geluid uit of weer in.                                                                                                    |
|                      | Als u deze toets ingedrukt houdt, wordt het geluidsvolume steeds verder verlaagd.                                                                                                    |
| $\ddot{\phantom{1}}$ | Als u deze toets ingedrukt houdt, wordt het geluidsvolume steeds verder verhoogd.                                                                                                    |
| K                    | Hiermee speelt u het vorige nummer van een audio-cd of het vorige gedeelte van een dvd of blu-rayschijf af.                                                                                                    |
| ▶ll                  | Hiermee kunt u een audio-cd, dvd of blu-rayschijf afspelen of het afspelen onderbreken of hervatten.                                                                                                    |
|                      | Hiermee speelt u het volgende nummer van een audio-cd of het vorige gedeelte van een dvd of blu-rayschijf<br>af.                                                                                                    |
|                      | Hiermee dempt u de microfoon.                                                                                                    |

# <span id="page-25-0"></span>**Onderkant**

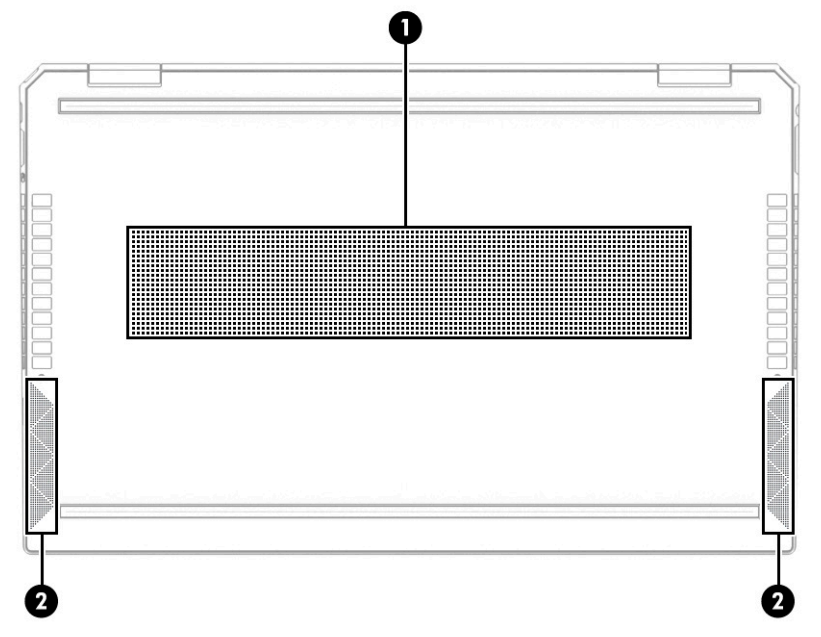

**Tabel 2-9 Onderdelen aan de onderkant en hun beschrijvingen**

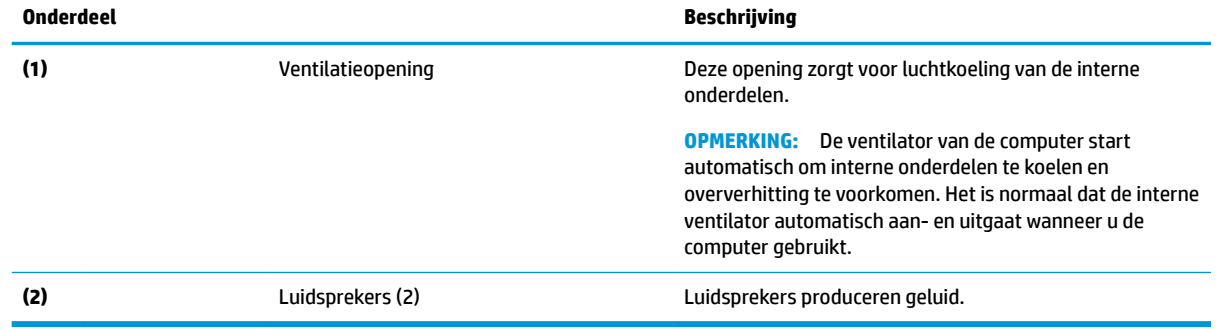

# **Labels**

De labels die zijn aangebracht op de computer, bieden informatie die u nodig kunt hebben wanneer u problemen met het systeem wilt oplossen of wanneer u de computer in het buitenland gebruikt. Labels kunnen van papier zijn of gedrukt zijn op het product.

**BELANGRIJK:** Controleer de volgende locaties voor de in dit gedeelte beschreven labels: de onderkant van de computer, in de accuruimte, onder de onderhoudsklep, op de achterkant van het scherm of op de onderkant van de standaard van een tablet.

Servicelabel—Dit label bevat belangrijke informatie om vast te stellen welke computer u hebt. Wanneer u contact opneemt met de ondersteuning, moet u mogelijk het serie-, product- en modelnummer opgeven. Zoek deze informatie voordat u contact opneemt met de ondersteuning.

Het servicelabel lijkt op een van de onderstaande voorbeelden. Raadpleeg de afbeelding die het meest overeenkomt met het servicelabel van uw computer.

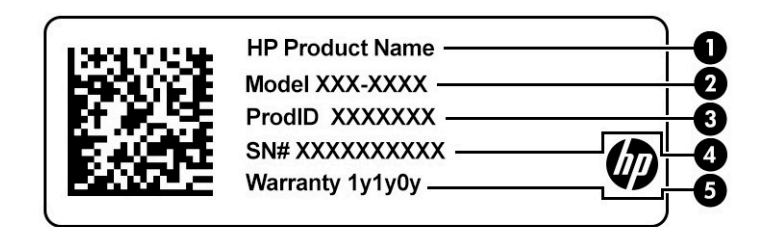

#### **Tabel 2-10 Onderdelen van het servicelabel**

#### **Onderdeel**

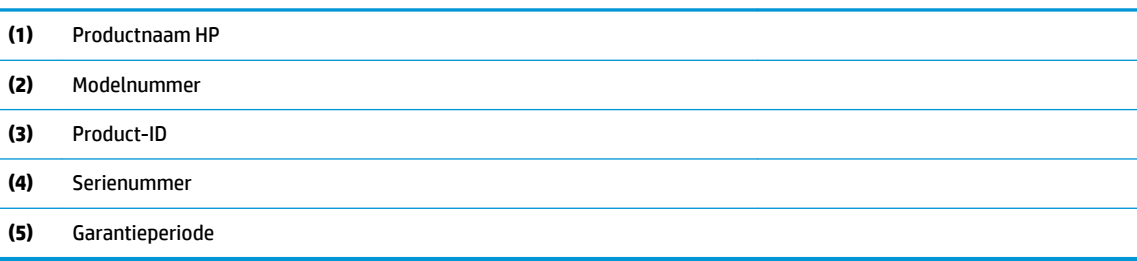

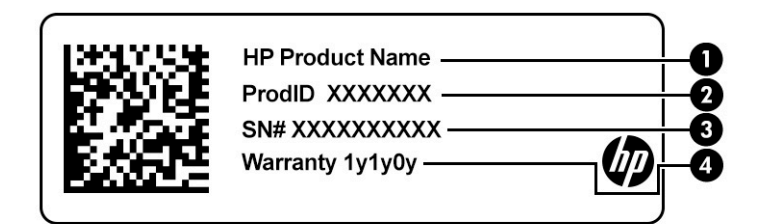

#### **Tabel 2-11 Onderdelen van het servicelabel**

#### **Onderdeel**

- **(1)** Productnaam HP
- **(2)** Product-ID
- **(3)** Serienummer
- **(4)** Garantieperiode
- Label(s) met kennisgevingen-Deze labels bevatten kennisgevingen betreffende de computer.
- Label(s) met keurmerk voor draadloze communicatie—Deze labels bevatten informatie over optionele apparaten voor draadloze communicatie en de keurmerken van de landen/regio's waarin deze apparaten zijn goedgekeurd voor gebruik.

# <span id="page-27-0"></span>**3 Verbinding maken met een netwerk**

U kunt de computer overal mee naar toe nemen. Maar ook thuis kunt u met de computer en een bekabelde of draadloze netwerkverbinding de wereld verkennen en u toegang verschaffen tot miljoenen websites. In dit hoofdstuk vindt u informatie over hoe u met die wereld in contact komt.

# **Verbinding maken met een draadloos netwerk**

Uw computer kan zijn voorzien van een of meer van de volgende apparaten voor draadloze communicatie:

- WLAN-apparaat: hiermee kunt u de computer verbinden met draadloze lokale netwerken (ook wel WiFinetwerk, draadloos LAN of WLAN genoemd) in bedrijfsruimten, bij u thuis en in openbare ruimten, zoals luchthavens, restaurants, cafés, hotels en universiteiten. Het WLAN-apparaat in uw computer communiceert met een draadloze router of een draadloos toegangspunt.
- HP module voor mobiel breedband: biedt u een draadloze verbinding via een WWAN (wireless wide-area network), een veel groter gebied. Aanbieders van mobiele netwerkdiensten zetten basisstations op (vergelijkbaar met zendmasten voor mobiele telefonie) die dekking bieden in hele regio's, provincies of zelfs landen.
- Bluetooth®-apparaat: een apparaat waarmee u een PAN (personal area network) tot stand kunt brengen, zodat u verbinding kunt maken met andere apparaten die draadloze communicatie via Bluetooth ondersteunen, zoals computers, telefoons, printers, headsets, luidsprekers en camera's. In een PAN communiceert elk apparaat rechtstreeks met andere apparaten en moeten de apparaten zich relatief dicht bij elkaar bevinden, normaal gesproken binnen een straal van 10 meter van elkaar.

### **Voorzieningen voor draadloze communicatie gebruiken**

Met een of meer van deze functies kunt u de apparaten voor draadloze communicatie in uw computer regelen:

- Toets voor de vliegtuigmodus (ook wel *knop voor draadloze communicatie* of *toets voor draadloze communicatie* genoemd)
- Voorzieningen van het besturingssysteem

#### **Toets voor de vliegtuigmodus**

De computer bevat mogelijk een toets voor de vliegtuigmodus, een of meer apparaten voor draadloze communicatie en een of twee lampjes voor draadloze communicatie. Alle apparaten voor draadloze communicatie op de computer worden in de fabriek ingeschakeld.

Het lampje voor draadloze communicatie geeft niet de status van afzonderlijke apparaten voor draadloze communicatie aan, maar de status van deze apparaten als groep.

#### **Voorzieningen van het besturingssysteem**

Met het Netwerkcentrum kunt u een verbinding of netwerk tot stand brengen, verbinding maken met een netwerk en netwerkproblemen diagnosticeren en verhelpen.

U gebruikt de voorzieningen van het besturingssysteem als volgt:

**▲** Klik met de rechtermuisknop op het pictogram voor de netwerkstatus op de taakbalk en selecteer vervolgens **Netwerk- en internetinstellingen openen**.

<span id="page-28-0"></span> $-$  of  $-$ 

**▲** Selecteer het pictogram voor de netwerkstatus op de taakbalk en selecteer vervolgens **Netwerk- en internetinstellingen**.

### **Verbinding maken met een WLAN**

**The OPMERKING:** Als u internettoegang in uw huis instelt, moet u een account regelen bij een internetprovider (ISP). Neem contact op met een lokale internetprovider om een internetservice en een modem aan te schaffen. De internetprovider helpt u bij het instellen van het modem, het installeren van een netwerkkabel om uw draadloze router aan te sluiten op het modem en het testen van de internetservice.

Zo maakt u een verbinding met een draadloos netwerk:

- **1.** Controleer of het WLAN-apparaat is ingeschakeld.
- **2.** Selecteer het netwerkstatuspictogram op de taakbalk en maak verbinding met een van de beschikbare netwerken.

Als het draadloze netwerk een beveiligd WLAN is, wordt u gevraagd een netwerkbeveiligingscode in te voeren. Voer de code in en selecteer **Volgende** om de verbinding tot stand te brengen.

- **The OPMERKING:** Als er geen WLAN's worden weergegeven, bevindt u zich mogelijk buiten het bereik van een draadloze router of toegangspunt.
- **THE THE WARKING:** Ga als volgt te werk als het WLAN waarmee u verbinding wilt maken, niet wordt weergegeven:
	- **1.** Klik met de rechtermuisknop op het pictogram voor de netwerkstatus op de taakbalk en selecteer vervolgens **Netwerk- en internetinstellingen openen**.

 $-$  of  $-$ 

Selecteer het pictogram voor de netwerkstatus op de taakbalk en selecteer vervolgens **Netwerken internetinstellingen**.

- **2.** Selecteer onder het gedeelte **Uw netwerkinstellingen wijzigen Netwerkcentrum**.
- **3.** Selecteer **Een nieuwe verbinding of een nieuw netwerk instellen**.

Er wordt een lijst met opties weergegeven om handmatig te zoeken naar een netwerk en hier verbinding mee te maken, of om een nieuwe netwerkverbinding te maken.

**3.** Volg de instructies op het scherm om de verbinding te voltooien.

Nadat u verbinding hebt gemaakt, klikt u met de rechtermuisknop op het pictogram voor de netwerkstatus helemaal rechts op de taakbalk om de naam en status van de verbinding te controleren.

**The Indian Communist Communist (DE) OPMERKING:** Het effectieve bereik (de reikwijdte van de draadloze signalen) varieert al naargelang de WLAN-implementatie, het merk van de router en interferentie van andere elektronische apparatuur of vaste obstakels zoals wanden en vloeren.

### **HP mobiel breedband gebruiken (alleen bepaalde producten)**

Uw computer met HP mobiel breedband heeft ingebouwde ondersteuning voor mobielbreedbandservices. In combinatie met een mobiel netwerk biedt uw nieuwe computer u de vrijheid om verbinding te maken met internet, e-mail te verzenden of verbinding te maken met uw bedrijfsnetwerk zonder dat u daarvoor een WiFihotspot nodig hebt.

<span id="page-29-0"></span>Mogelijk hebt u het IMEI- en/of MEID-nummer van de HP module voor mobiel breedband nodig om deze dienst te activeren. Het nummer staat mogelijk op een label aan de onderkant van de computer, in de accuruimte, onder de onderhoudsklep of op de achterkant van het beeldscherm.

 $-$  of  $-$ 

- **1.** Selecteer het pictogram voor de netwerkstatus op de taakbalk.
- **2.** Selecteer **Netwerk- en internetinstellingen**.
- **3.** Selecteer in het gedeelte **Netwerk en internet Mobiel** en selecteer vervolgens **Geavanceerde opties**.

Sommige aanbieders van mobiele netwerkdiensten vereisen het gebruik van een SIM-kaart (subscriber identity module). Een SIM-kaart bevat basisgegevens over u, zoals een persoonlijk identificatienummer (PIN), en over het netwerk. Sommige tablets hebben een vooraf geïnstalleerde SIM-kaart. Als de SIM-kaart niet vooraf is geïnstalleerd, wordt deze geleverd bij de documenten voor HP mobiel breedband of wordt deze apart geleverd door de aanbieder van de mobiele netwerkdiensten.

Informatie over HP mobiel breedband en over de manier waarop u de diensten van een aanbieder van mobiele netwerkdiensten activeert, vindt u in het pakket met informatie over HP mobiel breedband dat bij de computer is geleverd.

### **Gps gebruiken (alleen bepaalde producten)**

De computer kan zijn voorzien van een gps-apparaat (Global Positioning System). Gps-satellieten geven locatie-, snelheids- en richtinggegevens door aan systemen die met gps zijn uitgerust.

Zorg dat locatie in de Locatie-instelling is ingeschakeld als u gps wilt inschakelen.

**▲** Typ locatie in het zoekvak van de taakbalk, selecteer **Privacyinstellingen voor locatie** en selecteer vervolgens een instelling.

### **Bluetooth-apparaten voor draadloze communicatie gebruiken (alleen bepaalde producten)**

Een Bluetooth-apparaat biedt draadloze communicatie binnen een klein bereik, ter vervanging van fysieke kabelverbindingen waarmee elektronische apparaten vroeger werden aangesloten. Voorbeelden van dergelijke apparaten zijn:

- Computers (desktopcomputer, notebookcomputer)
- Telefoons (mobiele telefoon, draadloze telefoon, smartphone)
- Weergaveapparaten (printer, camera)
- Audioapparaten (headset, luidsprekers)
- **Muis**
- **Extern toetsenbord**

#### **Bluetooth-apparaten aansluiten**

Voordat u een Bluetooth-apparaat kunt gebruiken, moet u een Bluetooth-verbinding tot stand brengen.

- **1.** Typ bluetooth in het zoekvak van de taakbalk en selecteer vervolgens **Bluetooth-instellingen en instellingen van overige apparaten**.
- **2.** Schakel **Bluetooth** in als dat nog niet is gebeurd.
- <span id="page-30-0"></span>**3.** Selecteer **Bluetooth- of ander apparaat toevoegen** en selecteer **Bluetooth** in het dialoogvenster **Een apparaat toevoegen**.
- **4.** Selecteer uw apparaat in de lijst en volg de aanwijzingen op het scherm.
- **The OPMERKING:** Als het apparaat verificatie vereist, wordt er een koppelingscode weergegeven. Volg op het apparaat dat u toevoegt de instructies op het scherm om te controleren of de code op uw apparaat overeenkomt met de koppelingscode. Raadpleeg de documentatie die bij het apparaat is meegeleverd voor meer informatie.
- **The OPMERKING:** Als uw apparaat niet wordt weergegeven in de lijst, controleert u of Bluetooth is ingeschakeld op het apparaat. Sommige apparaten hebben mogelijk aanvullende vereisten. Raadpleeg de bij het apparaat meegeleverde documentatie.

# **Verbinding maken met een bekabeld netwerk (LAN) (alleen bepaalde producten)**

Gebruik een LAN-verbinding als u de computer direct wilt aansluiten op een router in uw huis (in plaats van draadloos werken) of als u verbinding wilt maken met een bestaand netwerk op uw kantoor.

Als de computer geen RJ-45-poort heeft, hebt u een netwerkkabel nodig en een netwerkconnector of optioneel dockingstation of uitbreidingsproduct om verbinding te maken met een LAN.

U sluit de netwerkkabel als volgt aan:

- **1.** Sluit de netwerkkabel aan op de netwerkconnector **(1)** van de computer.
- **2.** Sluit het andere uiteinde van de netwerkkabel aan op een netwerkaansluiting in de wand **(2)** of op een router.
	- **<sup>2</sup> OPMERKING:** Als de netwerkkabel een ruisonderdrukkingscircuit (3) bevat (dat voorkomt dat de ontvangst van tv- en radiosignalen wordt gestoord), sluit u de kabel op de computer aan met het uiteinde waar zich het ruisonderdrukkingscircuit bevindt.

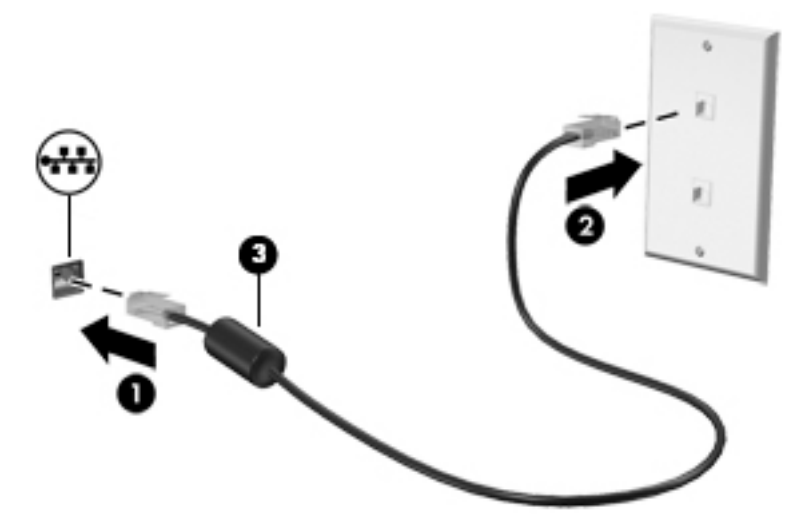

# <span id="page-31-0"></span>**4 Entertainmentvoorzieningen**

Gebruik uw HP computer als entertainmenthub om via de camera uw sociale contacten te onderhouden, muziek te luisteren en films te downloaden en te kijken. Of sluit externe apparaten aan, zoals een monitor, projector, tv, luidsprekers of een hoofdtelefoon, om van de computer een nog krachtiger entertainmentcentrum te maken.

## **De camera gebruiken**

Uw computer heeft een of meerdere camera's zodat u kunt communiceren met anderen tijdens het gamen of tijdens uw werk. De camera's kunnen naar voren of achteren zijn gericht of kunnen omhoog worden geschoven. Om te bepalen welke camera of camera's uw product heeft, raadpleegt u Vertrouwd raken met de [computer op pagina 3](#page-14-0).

Met de meeste camera's kunt u videochatten, video opnemen en stilstaande foto's nemen. Andere camera's bieden ook mogelijkheden voor HD (high-definition), games of gezichtsherkenningssoftware, zoals Windows Hello. Zie [De computer en gegevens beveiligen op pagina 41](#page-52-0) voor meer informatie over het gebruik van Windows Hello.

Op bepaalde producten kunt u de privacy van uw camera verhogen door de camera uit te schakelen. De camera is standaard ingeschakeld. Om de camera uit te schakelen, schuift u de privacyschakelaar van de camera naar het pictogram naast de schakelaar. Schuif de schakelaar bij het pictogram vandaan als u de camera weer wilt inschakelen.

Als u de camera wilt gebruiken, typt u camera in het zoekvak van de taakbalk en selecteert u vervolgens **Camera** in de lijst met applicaties.

# **Audio gebruiken**

U kunt muziek downloaden en luisteren, audio-inhoud (inclusief radio) van internet streamen, audio opnemen of audio en video combineren om multimedia te creëren. U kunt ook muziek-cd's afspelen op de computer (op bepaalde producten) of een externe optischeschijfeenheid aansluiten om cd's af te spelen. Om uw luisterervaring te verbeteren, sluit u externe audioapparaten aan, zoals luidsprekers of een hoofdtelefoon.

### **Luidsprekers aansluiten**

U kunt bekabelde luidsprekers op de computer aansluiten door deze aan te sluiten op een USB-poort of de comboaansluiting voor audio-uit (hoofdtelefoon)/audio-in (microfoon) van de computer of op een dockingstation.

Volg de instructies van de fabrikant van het apparaat om draadloze luidsprekers aan te sluiten op de computer. Zie [HDMI-audio configureren](#page-35-0) op pagina 24 voor informatie over het aansluiten van highdefinition luidsprekers op de computer. Zet het geluid zachter voordat u de luidsprekers aansluit.

### <span id="page-32-0"></span>**Een hoofdtelefoon aansluiten**

**WAARSCHUWING!** Zet het volume laag voordat u de hoofdtelefoon, oortelefoon of headset opzet. Zo beperkt u het risico van gehoorbeschadiging. Raadpleeg *Informatie over voorschriften, veiligheid en milieu*  voor meer informatie over veiligheid.

Ga als volgt te werk om toegang te krijgen tot dit document:

**▲** Typ HP documentatie in het zoekvak van de taakbalk en selecteer vervolgens **HP documentatie**.

U kunt een hoofdtelefoon met kabel aansluiten op de comboaansluiting voor audio-uit (hoofdtelefoon)/ audio-in (microfoon) van de computer.

Volg de instructies van de fabrikant van het apparaat om een draadloze hoofdtelefoon aan te sluiten op de computer.

### **Een headset aansluiten**

**WAARSCHUWING!** Zet het volume laag voordat u de hoofdtelefoon, oortelefoon of headset opzet. Zo beperkt u het risico van gehoorbeschadiging. Raadpleeg *Informatie over voorschriften, veiligheid en milieu*  voor meer informatie over veiligheid.

Ga als volgt te werk om toegang te krijgen tot dit document:

**▲** Typ HP documentatie in het zoekvak van de taakbalk en selecteer vervolgens **HP documentatie**.

Een hoofdtelefoon met een microfoon wordt een *headset* genoemd. U kunt een headset met kabel aansluiten op de comboaansluiting voor audio-uit (hoofdtelefoon)/audio-in (microfoon) van de computer.

Volg de instructies van de fabrikant van het apparaat om een draadloze headset aan te sluiten op de computer.

### **Geluidsinstellingen gebruiken**

Met de geluidsinstellingen kunt u het systeemvolume aanpassen, systeemgeluiden wijzigen en audioapparaten beheren.

Ga als volgt te werk om de geluidsinstellingen te bekijken of te wijzigen:

▲ Typ configuratiescherm in het zoekvak van de taakbalk, selecteer Configuratiescherm, selecteer **Hardware en geluiden** en selecteer vervolgens **Geluid**.

Uw computer beschikt mogelijk over een geavanceerd geluidssysteem van Bang & Olufsen, B&O of een andere leverancier. De computer kan om deze reden geavanceerde audiovoorzieningen hebben die u kunt regelen via een configuratiescherm voor audio dat specifiek voor uw geluidssysteem is.

Gebruik het configuratiescherm voor audio om audio-instellingen te bekijken en te beheren.

**▲** Typ configuratiescherm in het zoekvak van de taakbalk, selecteer **Configuratiescherm**, selecteer **Hardware en geluiden** en selecteer vervolgens het configuratiescherm voor uw audiosysteem.

## **Video gebruiken**

Uw computer is een krachtig videoapparaat waarmee u streaming video van uw favoriete websites kunt bekijken en video's en films kunt downloaden om deze op uw computer te bekijken als u geen verbinding hebt met een netwerk.

Om uw kijkgenot te verbeteren, gebruikt u een van de videopoorten op de computer om een externe monitor, projector of tv aan te sluiten.

<span id="page-33-0"></span>**BELANGRIJK:** Zorg ervoor dat het externe apparaat met de juiste kabel is aangesloten op de juiste poort van de computer. Volg de instructies van de fabrikant van het apparaat.

Ga voor informatie over de USB Type-C-functies naar <http://www.hp.com/support> en volg de instructies om uw product te vinden.

### **Een Thunderbolt-apparaat aansluiten met een USB Type-C-kabel**

**<sup>2</sup> OPMERKING:** Als u een USB Type-C Thunderbolt™-apparaat op uw computer wilt aansluiten, hebt u een USB Type-C-kabel nodig die u afzonderlijk moet aanschaffen.

Om video of beeldschermuitvoer met een hoge resolutie te bekijken op een extern Thunderbolt-apparaat, sluit u het Thunderbolt-apparaat aan volgens de onderstaande instructies:

**1.** Sluit het ene uiteinde van de USB Type-C-kabel aan op de USB Type-C Thunderbolt-poort van de computer.

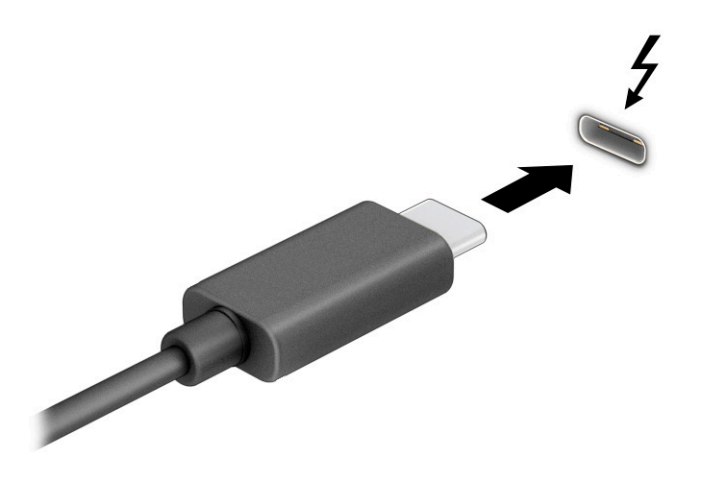

- **2.** Sluit het andere uiteinde van de kabel aan op het externe Thunderbolt-apparaat.
- **3.** Druk op f4 om tussen de vier weergavestanden te schakelen:
	- **Alleen computerscherm:** hiermee wordt het beeld alleen weergegeven op het beeldscherm van de computer.
	- **Dupliceren:** hiermee wordt het beeld gelijktijdig weergegeven op zowel de computer als het externe apparaat.
	- **Uitspreiden:** hiermee wordt het beeld uitgespreid weergeven op zowel de computer als het externe apparaat.
	- **Alleen tweede scherm:** hiermee wordt het beeld alleen weergegeven op het externe apparaat.

Telkens wanneer u op f4 drukt, verandert de weergavestand.

**OPMERKING:** Als u de optie **Uitspreiden** kiest, kunt u voor het beste resultaat de schermresolutie van het externe apparaat als volgt verhogen. Selecteer de knop **Start**, vervolgens het pictogram

**Instellingen <b>T** en daarna Systeem. Selecteer onder Beeldscherm de juiste resolutie en selecteer vervolgens **Wijzigingen behouden**.

### <span id="page-34-0"></span>**Videoapparaten aansluiten met een HDMI-kabel**

**The OPMERKING:** Als u een HDMI-apparaat op de computer wilt aansluiten, hebt u een HDMI-kabel nodig die u apart moet aanschaffen.

Als u het beeld van het computerscherm op een HD-televisie of -monitor wilt weergeven, volgt u de onderstaande instructies om het HD-apparaat aan te sluiten:

**1.** Sluit het ene uiteinde van de HDMI-kabel aan op de HDMI-poort van de computer.

*<sup>3</sup>* OPMERKING: De vorm van de HDMI-poort kan per product verschillen.

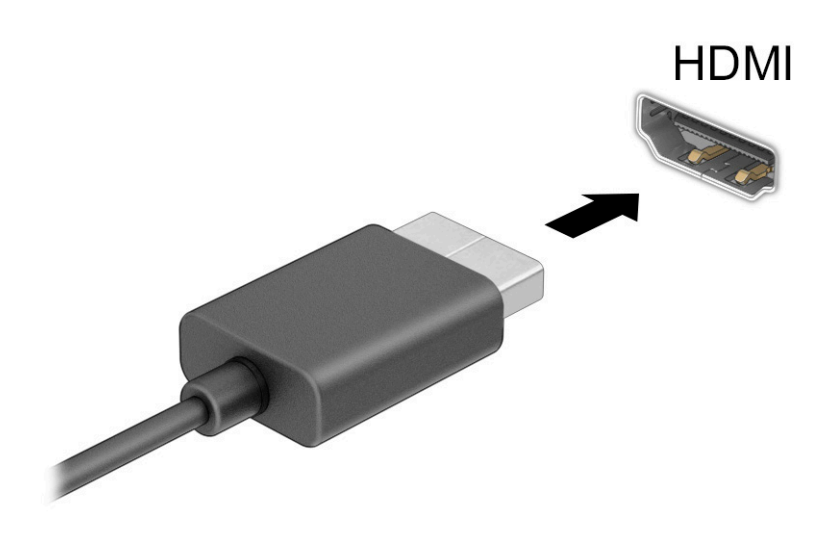

- **2.** Sluit het andere uiteinde van de kabel aan op de HD-televisie of -monitor.
- **3.** Druk op f4 om tussen de vier weergavestanden te schakelen:
	- **Alleen computerscherm:** hiermee wordt het beeld alleen weergegeven op het beeldscherm van de computer.
	- **Dupliceren:** hiermee wordt het beeld gelijktijdig weergegeven op zowel de computer als het externe apparaat.
	- **Uitspreiden:** hiermee wordt het beeld uitgespreid weergegeven op zowel de computer als het externe apparaat.
	- **Alleen tweede scherm:** hiermee wordt het beeld alleen weergegeven op het externe apparaat.

Telkens wanneer u op f4 drukt, verandert de weergavestand.

**OPMERKING:** Als u de optie **Uitspreiden** kiest, kunt u voor het beste resultaat de schermresolutie van het externe apparaat als volgt verhogen. Selecteer de knop **Start**, vervolgens het pictogram

**Instellingen <b>T** en daarna Systeem. Selecteer onder Beeldscherm de juiste resolutie en selecteer vervolgens **Wijzigingen behouden**.

#### <span id="page-35-0"></span>**HDMI-audio configureren**

HDMI is de enige video-interface die HD-video en -audio ondersteunt. Ga als volgt te werk om HDMI-audio in te schakelen nadat u een HDMI-tv op de computer hebt aangesloten:

- **1.** Klik met de rechtermuisknop op het pictogram **Luidsprekers** in het systeemvak aan de rechterkant van de taakbalk en selecteer daarna **Afspeelapparaten**.
- **2.** Selecteer op het tabblad **Afspelen** de naam van het digitale uitvoerapparaat.
- **3.** Selecteer **Als standaard instellen** en selecteer **OK**.

Ga als volgt te werk om de audiostream weer via de luidsprekers van de computer weer te geven:

- **1.** Klik met de rechtermuisknop op het pictogram **Luidsprekers** in het systeemvak aan de rechterkant van de taakbalk en selecteer daarna **Afspeelapparaten**.
- **2.** Selecteer **Luidsprekers** op het tabblad **Afspelen**.
- **3.** Selecteer **Als standaard instellen** en selecteer **OK**.

### **Met Miracast compatibele draadloze beeldschermen zoeken en aansluiten (alleen bepaalde producten)**

Volg de onderstaande stappen om met Miracast® compatibele draadloze beeldschermen te zoeken en verbinding te maken zonder uw huidige apps te verlaten.

Ga als volgt te werk om Miracast te openen:

**▲** Typ projecteren in het zoekvak van de taakbalk en klik op **Projecteren op een tweede scherm**. Selecteer **Verbinding maken met een draadloos beeldscherm** en volg de instructies op het scherm.

## **Gegevensoverdracht gebruiken**

Uw computer is een krachtig entertainmentapparaat waarop u foto's, video's en films kunt bekijken die via uw USB-apparaat zijn overgezet.

Om uw kijkgenot te verbeteren, gebruikt u een van de USB Type-C-poorten op de computer om een USBapparaat aan te sluiten, zoals een mobiele telefoon, camera, activiteitstracker of smartwatch, en uw bestanden over te zetten naar de computer.

**BELANGRIJK:** Zorg ervoor dat het externe apparaat met de juiste kabel is aangesloten op de juiste poort van de computer. Volg de instructies van de fabrikant van het apparaat.

Ga voor informatie over de USB Type-C-functies naar <http://www.hp.com/support> en volg de instructies om uw product te vinden.
## **Apparaten aansluiten op een USB Type-C-poort (alleen bepaalde producten)**

- **OPMERKING:** Als u een USB Type-C-apparaat op uw computer wilt aansluiten, hebt u een USB Type-C-kabel nodig die u afzonderlijk moet aanschaffen.
	- **1.** Sluit het ene uiteinde van de USB Type-C-kabel aan op de USB Type-C-poort van de computer.

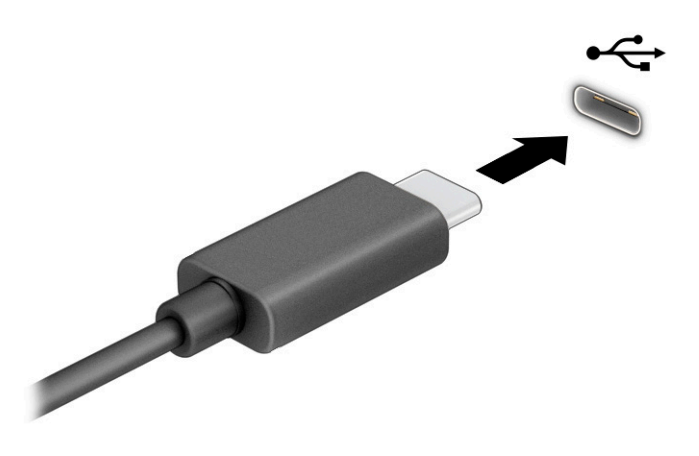

**2.** Sluit het andere uiteinde van de kabel aan op het externe apparaat.

# **5 Navigeren op het scherm**

U kunt afhankelijk van uw computermodel een of meer van de volgende methoden gebruiken om op het computerscherm te navigeren:

- Aanraakbewegingen rechtstreeks op het computerscherm gebruiken
- Aanraakbewegingen op het touchpad gebruiken
- Een optionele muis of een optioneel toetsenbord gebruiken (afzonderlijk aan te schaffen)
- Een schermtoetsenbord gebruiken
- EasyPoint-muisbesturing gebruiken

# **Bewegingen op het touchpad en aanraakscherm gebruiken**

Met behulp van het touchpad kunt u met eenvoudige vingerbewegingen op het computerscherm navigeren en de aanwijzer besturen. Ook kunt u de linker- en rechterknoppen van het touchpad gebruiken zoals u de corresponderende knoppen van een externe muis zou gebruiken. Om op een aanraakscherm te navigeren (alleen bepaalde producten), raakt u het scherm aan en gebruikt u de bewegingen die in dit hoofdstuk worden beschreven.

Als u bewegingen wilt aanpassen en video's wilt zien over hun werking, typt u configuratiescherm in het zoekvak van de taakbalk, selecteert u **Configuratiescherm** en selecteert u vervolgens **Hardware en geluiden**. Klik onder **Apparaten en printers** op **Muis**.

Sommige producten bevatten een precisie-touchpad dat verbeterde functionaliteit voor bewegingen biedt. Als u wilt weten of u een precisie-touchpad hebt en als u meer wilt weten hierover, selecteert u **Start**, **Instellingen**, **Apparaten** en vervolgens **Touchpad**.

**OPMERKING:** Tenzij anders vermeld, kunnen de bewegingen worden gebruikt op zowel een touchpad als aanraakscherm.

### **Tikken**

Wijs een item op het scherm aan en tik met uw vinger op de touchpadzone of het aanraakscherm om het item te selecteren. Dubbeltik op een item om het te openen.

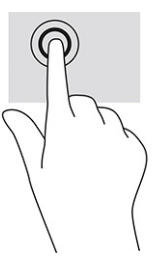

### **Zoomen door met twee vingers te knijpen**

Gebruik de knijpbeweging met twee vingers om op afbeeldingen of tekst in en uit te zoomen.

- Zoom uit door twee vingers uit elkaar te plaatsen op de touchpadzone of het aanraakscherm en ze vervolgens naar elkaar toe te bewegen.
- Zoom in door twee vingers bij elkaar te plaatsen op de touchpadzone of het aanraakscherm en ze vervolgens van elkaar af te bewegen.

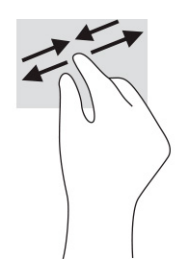

### **Schuiven met twee vingers (touchpad en precisie-touchpad)**

Plaats twee vingers iets uit elkaar op de touchpadzone en sleep ze omhoog, omlaag, naar links of naar rechts om omhoog, omlaag of opzij te gaan op een pagina of in een afbeelding.

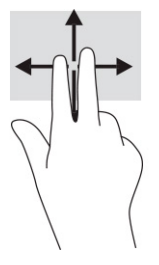

## **Tikken met twee vingers (touchpad en precisie-touchpad)**

Tik met twee vingers op de touchpadzone om het optiemenu voor het geselecteerde object te openen.

**OPMERKING:** Als u met twee vingers tikt, wordt dezelfde actie uitgevoerd als wanneer u met de rechtermuisknop van een muis klikt.

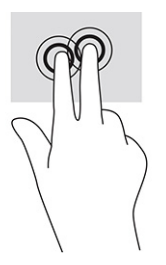

## **Tikken met drie vingers (touchpad en precisie-touchpad)**

Met de tikbeweging met drie vingers wordt standaard het zoekvak van de taakbalk geopend. Tik met drie vingers op de touchpadzone om de beweging uit te voeren.

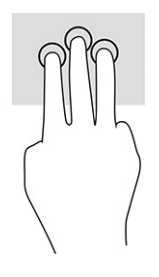

Om de functie van deze beweging op een precisie-touchpad te wijzigen, selecteert u **Start**, **Instellingen**, **Apparaten** en **Touchpad**. Selecteer een bewegingsinstelling in het vak **Tikken** onder **Bewegingen met drie vingers**.

## **Tikken met vier vingers (touchpad en precisie-touchpad)**

Door met vier vingers te tikken, wordt standaard het Actiecentrum geopend. Tik met vier vingers op de touchpadzone om de beweging uit te voeren.

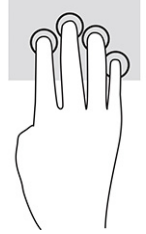

Om de functie van deze beweging op een precisie-touchpad te wijzigen, selecteert u **Start**, **Instellingen**, **Apparaten** en **Touchpad**. Selecteer een bewegingsinstelling in het vak **Tikken** onder **Bewegingen met vier vingers**.

## **Vegen met drie vingers (touchpad en precisie-touchpad)**

Door met drie vingers te vegen, schakelt u standaard tussen geopende apps en het bureaublad.

- Veeg drie vingers van u af om alle geopende vensters te zien.
- Veeg drie vingers naar u toe om het bureaublad weer te geven.
- Veeg drie vingers naar links of rechts om te schakelen tussen geopende vensters.

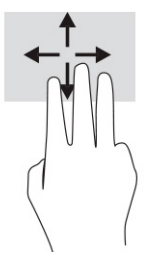

Om de functie van deze beweging op een precisie-touchpad te wijzigen, selecteert u **Start**, **Instellingen**, **Apparaten** en **Touchpad**. Selecteer een bewegingsinstelling in het vak **Swipes** onder **Bewegingen met drie vingers**.

### **Vegen met vier vingers (precisie-touchpad)**

Door met vier vingers te vegen, schakelt u standaard tussen geopende bureaubladen.

- Veeg vier vingers van u af om alle geopende vensters te zien.
- Veeg vier vingers naar u toe om het bureaublad weer te geven.
- Veeg vier vingers naar links of rechts om te schakelen tussen bureaubladen.

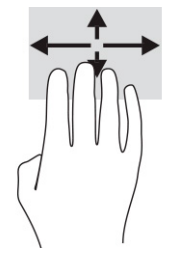

Om de functie van deze beweging te wijzigen, selecteert u **Start**, **Instellingen**, **Apparaten** en **Touchpad**. Selecteer een bewegingsinstelling in het vak **Swipes** onder **Bewegingen met vier vingers**.

## **Schuiven met één vinger (aanraakscherm)**

Schuif met één vinger om te pannen of te schuiven door lijsten en pagina's, of om een object te verplaatsen.

- Als u over het scherm wilt schuiven, schuift u één vinger langzaam over het scherm in de richting waarin u wilt bewegen.
- Als u een object wilt verplaatsen, drukt u met uw vinger op een object en sleept u vervolgens om het object te verplaatsen.

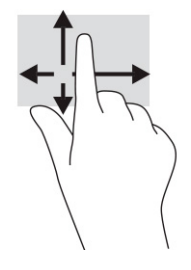

# **Een optioneel toetsenbord of een optionele muis gebruiken**

Met een optioneel toetsenbord of een optionele muis kunt u typen, items selecteren, schuiven en dezelfde functies uitvoeren als bij het gebruik van aanraakbewegingen. Met de actietoetsen en hotkeys op het toetsenbord kunt u specifieke functies uitvoeren.

## **Een toetsenbord op het scherm gebruiken (alleen bepaalde producten)**

- **1.** Om een toetsenbord op het scherm weer te geven, tikt u op het toetsenbordpictogram in het systeemvak aan de rechterkant van de taakbalk.
- **2.** Begin te typen.
	- **<sup>2</sup> OPMERKING:** Boven aan het toetsenbord op het scherm kunnen suggesties voor woorden verschijnen. Tik op een woord om het te selecteren.
- **CPMERKING:** Actietoetsen en hotkeys worden niet weergegeven of werken niet op het toetsenbord op het scherm.

# **6 Energiebeheer**

Uw computer werkt op accuvoeding of maakt gebruik van een externe voedingsbron. Wanneer de computer alleen op accuvoeding werkt en er geen externe voedingsbron is om de accu op te laden, moet u de acculading goed in de gaten houden.

Mogelijk zijn niet alle in dit hoofdstuk beschreven voorzieningen voor energiebeheer beschikbaar op uw computer.

# **De slaapstand en hibernationstand gebruiken**

**BELANGRIJK:** Er bestaan verschillende bekende beveiligingsrisico's als een computer in de slaapstand staat. Om te voorkomen dat een onbevoegde gebruiker toegang krijgt tot de gegevens op uw computer, of zelfs gecodeerde gegevens, raadt HP aan om in plaats van de slaapstand de hibernationstand te activeren wanneer u niet fysiek bij de computer bent. Dit is vooral van belang als u met de computer reist.

**BELANGRIJK:** Activeer de slaapstand niet terwijl er wordt gelezen van of geschreven naar een schijf of een externe mediakaart. Zo voorkomt u mogelijke verslechtering van de audio- of videokwaliteit, verlies van audio- of video-afspeelfunctionaliteit of verlies van gegevens.

Windows kent twee energiebesparende standen: de slaapstand en de hibernationstand.

- Slaapstand—De slaapstand wordt automatisch geactiveerd na een periode van inactiviteit. Uw werk wordt opgeslagen zodat u uw werk zeer snel kunt hervatten. U kunt de slaapstand ook handmatig activeren. Zie De slaapstand activeren en beëindigen op pagina 30 voor meer informatie.
- Hibernationstand—De hibernationstand wordt automatisch geactiveerd als de accu een kritiek niveau bereikt of als de computer gedurende een langere periode in de slaapstand is geweest. In de hibernationstand wordt uw werk opgeslagen in een hibernationstandbestand op de harde schijf en wordt de computer uitgeschakeld. U kunt de hibernationstand ook handmatig activeren. Zie [De](#page-42-0) [hibernationstand activeren en beëindigen \(alleen bepaalde producten\) op pagina 31](#page-42-0) voor meer informatie.

### **De slaapstand activeren en beëindigen**

U kunt de slaapstand op een van de volgende manieren activeren:

- Selecteer de knop **Start**, selecteer het pictogram **Aan/uit** en selecteer vervolgens **Slaapstand**.
- Sluit het scherm (alleen bepaalde producten).
- Druk op de sneltoets voor de slaapstand (alleen bepaalde producten); bijvoorbeeld fn+f1 of fn+f12.
- Druk kort op de aan-uitknop (alleen bepaalde producten).

U kunt de slaapstand op een van de volgende manieren beëindigen:

- Druk kort op de aan-uitknop.
- Als de computer gesloten is, tilt u de klep van het beeldscherm op (alleen bepaalde producten).
- Druk op een toets op het toetsenbord (alleen bepaalde producten).
- Tik op het touchpad (alleen bepaalde producten).

Nadat de slaapstand van de computer is beëindigd, wordt uw werk weer weergegeven op het scherm.

<span id="page-42-0"></span>**<sup>2</sup> OPMERKING:** Als u hebt aangegeven dat er een wachtwoord vereist is om de slaapstand te beëindigen, moet u uw Windows-wachtwoord opgeven voordat uw werk weer op het scherm verschijnt.

## **De hibernationstand activeren en beëindigen (alleen bepaalde producten)**

Via Energiebeheer kunt u handmatig de hibernationstand activeren en energiebeheerinstellingen en timeouts wijzigen.

**1.** Klik met de rechtermuisknop op het pictogram **Energiemeter Dual** en selecteer vervolgens

#### **Energiebeheer**.

- **2.** Selecteer in het linkerdeelvenster **Het gedrag van de aan/uit-knoppen bepalen** (aanduiding verschilt mogelijk per product).
- **3.** Afhankelijk van uw product kunt u op een van de volgende manieren de hibernationstand inschakelen voor accuvoeding of een externe voedingsbron:
	- **Aan-uitknop**—Selecteer onder **Instellingen voor aan/uit-knop, slaapstandknop en klep**  (aanduiding verschilt mogelijk per product) **Als ik op de aan/uit-knop druk** en vervolgens **Hibernationstand**.
	- **Slaapstandknop** (alleen bepaalde producten)—Selecteer onder **Instellingen voor aan/uit-knop, slaapstandknop en klep** (aanduiding verschilt mogelijk per product) **Als ik op de slaapstandknop druk** en vervolgens **Hibernationstand**.
	- **Klep** (alleen bepaalde producten)—Selecteer onder **Instellingen voor aan/uit-knop, slaapstandknop en klep** (aanduiding verschilt mogelijk per product) **Als ik de klep sluit** en vervolgens **Hibernationstand**.
	- **Aan-uitmenu**—Selecteer **Instellingen wijzigen die momenteel niet beschikbaar zijn** en schakel vervolgens onder **Instellingen voor afsluiten** het selectievakje **Hibernationstand** in.

Het aan-uitmenu kan worden geopend door de knop **Start** te selecteren.

- **4.** Selecteer **Wijzigingen opslaan**.
- **▲** Om de hibernationstand te activeren, gebruikt u de methode die u in stap 3 hebt gebruikt.
- Om de hibernationstand te beëindigen, drukt u kort op de aan-uitknop.
- **The OPMERKING:** Als u hebt aangegeven dat er een wachtwoord vereist is om de hibernationstand te beëindigen, moet u uw Windows-wachtwoord opgeven voordat uw werk weer op het scherm verschijnt.

# **Computer afsluiten (uitschakelen)**

**BELANGRIJK:** Wanneer u de computer uitschakelt, gaat alle informatie verloren die u niet hebt opgeslagen. Zorg ervoor dat u uw werk opslaat voordat u de computer afsluit.

Met de opdracht Afsluiten worden alle geopende programma's gesloten, inclusief het besturingssysteem, en worden vervolgens het beeldscherm en de computer uitgeschakeld.

Schakel de computer uit als deze lange tijd niet wordt gebruikt en koppel de computer los van de externe voedingsbron.

De aanbevolen procedure hiervoor is de opdracht Afsluiten in Windows.

**The PTMERKING:** Als de computer in de slaap- of hibernationstand staat, moet u eerst de slaap- of hibernationstand beëindigen door kort op de aan-uitknop te drukken.

- <span id="page-43-0"></span>**1.** Sla uw werk op en sluit alle geopende programma's af.
- **2.** Selecteer de knop **Start**, het pictogram **Aan/uit** en daarna **Afsluiten**.

Als de computer niet reageert en het niet mogelijk is de hiervoor beschreven afsluitprocedures te gebruiken, probeert u de volgende noodprocedures in de beschreven volgorde:

- Druk op ctrl+alt+delete, selecteer het pictogram **Aan/uit** en selecteer daarna **Afsluiten**.
- Druk op de aan-uitknop en houd deze minimaal 10 seconden ingedrukt.
- Als de computer een door de gebruiker vervangbare accu heeft (alleen bepaalde producten), koppelt u de computer los van de externe voedingsbron en verwijdert u de accu.

# **Het pictogram Energiemeter en Energiebeheer gebruiken**

Het pictogram Energiemeter **bevindt zich op de taakbalk van Windows**. Via dit pictogram krijgt u snel toegang tot de instellingen voor energiebeheer en kunt u de resterende acculading bekijken.

- Plaats de muisaanwijzer op het pictogram **Energiemeter om het percentage resterende** acculading weer te geven.
- Als u Energiebeheer wilt gebruiken, klikt u met de rechtermuisknop op het pictogram **Energiemeter Example 20 Figure 12 Formal and Tennish Energiebeheer.**

Aan de verschillende pictogrammen kunt u zien of de computer op accuvoeding of op externe voeding werkt. Wanneer u de muisaanwijzer op het pictogram plaatst als de accu bijna leeg is, wordt er een melding weergegeven.

# **Accuvoeding gebruiken**

**WAARSCHUWING!** Gebruik uitsluitend de volgende producten om veiligheidsrisico's te beperken: de bij de computer geleverde accu, een door HP geleverde vervangende accu of een compatibele accu die als accessoire is aangeschaft bij HP.

Wanneer de computer een opgeladen accu bevat en de computer niet is aangesloten op een externe voedingsbron, werkt de computer op accuvoeding. Wanneer de computer is uitgeschakeld en niet is aangesloten op een externe voedingsbron, loopt de accu in de computer langzaam leeg. De computer geeft een melding wanneer de accu bijna leeg is.

De accuwerktijd van de accu van een computer kan verschillen afhankelijk van de instellingen voor energiebeheer, de geopende programma's, de helderheid van het beeldscherm, externe apparatuur die op de computer is aangesloten, en andere factoren.

**<sup>2</sup> OPMERKING:** Op bepaalde computermodellen kunt u tussen grafische controllers schakelen zodat u de accu langer kunt gebruiken.

### **HP Fast Charge gebruiken (alleen bepaalde producten)**

Met de functie HP Fast Charge kunt u de accu van uw computer snel opladen. De oplaadtijd kan ±10% afwijken. Als de resterende acculading tussen 0 en 50% ligt, wordt de accu in minder dan 30 tot 45 minuten opgeladen tot 50% van de volledige capaciteit, afhankelijk van het computermodel.

Om HP Fast Charge te gebruiken, schakelt u uw computer uit en sluit u vervolgens de netvoedingsadapter aan op uw computer en op een externe voedingsbron.

#### **Acculading weergeven**

Plaats de muisaanwijzer op het pictogram **Energiemeter om** het percentage resterende acculading

weer te geven.

### **Informatie over de accu zoeken in HP Support Assistant (alleen bepaalde producten)**

U krijgt als volgt toegang tot de informatie over de accu:

**1.** Typ support in het zoekvak van de taakbalk en selecteer vervolgens de app **HP Support Assistant**.

 $-$  of  $-$ 

Selecteer het pictogram met het vraagteken op de taakbalk.

**2.** Selecteer **Probleemoplossing en oplossingen** en selecteer vervolgens in het gedeelte **Diagnose** de optie **HP Accucontrole**. Als in HP Accucontrole wordt aangegeven dat de accu moet worden vervangen, neemt u contact op met de ondersteuning.

HP Support Assistant biedt de volgende hulpprogramma's en informatie over de accu:

- **HP Accucontrole**
- Informatie over soorten accu's, specificaties, levensduur en capaciteit

#### **Accuvoeding besparen**

Gebruik de volgende tips om accustroom te besparen en de levensduur van de accu te maximaliseren:

- Verlaag de helderheid van het scherm.
- Schakel draadloze apparaten uit wanneer u deze niet gebruikt.
- Koppel ongebruikte externe apparatuur los die niet is aangesloten op een externe voedingsbron, zoals een externe harde schijf die op een USB-poort is aangesloten.
- Zet alle optionele externe mediakaarten die u niet gebruikt, stop, schakel ze uit of verwijder ze.
- Activeer de slaapstand of sluit de computer af zodra u stopt met werken.

#### **Een lage acculading herkennen**

Als een accu de enige voedingsbron van de computer is en deze een laag of kritiek laag niveau bereikt, gebeurt het volgende:

Het acculampje (alleen bepaalde producten) geeft een laag of kritiek laag niveau van de acculading aan.

 $-$  of  $-$ 

- Het pictogram Energiemeter **geeft** een lage of kritiek lage acculading aan.
- **The OPMERKING:** Raadpleeg [Het pictogram Energiemeter en Energiebeheer gebruiken op pagina 32](#page-43-0) voor meer informatie over het pictogram Energiemeter.

Wanneer de acculading een kritiek laag niveau bereikt, gebeurt het volgende:

- Als de hibernationstand is uitgeschakeld en de computer aan staat of in de slaapstand staat, blijft de computer nog even in de slaapstand staan. Vervolgens wordt de computer uitgeschakeld, waarbij nietopgeslagen werk verloren gaat.
- Als de hibernationstand is ingeschakeld en de computer aan staat of in de slaapstand staat, wordt de hibernationstand geactiveerd.

### **Problemen met een laag accuniveau verhelpen**

#### **Een lage acculading verhelpen wanneer er een externe voedingsbron beschikbaar is**

Sluit een van de volgende apparaten aan op de computer en op een externe voedingsbron:

- Netvoedingsadapter
- Optioneel dockingapparaat of dockingproduct
- Optionele netvoedingsadapter die als accessoire bij HP is aangeschaft

#### **Een lage acculading verhelpen wanneer er geen externe voedingsbron beschikbaar is**

Sla uw werk op en sluit de computer af.

#### **Een lage acculading verhelpen wanneer de computer de hibernationstand niet kan beëindigen**

- **1.** Sluit de netvoedingsadapter aan op de computer en op een externe voedingsbron.
- **2.** Beëindig de hibernationstand door op de aan-uitknop te drukken.

#### **In de fabriek verzegelde accu**

Als u de status van de accu wilt bekijken of als de accu niet goed meer werkt, voert u HP Accucontrole uit in de app HP Support Assistant (alleen bepaalde producten).

**1.** Typ support in het zoekvak van de taakbalk en selecteer vervolgens de app **HP Support Assistant**.

 $-$  of  $-$ 

Selecteer het pictogram met het vraagteken op de taakbalk.

**2.** Selecteer **Probleemoplossing en oplossingen** en selecteer vervolgens in het gedeelte **Diagnose** de optie **HP Accucontrole**. Als in HP Accucontrole wordt aangegeven dat de accu moet worden vervangen, neemt u contact op met de ondersteuning.

Een of meerdere accu's in dit product kunnen niet makkelijk door de gebruiker zelf worden vervangen. Als de accu wordt verwijderd of vervangen, kan dit gevolgen hebben voor de dekking van uw garantie. Als een accu niet goed meer werkt, neemt u contact op met de ondersteuning.

## **Externe voeding gebruiken**

Raadpleeg de poster *Installatie-instructies* die in de doos van de computer is meegeleverd voor informatie over het aansluiten van de computer op een externe voeding.

De computer gebruikt geen accuvoeding wanneer de computer is aangesloten op een externe voeding via een goedgekeurde netvoedingsadapter of een optioneel dockingapparaat of dockingproduct.

**WAARSCHUWING!** Gebruik om veiligheidsredenen alleen de bij de computer geleverde netvoedingsadapter, een door HP geleverde vervangende adapter of een door HP geleverde compatibele adapter.

#### **A WAARSCHUWING!** Laad de accu van de computer niet op aan boord van een vliegtuig.

Sluit in de volgende gevallen de computer aan op een externe voedingsbron:

- Wanneer u een accu oplaadt of kalibreert
- Wanneer u systeemsoftware installeert of bijwerkt
- Wanneer u het systeem-BIOS bijwerkt
- Wanneer u informatie schrijft naar een schijf (alleen bepaalde producten)
- Wanneer u Schijfdefragmentatie uitvoert op een computer met een interne harde schijf
- Wanneer u een back-up of hersteltaak uitvoert

Wanneer u de computer op een externe voedingsbron aansluit, gebeurt het volgende:

- De accu wordt opgeladen.
- Het uiterlijk van het pictogram Energiemeter **van derte verandert.**

Wanneer u de externe voeding loskoppelt, gebeurt het volgende:

- De computer schakelt over naar accuvoeding.
- Het uiterlijk van het pictogram Energiemeter **van derte verandert.**

# **7 De computer onderhouden**

Het is zeer belangrijk om de computer regelmatig te onderhouden, zodat deze optimaal blijft functioneren. In dit hoofdstuk wordt uitgelegd hoe u hulpprogramma's zoals Schijfdefragmentatie en Schijfopruiming gebruikt. In dit hoofdstuk worden ook instructies gegeven voor het bijwerken van programma's en stuurprogramma's, het opschonen van de computer en worden tips gegeven voor het reizen met (of verzenden van) de computer.

# **Prestaties verbeteren**

Door de computer regelmatig te onderhouden met hulpprogramma's, zoals Schijfdefragmentatie en Schijfopruiming, kunt u de prestaties van uw computer aanzienlijk verbeteren.

## **Schijfdefragmentatie gebruiken**

HP adviseert om uw vaste harde schijf één keer per maand te defragmenteren met Schijfdefragmentatie.

**<sup>2</sup> OPMERKING:** Schijfdefragmentatie hoeft niet te worden uitgevoerd voor SSD's (solid-state drives).

U gebruikt Schijfdefragmentatie als volgt:

- **1.** Sluit de computer aan op een netvoedingsbron.
- **2.** Typ defragmenteren in het zoekvak van de taakbalk en selecteer vervolgens **Stations defragmenteren en optimaliseren**.
- **3.** Volg de instructies op het scherm.

Raadpleeg voor meer informatie de helpfunctie van Schijfdefragmentatie.

## **Schijfopruiming gebruiken**

Gebruik Schijfopruiming om op de vaste schijf naar overbodige bestanden te zoeken die u veilig kunt verwijderen. Maak schijfruimte vrij zodat de computer efficiënter werkt.

U gebruikt Schijfopruiming als volgt:

- **1.** Typ schijf in het zoekvak van de taakbalk en selecteer vervolgens **Schijfopruiming**.
- **2.** Volg de instructies op het scherm.

### **HP 3D DriveGuard gebruiken (alleen bepaalde producten)**

HP 3D DriveGuard beschermt een vaste schijf door deze te parkeren en gegevensverzoeken tegen te houden wanneer zich de volgende gebeurtenissen voordoen:

- U laat de computer vallen.
- U verplaatst de computer met het beeldscherm gesloten en terwijl de computer op accuvoeding werkt.

Kort na deze gebeurtenissen wordt de normale werking van de vaste schijf door HP 3D DriveGuard hersteld.

**The OPMERKING:** Alleen interne vaste schijven worden beschermd door HP 3D DriveGuard. Een vaste schijf die is geplaatst in een optioneel dockingapparaat of is aangesloten op een USB-poort, wordt niet beschermd door HP 3D DriveGuard.

**The OPMERKING:** Omdat solid-state drives (SSD's) geen bewegende onderdelen bevatten, is HP 3D DriveGuard niet nodig voor deze schijfeenheden.

#### **De status van HP 3D DriveGuard herkennen**

Het lampje van de harde schijf op de computer verandert van kleur om aan te geven dat een schijf in de ruimte van de primaire harde schijf, de ruimte van de secundaire harde schijf (alleen bepaalde producten) of beide zijn geparkeerd.

## **Updates van programma's en stuurprogramma's uitvoeren**

HP raadt u aan regelmatig uw programma's en stuurprogramma's bij te werken. Met updates worden problemen opgelost en worden nieuwe functies en opties op de computer geïnstalleerd. Het is bijvoorbeeld mogelijk dat oude grafische onderdelen niet meer correct werken met de nieuwste gamingsoftware. Zonder het nieuwste stuurprogramma haalt u niet het beste uit uw apparatuur.

Gebruik een van de volgende methoden om programma's en stuurprogramma's bij te werken:

- Bijwerken met Windows 10 op pagina 37
- Bijwerken met Windows 10 S op pagina 37

#### **Bijwerken met Windows 10**

Programma's en stuurprogramma's bijwerken:

**1.** Typ support in het zoekvak van de taakbalk en selecteer vervolgens de app **HP Support Assistant**.

 $-$  of  $-$ 

Selecteer het pictogram met het vraagteken op de taakbalk.

- **2.** Selecteer **Mijn notebook**, selecteer het tabblad **Updates** en selecteer vervolgens **Controleren op updates en berichten**.
- **3.** Volg de instructies op het scherm.

#### **Bijwerken met Windows 10 S**

Programma's bijwerken:

- **1.** Selecteer **Start** en vervolgens **Microsoft Store**.
- **2.** Selecteer de profielafbeelding van uw account naast het zoekvak en selecteer **Downloads en updates**.
- **3.** Op de pagina **Downloads en updates** selecteert u hetgeen moet worden bijgewerkt en volgt u de instructies op het scherm.

Stuurprogramma's bijwerken:

- **1.** Typ windows update-instellingen in het zoekvak van de taakbalk en selecteer **Windows Update-instellingen**.
- **2.** Selecteer **Controleren op updates**.
- **The OPMERKING:** Als Windows geen nieuw stuurprogramma vindt, gaat u naar de website van de fabrikant van het apparaat en volgt u de instructies.

# **Uw computer reinigen**

Als u uw computer regelmatig reinigt, worden vuil, stof en schadelijke bacteriën verwijderd. Gebruik de volgende informatie voor het reinigen van de meeste computeroppervlakken. Zie [Fineerhout onderhouden](#page-50-0) [\(alleen bepaalde producten\) op pagina 39](#page-50-0) voor computers met fineerhout.

## **HP Easy Clean gebruiken (alleen bepaalde producten)**

Met HP Easy Clean kunt u onbedoeld morsen van schoonmaakmiddel voorkomen wanneer u de computeroppervlakken met kiemdodende doekjes reinigt. Deze software schakelt apparaten, zoals het toetsenbord, het aanraakscherm en het touchpad, gedurende een vooraf ingestelde tijd uit, zodat u alle computeroppervlakken kunt reinigen.

- **1.** U kunt HP Easy Clean op een van de volgende manieren opstarten:
	- Selecteer het menu **Start** en selecteer vervolgens **HP Easy Clean**.

 $-$  of  $-$ 

● Selecteer het pictogram **HP Easy Clean** in de taakbalk.

 $-$  of  $-$ 

- Selecteer **Start** en selecteer vervolgens de tegel **HP Easy Clean**.
- **2.** Nu uw apparaten voor een korte periode zijn uitgeschakeld, gebruikt u kiemdodende doekjes om alle blootgestelde oppervlakken van uw computer, inclusief het toetsenbord, display, touchpad en de cover, veilig te desinfecteren. Volg de aanwijzingen van de fabrikant voor het gebruik van de doekjes.
	- **BELANGRIJK:** Gebruik een bepaald schoonmaakmiddel pas als u zeker weet dat het niet de volgende bestanddelen bevat:
		- alcohol
		- aceton
		- ammoniumchloride
		- methyleenchloride
		- koolwaterstoffen
		- alle op aardolie gebaseerde materialen, zoals benzeen of verdunner

**EX OPMERKING:** Houd de computer open totdat deze volledig aan de lucht heeft kunnen drogen.

- **3.** Wanneer het oppervlak droog is:
	- **a.** Sluit de netvoeding aan.
	- **b.** Sluit alle externe apparaten aan.
	- **c.** Schakel de computer in.

#### **Vuil en stof verwijderen van computers zonder HP Easy Clean**

Als HP Easy Clean niet vooraf op uw computer is geïnstalleerd, volgt u deze stappen:

**1.** Schakel de computer uit om elektrische schokken of schade aan componenten te voorkomen.

- <span id="page-50-0"></span>**a.** Koppel de netvoeding los.
- **b.** Koppel alle externe apparaten los.
- **2.** Veeg de buitenkant van de computer af met een zacht, met water bevochtigd doekje om indien nodig het vuil te verwijderen.
	- Het doekje moet een droog microvezeldoekje zijn of een zeem (antistatisch doekje zonder olie) of antistatisch schoonmaakdoekje.
	- Het doekje moet vochtig zijn, maar niet nat. Water dat in de ventilatie of andere toegangspunten druppelt, kan schade veroorzaken.
	- Gebruik geen vezelachtig materiaal, zoals papieren doekjes, die de computer kunnen bekrassen. In de loop van de tijd kunnen er vuil en reinigingsmiddelen in de krassen achterblijven.
- **3.** Laat het apparaat aan de lucht drogen voordat u de computer gebruikt of extra reinigt met kiemdodende doekjes.
- **4.** Wanneer u klaar bent met reinigen en het oppervlak droog is:
	- **a.** Sluit de netvoeding aan.
	- **b.** Sluit alle externe apparaten aan.
	- **c.** Schakel de computer in.

## **Fineerhout onderhouden (alleen bepaalde producten)**

Uw product bevat mogelijk fineerhout van hoge kwaliteit. Zoals met alle natuurlijke houtproducten is een goede verzorging en behandeling van belang om gedurende de levensduur van het product de beste resultaten te garanderen. Vanwege de aard van natuurlijk hout zijn er mogelijk unieke verschillen in het nerfpatroon of subtiele kleurverschillen zichtbaar. Dit is een normaal verschijnsel.

- Reinig het hout met een droge, antistatische microvezeldoek of zemen lap.
- Gebruik geen reinigingsproducten die stoffen bevatten zoals ammoniak, chloor, aceton, terpentijn of terpentine.
- Stel het hout niet langdurig bloot aan zonlicht of vocht.
- Als het hout nat wordt, droogt u het af met een absorberende pluisvrije doek.
- Zorg dat het hout niet in aanraking komt met een kleurstof of een andere stof die verkleuring kan veroorzaken.
- Vermijd contact met scherpe voorwerpen of ruwe oppervlakken die krassen op het hout kunnen veroorzaken.

# **Reizen met of verzenden van de computer**

Als u de computer wilt meenemen op reis of als u de computer wilt verzenden, neemt u de volgende tips in acht om de apparatuur te beschermen.

- Ga als volgt te werk om de computer gereed te maken voor transport:
	- Maak een back-up van uw gegevens op een externe schijfeenheid.
	- Verwijder alle schijven en alle externe mediakaarten, zoals geheugenkaarten.
- Schakel alle externe apparaten uit en koppel ze vervolgens los.
- Schakel de computer uit.
- Maak een back-up van uw gegevens. Bewaar de back-up niet bij de computer.
- Als u moet vliegen, neemt u de computer mee als handbagage. Geef deze niet af met uw ruimbagage.
- **BELANGRIJK:** Stel schijfeenheden niet bloot aan magnetische velden. Voorbeelden van beveiligingsapparatuur met magnetische velden zijn detectiepoortjes op vliegvelden en detectorstaven. In beveiligingsapparatuur waarmee handbagage wordt gescand, worden röntgenstralen gebruikt in plaats van magnetische velden. Deze beveiligingsapparatuur brengt geen schade toe aan schijfeenheden.
- Als u de computer tijdens een vlucht wilt gebruiken, luister dan naar mededelingen tijdens de vlucht waarin wordt aangegeven wanneer u de computer mag gebruiken. Elke maatschappij heeft eigen regels voor het gebruik van computers tijdens vluchten.
- Verzend een computer of schijfeenheid in goed beschermend verpakkingsmateriaal. Vermeld op de verpakking dat het om breekbare apparatuur gaat.
- Het gebruik van draadloze apparaten is mogelijk in sommige omgevingen niet toegestaan. Dit kan het geval zijn aan boord van een vliegtuig, in ziekenhuizen, in de buurt van explosieven en op gevaarlijke locaties. Als u niet zeker weet wat het beleid is ten aanzien van het gebruik van een bepaald apparaat, kunt u het beste vooraf toestemming vragen voordat u de computer inschakelt.
- Neem de volgende suggesties in acht als u de computer in het buitenland wilt gebruiken:
	- Informeer naar de douanebepalingen voor computers in de landen of regio's die u gaat bezoeken.
	- Controleer de netsnoer- en adaptervereisten voor elke locatie waar u de computer wilt gebruiken. De netspanning, frequentie en stekkers kunnen per land of regio verschillen.
	- WAARSCHUWING! Gebruik voor de computer geen adaptersets die voor andere apparaten zijn bedoeld, om het risico van een elektrische schok, brand of schade aan de apparatuur te beperken.

# **8 De computer en gegevens beveiligen**

Computerbeveiliging is essentieel om de vertrouwelijkheid, integriteit en beschikbaarheid van uw gegevens te waarborgen. Standaardbeveiligingsoplossingen die worden geboden door het besturingssysteem Windows, applicaties van HP, Setup Utility (BIOS) en andere software van derden kunnen uw persoonlijke instellingen en gegevens beschermen tegen uiteenlopende risico's zoals virussen, wormen en andere types schadelijke code.

**<sup>2</sup> OPMERKING:** Mogelijk zijn niet alle in dit hoofdstuk genoemde beveiligingsvoorzieningen beschikbaar op uw computer.

## **Wachtwoorden gebruiken**

Een wachtwoord is een groep tekens die u kiest om uw computergegevens te beveiligen en om online transacties te beschermen. U kunt verschillende types wachtwoorden instellen. Toen u bijvoorbeeld uw computer voor de eerste keer instelde, werd u gevraagd om een gebruikerswachtwoord aan te maken om uw computer te beveiligen. U kunt extra wachtwoorden instellen in Windows of in HP Setup Utility (BIOS), dat vooraf is geïnstalleerd op uw computer.

Wellicht vindt u het handig om hetzelfde wachtwoord te gebruiken voor een voorziening van Setup Utility (BIOS) en een beveiligingsvoorziening van Windows.

Gebruik de volgende tips voor het maken en opslaan van wachtwoorden:

- Om het risico te beperken dat u geen toegang meer heeft tot bepaalde voorzieningen van de computer, moet elk wachtwoord worden genoteerd en op een veilige plaats worden bewaard. Bewaar de wachtwoorden niet in een bestand op de computer.
- Volg, bij het maken van wachtwoorden, de voorschriften die worden gesteld door het programma.
- Wijzig uw wachtwoorden ten minste één keer per kwartaal.
- Een sterk wachtwoord is lang en bestaat uit letters, leestekens, symbolen en cijfers.
- Voordat u de computer verzendt voor reparatie, maakt u een back-up van uw bestanden. Verwijder daarna vertrouwelijke bestanden en alle wachtwoordinstellingen.

Ga als volgt te werk voor meer informatie over Windows-wachtwoorden, zoals wachtwoorden voor de schermbeveiliging:

**▲** Typ support in het zoekvak van de taakbalk en selecteer vervolgens de app **HP Support Assistant**.

 $-$  of  $-$ 

Selecteer het pictogram met het vraagteken op de taakbalk.

#### **Windows-wachtwoorden instellen**

#### **Tabel 8-1 Soorten Windows-wachtwoorden en hun functies**

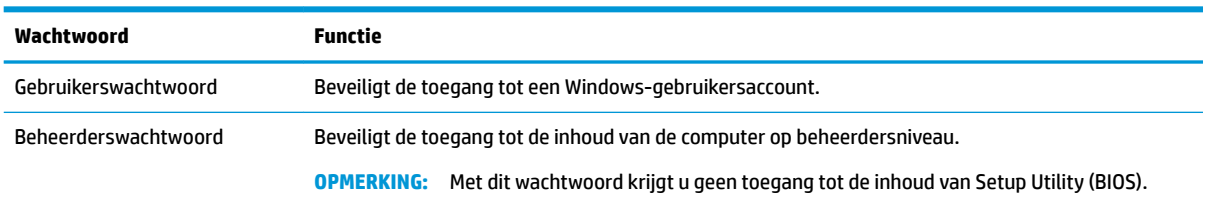

## **Wachtwoorden instellen in Setup Utility (BIOS)**

#### **Tabel 8-2 Soorten BIOS-wachtwoorden en hun functies**

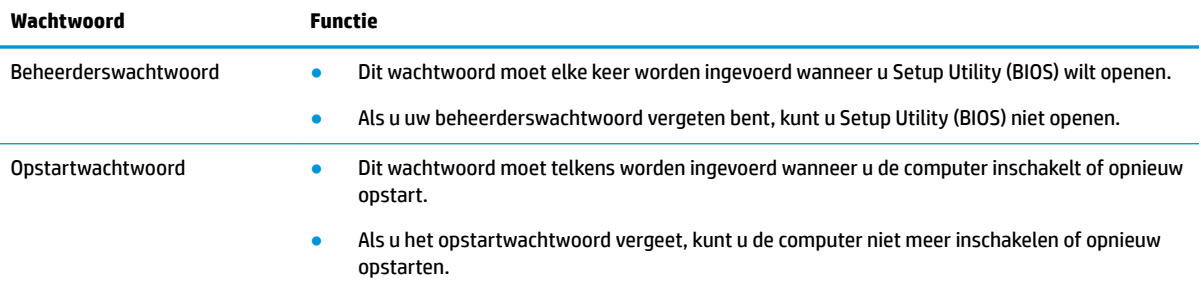

Ga als volgt te werk om een beheerders- of opstartwachtwoord in Setup Utility (BIOS) in te stellen, te wijzigen of te verwijderen:

**BELANGRIJK:** Wees zeer voorzichtig met het aanbrengen van wijzigingen in Setup Utility (BIOS). Fouten kunnen ertoe leiden dat de computer niet meer goed functioneert.

- **1.** Start als volgt Setup Utility (BIOS):
	- Computers of tablets met een toetsenbord:
		- **▲** Schakel de computer in of start deze opnieuw op, druk snel op esc en druk daarna op f10.
	- Tablets zonder toetsenbord:
		- **1.** Zet de tablet aan of start deze opnieuw op, druk snel op de knop Geluid harder en houd deze knop ingedrukt.
			- $-$  of  $-$

Zet de tablet aan of start deze opnieuw op, druk snel op de knop Geluid zachter en houd deze knop ingedrukt.

 $-$  of  $-$ 

Zet de tablet aan of start deze opnieuw op, druk snel op de Windows-knop en houd deze knop ingedrukt.

- **2.** Tik op **f10**.
- **2.** Druk op **Security** (Beveiliging) en volg de instructies op het scherm.

Om uw wijzigingen op te slaan, selecteert u **Exit** (Afsluiten), **Save Changes and Exit** (Wijzigingen opslaan en afsluiten) en daarna **Yes** (Ja).

**The OPMERKING:** Als u pijltoetsen gebruikt om uw keuze te markeren, moet u op enter drukken.

De voorkeursinstellingen zijn van kracht zodra de computer opnieuw is opgestart.

## **Windows Hello gebruiken (alleen bepaalde producten)**

Op producten die zijn voorzien van een vingerafdruklezer of een infraroodcamera kunt u met Windows Hello uw vingerafdruk en uw gezichts-ID registreren, en een pincode instellen. Na de inschrijving kunt u uw vingerafdruklezer, gezichts-ID of pincode gebruiken om u aan te melden bij Windows.

Windows Hello instellen:

- **1.** Selecteer de knop **Start**, **Instellingen**, **Accounts** en vervolgens **Aanmeldingsopties**.
- **2.** Als u een wachtwoord wilt toevoegen, selecteert u **Wachtwoord** en vervolgens **Toevoegen**.
- **3.** Selecteer onder **Windows Hello-vingerafdruk** of **Windows Hello-gezicht Instellen**.
- **4.** Selecteer **Aan de slag** en volg de instructies op het scherm om uw vingerafdruk of gezichts-id te registreren en een pincode in te stellen.
- **BELANGRIJK:** Om te voorkomen dat u problemen ondervindt met het aanmelden met uw vingerafdruk, zorgt u er tijdens het vastleggen van uw vingerafdruk voor dat alle zijden van uw vinger door de vingerafdruklezer worden geregistreerd.
- **<sup>2</sup> OPMERKING:** Er gelden geen lengterestricties voor de pincode. De standaardinstelling is alleen cijfers. Als u alfabetische of speciale tekens wilt opnemen, vinkt u het selectievakje **inclusief letters en symbolen** aan.

# **Internetbeveiligingssoftware gebruiken**

Wanneer u uw computer gebruikt voor toegang tot e-mail, een netwerk of internet, wordt uw computer mogelijk blootgesteld aan computervirussen, spyware en andere online bedreigingen. Om uw computer te beschermen, kan er een evaluatieversie van internetbeveiligingssoftware met antivirus- en firewallvoorzieningen vooraf op uw computer zijn geïnstalleerd. Het is noodzakelijk om beveiligingssoftware regelmatig bij te werken, zodat deze ook bescherming biedt tegen pas ontdekte virussen en andere beveiligingsrisico's. HP raadt u aan om de evaluatieversie van de beveiligingssoftware te upgraden of software van uw keuze aan te schaffen om uw computer volledig te beveiligen.

### **Antivirussoftware gebruiken**

Virussen kunnen (hulp)programma's of het besturingssysteem buiten werking stellen of de werking ervan verstoren. Met antivirussoftware kunnen de meeste virussen worden opgespoord en vernietigd. In de meeste gevallen kan ook eventuele schade die virussen aanrichten worden hersteld.

Het is noodzakelijk om antivirussoftware regelmatig bij te werken, zodat deze ook bescherming biedt tegen pas ontdekte virussen.

Er is mogelijk een antivirusprogramma vooraf geïnstalleerd op de computer. HP raadt u aan om het antivirusprogramma van uw keuze te gebruiken om uw computer volledig te beveiligen.

Voor meer informatie over computervirussen typt u support in het zoekvak van de taakbalk en selecteert u vervolgens de app **HP Support Assistant**.

 $-$  of  $-$ 

Selecteer het pictogram met het vraagteken op de taakbalk.

#### **Firewallsoftware gebruiken**

Firewalls zijn bedoeld om ongeoorloofde toegang tot een systeem of netwerk te voorkomen. Een firewall kan een softwareprogramma zijn dat u op uw computer, netwerk of beide installeert of het kan een oplossing zijn die zowel uit hardware als software bestaat.

Er zijn twee soorten firewalls waaruit u kunt kiezen:

- Hostgebaseerde firewallsoftware die alleen de computer beschermt waarop deze is geïnstalleerd;
- Netwerkgebaseerde firewalls die tussen het ADSL- of kabelmodem en uw thuisnetwerk worden geïnstalleerd om alle computers in het netwerk te beschermen.

Wanneer een firewall is geïnstalleerd op een systeem, worden alle gegevens die vanaf en naar het systeem worden verzonden, gecontroleerd en vergeleken met een reeks door de gebruiker gedefinieerde beveiligingscriteria. Gegevens die niet aan deze criteria voldoen, worden geblokkeerd.

## **Software-updates installeren**

U moet regelmatig de software van HP, Windows en externe software updaten om problemen met de beveiliging op te lossen en de prestaties van de software te verbeteren.

**BELANGRIJK:** Microsoft stuurt meldingen over Windows-updates. Deze updates kunnen ook beveiligingsupdates bevatten. Installeer alle updates van Microsoft zodra u een waarschuwing ontvangt om de computer te beschermen tegen beveiligingslekken en computervirussen.

U kunt deze updates automatisch installeren.

Ga als volgt te werk om de instellingen te bekijken of te wijzigen:

- **1.** Selecteer de knop **Start**, selecteer **Instellingen** en selecteer vervolgens **Bijwerken en beveiliging**.
- **2.** Selecteer **Windows Update** en volg de instructies op het scherm.
- **3.** Als u een tijdstip wilt plannen voor het installeren van updates, selecteert u **Geavanceerde opties** en volgt u de instructies op het scherm.

# **HP Device as a Service gebruiken (alleen bepaalde producten)**

HP DaaS is een IT-cloudoplossing waarmee bedrijven hun activa op effectieve wijze kunnen beheren en beveiligen. Met HP DaaS bent u beveiligd tegen schadelijke software en andere aanvallen, wordt de status van het apparaat gecontroleerd en bent u minder tijd kwijt aan het oplossen van problemen met het apparaat en beveiligingsproblemen. U kunt de software snel downloaden en installeren. Dit is veel voordeliger dan wanneer u intern op zoek gaat naar een oplossing. Raadpleeg <https://www.hptouchpointmanager.com/>voor meer informatie.

## **Draadloos netwerk beveiligen**

Schakel bij het instellen van een WLAN of het gebruiken van een bestaand WLAN altijd beveiligingsvoorzieningen in om uw netwerk te beschermen tegen ongeoorloofde toegang. WLAN's in openbare gelegenheden (hotspots), zoals cafés en luchthavens, bieden mogelijk geen extra beveiliging.

## **Back-up maken van applicaties en gegevens**

Maak regelmatig een back-up van uw software-applicaties en gegevens om deze te beveiligen tegen permanent verlies of schade door een virusaanval of een software- of hardwarestoring.

## **Een optionele beveiligingskabel gebruiken (alleen bepaalde producten)**

Er is een beveiligingskabel (afzonderlijk aan te schaffen) ontworpen waarvan op de eerste plaats een ontmoedigingseffect moet uitgaan. Deze voorziening kan echter niet voorkomen dat de computer verkeerd wordt gebruikt of wordt gestolen. Om een beveiligingskabel aan te sluiten op uw computer volgt u de instructies van de fabrikant van het apparaat.

# <span id="page-57-0"></span>**9 Setup Utility (BIOS) gebruiken**

Setup Utility, ook wel Basic Input/Output System (BIOS) genoemd, regelt de communicatie tussen alle invoeren uitvoerapparaten in het systeem (zoals schijfeenheden, het beeldscherm, het toetsenbord, de muis en de printer). Setup Utility (BIOS) bevat instellingen voor de soorten apparaten die zijn geïnstalleerd, voor de opstartvolgorde van de computer en voor de hoeveelheid systeemgeheugen en uitbreidingsgeheugen.

**BY OPMERKING:** Als u Setup Utility wilt openen op een convertible computer, moet u de computer in de notebookmodus zetten en moet u het toetsenbord gebruiken dat aangesloten is op uw notebook.

# **Setup Utility (BIOS) starten**

- **BELANGRIJK:** Wees zeer voorzichtig met het aanbrengen van wijzigingen in Setup Utility (BIOS). Fouten kunnen ertoe leiden dat de computer niet meer goed functioneert.
	- **▲** Schakel de computer in of start deze opnieuw op en druk snel op f10.

 $-$  of  $-$ 

Schakel de computer in of start deze opnieuw op, druk snel op esc en druk daarna op f10 wanneer het menu Start wordt weergegeven.

## **Setup Utility (BIOS) bijwerken**

Bijgewerkte versies van het Setup Utility (BIOS) zijn beschikbaar via de website van HP.

De meeste BIOS-updates op de website van HP zijn ingepakt in gecomprimeerde bestanden die *SoftPaqs*  worden genoemd.

Sommige downloadpakketten bevatten een bestand met de naam Readme.txt. Dit bestand bevat informatie over de installatie en het oplossen van problemen.

#### **BIOS-versie vaststellen**

Om te bepalen of u Setup Utility (BIOS) moet bijwerken, controleert u eerst welke BIOS-versie op uw computer is geïnstalleerd.

Gebruik een van deze opties om de BIOS-versiegegevens weer te geven (ook wel de *ROM-datum* en het *systeem-BIOS* genoemd).

- **HP Support Assistant** 
	- **1.** Typ support in het zoekvak van de taakbalk en selecteer vervolgens de app **HP Support Assistant**.

 $-$  of  $-$ 

Selecteer het pictogram met het vraagteken op de taakbalk.

- **2.** Selecteer Mijn notebook en selecteer vervolgens Specificaties.
- Setup Utility (BIOS)
- **1.** Start Setup Utility (BIOS) (zie [Setup Utility \(BIOS\) starten op pagina 46\)](#page-57-0).
- **2.** Selecteer **Main** (Hoofd) en noteer uw BIOS-versie.
- **3.** Selecteer **Exit** (Afsluiten), selecteer een van de opties en volg de instructies op het scherm.
- Druk in Windows op CTRL+Alt+S.

Zie BIOS-update downloaden op pagina 47 om te controleren of er een nieuwere BIOS-versie beschikbaar is.

#### **BIOS-update downloaden**

**BELANGRIJK:** Om het risico van schade aan de computer of een mislukte installatie te beperken, moet u een BIOS-update alleen downloaden en installeren als de computer met de netvoedingsadapter is aangesloten op een betrouwbare externe voedingsbron. Download of installeer een BIOS-update niet wanneer de computer op accuvoeding werkt of wanneer de computer is aangesloten op een optioneel dockingapparaat of een optionele voedingsbron. Volg de onderstaande instructies tijdens het downloaden en installeren:

- Schakel de stroomvoorziening van de computer niet uit door de stekker van het netsnoer uit het stopcontact te halen.
- Sluit de computer niet af en activeer de slaapstand niet.
- Zorg dat u geen apparaten, kabels of snoeren plaatst, verwijdert, aansluit of loskoppelt.

**The OPMERKING:** Als de computer op een netwerk is aangesloten, neemt u contact op met de netwerkbeheerder voordat u software-updates installeert, vooral als het gaat om updates van het systeem-BIOS.

**1.** Typ support in het zoekvak van de taakbalk en selecteer vervolgens de app **HP Support Assistant**.  $-$  of  $-$ 

Selecteer het pictogram met het vraagteken op de taakbalk.

- **2.** Selecteer **Updates** en selecteer vervolgens **Controleren op updates en berichten**.
- **3.** Volg de instructies op het scherm om de computer te selecteren en de BIOS-update te zoeken die u wilt downloaden.
- **4.** Voer in de downloadsectie de volgende stappen uit:
	- **a.** Zoek de BIOS-update die recenter is dan de BIOS-versie die momenteel op de computer is geïnstalleerd en vergelijk ze. Als de update recenter is dan uw BIOS-versie, noteert u de datum, naam of een ander typerend kenmerk van de update. Aan de hand van deze gegevens kunt u de update terugvinden nadat deze naar de vaste schijf is gedownload.
	- **b.** Volg de instructies op het scherm om uw selectie te downloaden naar de vaste schijf.

Noteer het pad naar de locatie op de vaste schijf waarnaar de BIOS-update wordt gedownload. U hebt dit pad nodig wanneer u klaar bent om de update te installeren.

De procedures voor de installatie van BIOS-updates kunnen verschillen. Voer de instructies op het scherm pas uit als de download is voltooid. Als er geen instructies verschijnen, gaat u als volgt te werk:

- **1.** Typ verkenner in het zoekvak van de taakbalk en selecteer vervolgens **Verkenner**.
- **2.** Selecteer de aanduiding voor de harde schijf. De aanduiding voor de harde schijf is doorgaans Lokale schijf (C:).
- **3.** Volg het pad dat u eerder hebt genoteerd en open de map waarin de update is opgeslagen.

**4.** Dubbelklik op het bestand met de extensie .exe (bijvoorbeeld *bestandsnaam*.exe).

De installatie van het BIOS begint.

- **5.** Volg de instructies op het scherm om de installatie te voltooien.
- **OPMERKING:** Nadat op het scherm is aangegeven dat de installatie is geslaagd, kunt u het gedownloade bestand van de vaste schijf verwijderen.

# **10 HP PC Hardware Diagnostics gebruiken**

## **HP PC Hardware Diagnostics (Windows) gebruiken (alleen bepaalde producten)**

HP PC Hardware Diagnostics (Windows) is een hulpprogramma voor Windows waarmee u diagnosetests kunt uitvoeren om te bepalen of de computerhardware goed werkt. Het hulpprogramma wordt uitgevoerd in het besturingssysteem Windows om hardwareproblemen te diagnosticeren.

Als HP PC Hardware Diagnostics (Windows) niet op uw computer is geïnstalleerd, moet u dit eerst downloaden en installeren. Zie HP PC Hardware Diagnostics (Windows) downloaden op pagina 49 om HP PC Hardware Diagnostics (Windows) te downloaden.

Nadat HP PC Hardware Diagnostics (Windows) is geïnstalleerd, gaat u als volgt te werk dit vanuit HP Help en ondersteuning of HP Support Assistant te openen.

- **1.** HP PC Hardware Diagnostics (Windows) openen vanuit HP Help en ondersteuning:
	- **a.** Klik op de knop **Start** en selecteer **HP Help en ondersteuning**.
	- **b.** Selecteer **HP PC Hardware Diagnostics Windows**.

 $-$  of  $-$ 

HP PC Hardware Diagnostics (Windows) openen vanuit HP Support Assistant:

**a.** Typ support in het zoekvak van de taakbalk en selecteer vervolgens de app **HP Support Assistant**.

 $-$  of  $-$ 

Selecteer het pictogram met het vraagteken op de taakbalk.

- **b.** Selecteer **Probleemoplossing en oplossingen**.
- **c.** Selecteer **Diagnose** en vervolgens **HP PC Hardware Diagnostics (Windows)**.
- **2.** Wanneer het hulpprogramma wordt geopend, selecteert u het soort diagnosetest dat u wilt uitvoeren en volgt u de instructies op het scherm.

**<sup>2</sup> OPMERKING:** Als u een diagnosetest wilt stoppen, selecteert u Annuleren.

Als HP PC Hardware Diagnostics (Windows) een fout detecteert waarvoor hardware vervangen moet worden, wordt er een 24-cijferige fout-id-code gegenereerd. Het scherm toont een van de volgende opties:

- Er wordt een fout-id-koppeling weergegeven. Selecteer de koppeling en volg de instructies op het scherm.
- Er worden instructies weergegeven voor het bellen van de ondersteuning. Volg deze instructies.

### **HP PC Hardware Diagnostics (Windows) downloaden**

- De instructies voor het downloaden van HP PC Hardware Diagnostics (Windows) zijn alleen beschikbaar in het Engels.
- U moet een Windows-computer gebruiken om dit hulpprogramma te downloaden omdat er alleen .exebestanden worden verstrekt.

#### **De nieuwste versie van HP PC Hardware Diagnostics (Windows) downloaden**

Ga als volgt te werk om HP PC Hardware Diagnostics (Windows) te downloaden:

- **1.** Ga naar<http://www.hp.com/go/techcenter/pcdiags>. De startpagina van HP PC Diagnostics wordt weergegeven.
- **2.** Selecteer in het gedeelte **HP PC Hardware Diagnostics Download** en selecteer vervolgens een locatie op uw computer of een USB-flashstation.

Het hulpprogramma wordt gedownload naar de geselecteerde locatie.

 $-$  of  $-$ 

U kunt de volgende stappen gebruiken om HP PC hardware Diagnostics (Windows) vanuit de Microsoft Store te downloaden:

- **1.** Selecteer de Microsoft-app op uw bureaublad of typ Microsoft Store in het zoekvak van de taakbalk.
- **2.** Typ HP PC hardware Diagnostics (Windows) in het zoekvak van de **Microsoft Store**.
- **3.** Volg de instructies op het scherm.

Het hulpprogramma wordt gedownload naar de geselecteerde locatie.

#### **HP Hardware Diagnostics (Windows) op productnaam of -nummer downloaden (alleen bepaalde producten)**

**THE OPMERKING:** Voor bepaalde producten moet u mogelijk software downloaden naar een USB-flashstation aan de hand van de productnaam of het productnummer.

Volg deze stappen om HP PC Hardware Diagnostics (Windows) te downloaden aan de hand van de productnaam of het productnummer:

- **1.** Ga naar [http://www.hp.com/support.](http://www.hp.com/support)
- **2.** Selecteer **Software en drivers**, selecteer uw type product en voer vervolgens de productnaam of het nummer in het zoekvak in dat wordt weergegeven.
- **3.** Selecteer **Downloaden** in het gedeelte **Diagnose** en volg de instructies op het scherm om de specifieke Windows-diagnoseversie voor uw computer of USB-flashstation te selecteren.

Het hulpprogramma wordt gedownload naar de geselecteerde locatie.

#### **HP PC Hardware Diagnostics (Windows) installeren**

Ga als volgt te werk om HP PC Hardware Diagnostics (Windows) te installeren:

▲ Ga naar de map op uw computer of het USB-flashstation waarnaar het .exe-bestand is gedownload, dubbelklik op het .exe-bestand en volg de instructies op het scherm.

## **HP PC Hardware Diagnostics (UEFI) gebruiken**

**The OPMERKING:** Voor Windows 10 S-computers moet u een Windows-computer en een USB-flashstation gebruiken voor het downloaden en maken van de HP UEFI ondersteuningsomgeving omdat alleen .exebestanden worden verstrekt. Zie HP PC Hardware Diagnostics (UEFI) naar een USB-flashstation downloaden [op pagina 51](#page-62-0) voor meer informatie.

<span id="page-62-0"></span>Met HP PC Hardware Diagnostics (UEFI, Unified Extensible Firmware Interface) kunt u diagnostische tests uitvoeren om te bepalen of de computerhardware goed werkt. Het hulpprogramma wordt buiten het besturingssysteem uitgevoerd om hardwareproblemen te kunnen isoleren van problemen die worden veroorzaakt door het besturingssysteem of andere softwarecomponenten.

Als uw pc niet in Windows wordt opgestart, kunt u HP PC Hardware Diagnostics (UEFI) gebruiken om hardwareproblemen te diagnosticeren.

Als HP PC Hardware Diagnostics (UEFI) een fout detecteert waarvoor hardware vervangen moet worden, wordt er een 24-cijferige fout-id-code gegenereerd. Voor hulp bij de probleemoplossing:

**▲** Selecteer **Contact opnemen met HP**, accepteer de privacyverklaring en scan vervolgens met een mobiel apparaat de fout-id-code die op het volgende scherm wordt weergegeven. De pagina HP Klantenondersteuning - Service Center wordt 'weergegeven en de fout-id en het productnummer worden automatisch ingevuld. Volg de instructies op het scherm.

 $-$  of  $-$ 

Neem contact op met de ondersteuning en geef de fout-id-code door.

**The OPMERKING:** Als u het diagnoseprogramma wilt openen op een convertible computer, moet u de computer in de notebookmodus zetten en moet u het toetsenbord gebruiken dat aangesloten is.

**CPMERKING:** Als u een diagnosetest wilt stoppen, drukt u op esc.

#### **HP PC Hardware Diagnostics (UEFI) starten**

Ga als volgt te werk om HP PC Hardware Diagnostics (UEFI) te starten:

- **1.** Zet de computer aan of start deze opnieuw op en druk snel op esc.
- **2.** Druk op f2.

Het BIOS zoekt op drie plaatsen en in de onderstaande volgorde naar diagnoseprogramma's:

- **a.** Aangesloten USB-flashstation
- *C* OPMERKING: Zie De nieuwste versie van HP PC Hardware Diagnostics (UEFI) downloaden [op pagina 52](#page-63-0) om het hulpprogramma HP PC Hardware Diagnostics (UEFI) naar een USBflashstation te downloaden.
- **b.** Harde schijf
- **c.** BIOS
- **3.** Wanneer het diagnosehulpmiddel wordt geopend, selecteert u een taal, selecteert u het soort diagnosetest dat u wilt uitvoeren en volgt u de instructies op het scherm.

#### **HP PC Hardware Diagnostics (UEFI) naar een USB-flashstation downloaden**

Het downloaden van HP PC Hardware Diagnostics (UEFI) naar een USB-flashstation kan in de volgende situaties handig zijn:

- HP PC Hardware Diagnostics (UEFI) is niet inbegrepen in de vooraf geïnstalleerde image.
- HP PC Hardware Diagnostics (UEFI) is niet inbegrepen in de partitie HP Tool.
- De harde schijf is beschadigd.

**<sup>&</sup>lt;sup>2</sup> OPMERKING:** Instructies voor het downloaden van HP PC Hardware Diagnostics (UEFI) zijn alleen beschikbaar in het Engels. Ook moet u een Windows-computer gebruiken voor het downloaden en maken van de HP UEFI ondersteuningsomgeving omdat er alleen .exe-bestanden worden verstrekt.

#### <span id="page-63-0"></span>**De nieuwste versie van HP PC Hardware Diagnostics (UEFI) downloaden**

Ga als volgt te werk om de nieuwste versie van HP PC Hardware Diagnostics (UEFI) naar een USB-flashstation te downloaden:

- **1.** Ga naar<http://www.hp.com/go/techcenter/pcdiags>. De startpagina van HP PC Diagnostics wordt weergegeven.
- **2.** Selecteer **Download HP Diagnostics UEFI** en selecteer vervolgens **Uitvoeren**.

#### **HP PC Hardware Diagnostics (UEFI) downloaden aan de hand van de productnaam of het productnummer (alleen bepaalde producten)**

**The OPMERKING:** Voor bepaalde producten moet u mogelijk software downloaden naar een USB-flashstation aan de hand van de productnaam of het productnummer.

HP Hardware Diagnostics (UEFI) naar een USB-flashstation downloaden aan de hand van de productnaam of het productnummer (alleen bepaalde producten):

- **1.** Ga naar [http://www.hp.com/support.](http://www.hp.com/support)
- **2.** Voer de productnaam of het productnummer in, selecteer uw computer en selecteer uw besturingssysteem.
- **3.** In het gedeelte **Diagnostics** volgt u de instructies op het scherm om de gewenste UEFI Diagnosticsversie te selecteren en te downloaden.

## **Instellingen voor Remote HP PC Hardware Diagnostics (UEFI) gebruiken (alleen bepaalde producten)**

Remote HP PC Hardware Diagnostics is een firmware (BIOS)-functie waarmee u HP PC Hardware Diagnostics (UEFI) naar uw computer kunt downloaden. Deze voert vervolgens diagnoses op uw computer uit en kan de resultaten naar een vooraf geconfigureerde server uploaden. Voor meer informatie over Remote HP PC Hardware Diagnostics (UEFI) gaat u naar<http://www.hp.com/go/techcenter/pcdiags> en selecteert u **Meer informatie**.

### **Remote HP PC Hardware Diagnostics (UEFI) downloaden**

**The OPMERKING:** HP Remote PC Hardware Diagnostics (UEFI) is ook beschikbaar als SoftPaq die naar een server kan worden gedownload.

#### **De nieuwste versie van Remote HP PC Hardware Diagnostics (UEFI) downloaden**

Ga als volgt te werk om de nieuwste versie van Remote HP PC Hardware Diagnostics (UEFI) te downloaden:

- **1.** Ga naar<http://www.hp.com/go/techcenter/pcdiags>. De startpagina van HP PC Diagnostics wordt weergegeven.
- **2.** Selecteer **Remote Diagnostics downloaden** en selecteer vervolgens **Uitvoeren**.

#### **Remote HP PC Hardware Diagnostics (UEFI) downloaden aan de hand van de productnaam of het productnummer**

**The OPMERKING:** Voor bepaalde producten moet u mogelijk software downloaden aan de hand van de productnaam of het productnummer.

Volg deze stappen om Remote HP PC Hardware Diagnostics (UEFI) te downloaden aan de hand van de productnaam of het productnummer:

- **1.** Ga naar [http://www.hp.com/support.](http://www.hp.com/support)
- **2.** Selecteer **Software en drivers**, selecteer uw type product, voer de productnaam of het nummer in het zoekvak in dat wordt weergegeven, selecteer uw computer en selecteer vervolgens uw besturingssysteem.
- **3.** In het gedeelte **Diagnostics** volgt u de instructies op het scherm om de gewenste **Remote UEFI**-versie te selecteren en te downloaden.

#### **Instellingen voor Remote HP PC Hardware Diagnostics (UEFI) aanpassen**

Door de instelling Remote HP PC Hardware Diagnostics in Computer Setup (BIOS) te gebruiken, kunt u de volgende aanpassingen uitvoeren:

- Een schema instellen voor het uitvoeren van diagnoses op de achtergrond. U kunt diagnoses ook direct in interactieve modus starten door **Remote HP PC Hardware Diagnostics uitvoeren** te selecteren.
- De locatie instellen voor het downloaden van de diagnosehulpmiddelen. Deze functie biedt toegang tot de hulpprogramma's van de website van HP of vanaf een server die voor gebruik vooraf is geconfigureerd. De computer heeft de traditioneel lokale opslag (zoals een harde schijf of USBflashstation) niet nodig om externe diagnoses uit te voeren.
- Een locatie instellen voor het opslaan van de testresultaten. U kunt ook de gebruikersnaam en het wachtwoord instellen die bij uploads worden gebruikt.
- Statusinformatie weergeven over eerder uitgevoerde diagnoses.

Volg deze stappen om de instellingen voor Remote HP PC Hardware Diagnostics (UEFI) aan te passen:

- **1.** Schakel de computer in of start de computer opnieuw op en druk als het HP logo wordt weergegeven op F10 om Computer Setup te openen.
- **2.** Selecteer **Advanced** (Geavanceerd) en selecteer vervolgens **Settings** (Instellingen).
- **3.** Maak uw aanpassingsselecties.
- **4.** Selecteer **Main** (Hoofd) en vervolgens **Save Changes and Exit** (Wijzigingen opslaan en afsluiten) om de instellingen op te slaan.

De voorkeursinstellingen zijn van kracht zodra de computer opnieuw is opgestart.

# <span id="page-65-0"></span>**11 Back-ups maken, herstellen en bestanden terugzetten**

Dit hoofdstuk biedt informatie over de volgende processen, die voor de meeste producten standaardprocedures zijn:

- **Back-up maken van uw persoonlijke gegevens**: u kunt Windows-hulpprogramma's gebruiken om een back-up van uw persoonlijke gegevens te maken (zie Windows-hulpprogramma's gebruiken op pagina 54).
- **Herstelpunt maken**: u kunt Windows-hulpprogramma's gebruiken om een herstelpunt te maken (zie Windows-hulpprogramma's gebruiken op pagina 54).
- **Terugzetmedia maken** (alleen bepaalde producten): u kunt het downloadhulpprogramma HP Cloud Recovery (alleen bepaalde producten) gebruiken om terugzetmedia te maken (zie [Het](#page-66-0) [downloadhulpprogramma HP Cloud Recovery gebruiken om terugzetmedia te maken \(alleen bepaalde](#page-66-0)  [producten\) op pagina 55](#page-66-0)).
- **Herstellen en terugzetten**: Windows biedt verschillende opties voor het herstellen vanaf een back-up, het vernieuwen van de computer en het terugzetten van de computer naar de oorspronkelijke staat (zie Windows-hulpprogramma's gebruiken op pagina 54).
- **BELANGRIJK:** Als u herstelprocedures uitvoert op een tablet, moet de accu van de tablet ten minste 70% zijn opgeladen voordat u het herstelproces start.

**BELANGRIJK:** Sluit op een tablet met een afneembaar toetsenbord de tablet aan op de keyboard-base voordat u begint met het uitvoeren van een herstelproces.

# **Het maken van back-ups van gegevens en terugzetmedia**

## **Windows-hulpprogramma's gebruiken**

**BELANGRIJK:** Windows is de enige optie om een back-up van uw persoonlijke gegevens te maken. Plan regelmatige back-ups in om te voorkomen dat uw gegevens verloren gaan.

U kunt Windows-hulpprogramma's gebruiken voor het maken van back-ups van persoonlijke gegevens en het maken van systeemherstelpunten en terugzetmedia.

**<sup>2</sup> OPMERKING:** Als de opslag 32 GB of minder is, is Microsoft Systeemherstel standaard uitgeschakeld.

Zie de app Hulp vragen voor meer informatie en stappen.

- **1.** Selecteer de knop **Start** en vervolgens de app **Hulp vragen**.
- **2.** Voer de taak in die u wilt uitvoeren.
- *<u>PALERKING:</u>* U moet om de app Hulp vragen te openen, verbonden zijn met internet.

## <span id="page-66-0"></span>**Het downloadhulpprogramma HP Cloud Recovery gebruiken om terugzetmedia te maken (alleen bepaalde producten)**

U kunt het downloadhulpprogramma HP Cloud Recovery gebruiken om HP terugzetmedia op een USBflashstation te zetten waarmee kan worden opgestart.

Voor details:

- **▲** Ga naar [http://www.hp.com/support,](http://www.hp.com/support) zoek naar HP Cloud Recovery en selecteer vervolgens het resultaat dat overeenkomt met het type computer dat u hebt.
- **The OPMERKING:** Als u zelf geen terugzetmedia kunt maken, neemt u dan contact op met ondersteuning om een herstelschijf te verkrijgen. Ga naar [http://www.hp.com/support,](http://www.hp.com/support) selecteer uw land of regio en volg de instructies op het scherm.

## **Herstellen en terugzetten**

#### **Herstellen, opnieuw instellen en vernieuwen met Windows-hulpprogramma's**

Windows biedt verschillende opties voor het herstellen, opnieuw instellen en vernieuwen van de computer. Zie [Windows-hulpprogramma's gebruiken op pagina 54](#page-65-0) voor meer informatie.

#### **Herstellen met HP terugzetmedia**

U kunt HP terugzetmedia gebruiken om het originele besturingssysteem en de softwareprogramma's te herstellen die in de fabriek zijn geïnstalleerd. Op bepaalde producten kan dit worden gemaakt op een opstartbaar USB-flashstation met het downloadhulpprogramma HP Cloud Recovery. Zie Het downloadhulpprogramma HP Cloud Recovery gebruiken om terugzetmedia te maken (alleen bepaalde producten) op pagina 55 voor meer informatie.

**The OPMERKING:** Als u zelf geen terugzetmedia kunt maken, neemt u dan contact op met ondersteuning om een herstelschijf te verkrijgen. Ga naar [http://www.hp.com/support,](http://www.hp.com/support) selecteer uw land of regio en volg de instructies op het scherm.

Uw systeem herstellen:

**▲** Plaats de HP terugzetmedia en start de computer opnieuw op.

#### **Opstartvolgorde van de computer wijzigen**

Als de computer niet automatisch opnieuw opstart wanneer u de HP terugzetmedia gebruikt, kunt u de opstartvolgorde van de computer wijzigen. Dit is de volgorde van de apparaten in het BIOS waar de computer de opstartinformatie opzoekt. U kunt de selectie wijzigen in een optischeschijfeenheid of een USBflashstation, afhankelijk van de locatie van uw HP terugzetmedia.

De opstartvolgorde wijzigen:

- **BELANGRIJK:** Sluit een tablet met een afneembaar toetsenbord aan op de keyboard-base voordat u deze stappen uitvoert.
	- **1.** Plaats de HP terugzetmedia.
	- **2.** Open het systeemmenu **Opstarten**.

Voor computers of tablets met een aangesloten toetsenbord:

**▲** Schakel de computer of tablet in of start deze opnieuw op, druk snel op esc en druk op f9 om de opstartopties weer te geven.

Voor tablets zonder toetsenbord:

**▲** Schakel de tablet in of start deze opnieuw op, houd snel de knop Geluid harder ingedrukt en selecteer vervolgens **f9**.

 $-$  of  $-$ 

Schakel de tablet in of start deze opnieuw op, houd snel de knop Geluid zachter ingedrukt en selecteer vervolgens **f9**.

**3.** Selecteer de optischeschijfeenheid of het USB-flashstation waarmee u wilt opstarten en volg de instructies op het scherm.

### **HP Sure Recover gebruiken (alleen bepaalde producten)**

Bepaalde computermodellen zijn geconfigureerd met HP Sure Recover, een hersteloplossing voor het pcbesturingssyteem die is geïntegreerd in de hardware en firmware. HP Sure Recover kan de HP besturingssysteemimage volledig herstellen zonder dat er herstelsoftware is geïnstalleerd.

Met HP Sure Recover kan een beheerder of gebruiker het systeem herstellen en het volgende installeren:

- Nieuwste versie van het besturingssysteem
- Platformspecifieke apparaatstuurprogramma's
- Softwaretoepassingen, in het geval van een aangepaste image

Ga voor de meest recente documentatie over HP Sure Recover naar <http://www.hp.com/support>. Selecteer **Zoek uw product** en volg de instructies op het scherm.

# **12 Specificaties**

## **Ingangsvermogen**

De gegevens over elektrische voeding in dit gedeelte kunnen van pas komen als u internationaal wilt reizen met de computer.

De computer werkt op gelijkstroom, die kan worden geleverd via netvoeding of via een voedingsbron voor gelijkstroom. De capaciteit van de netvoedingsbron moet 100–240 V en 50–60 Hz zijn. Hoewel de computer kan worden gevoed via een aparte gelijkstroomvoedingsbron, wordt u ten zeerste aangeraden de computer alleen aan te sluiten via een netvoedingsadapter of een gelijkstroombron die door HP is geleverd en goedgekeurd voor gebruik met deze computer.

De computer is geschikt voor gelijkstroom binnen de volgende specificaties. Netspanning in bedrijf en werkstroom verschillen per platform. U vindt de bedrijfsspanning en werkstroom van de computer op het label met kennisgevingen.

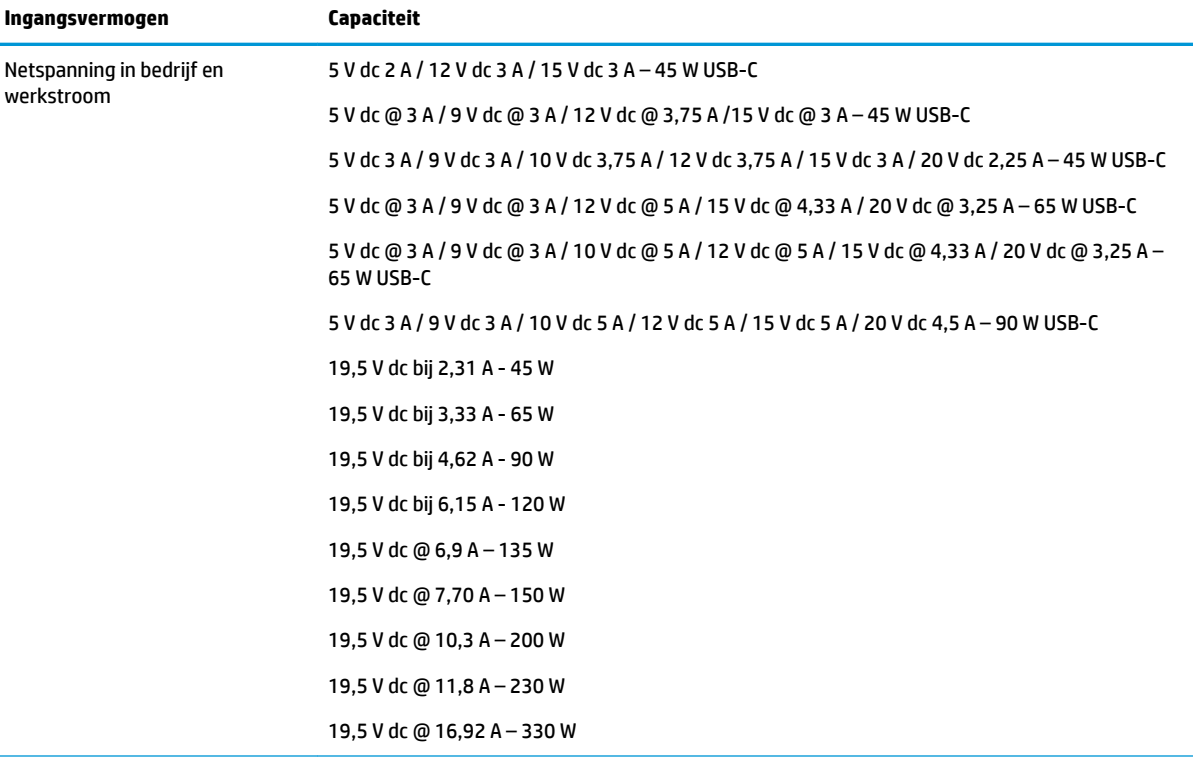

#### **Tabel 12-1 Gelijkstroom, specificaties**

Gelijkstroomstekker van externe HP voeding (alleen bepaalde producten)

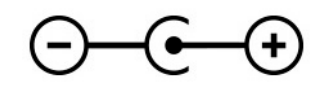

**<sup>2</sup> OPMERKING:** Dit product is ontworpen voor IT-elektriciteitsnetten in Noorwegen met een fasefasespanning van maximaal 240 V wisselspanning.

# **Omgevingsvereisten**

#### **Tabel 12-2 Omgevingsvereisten, specificaties**

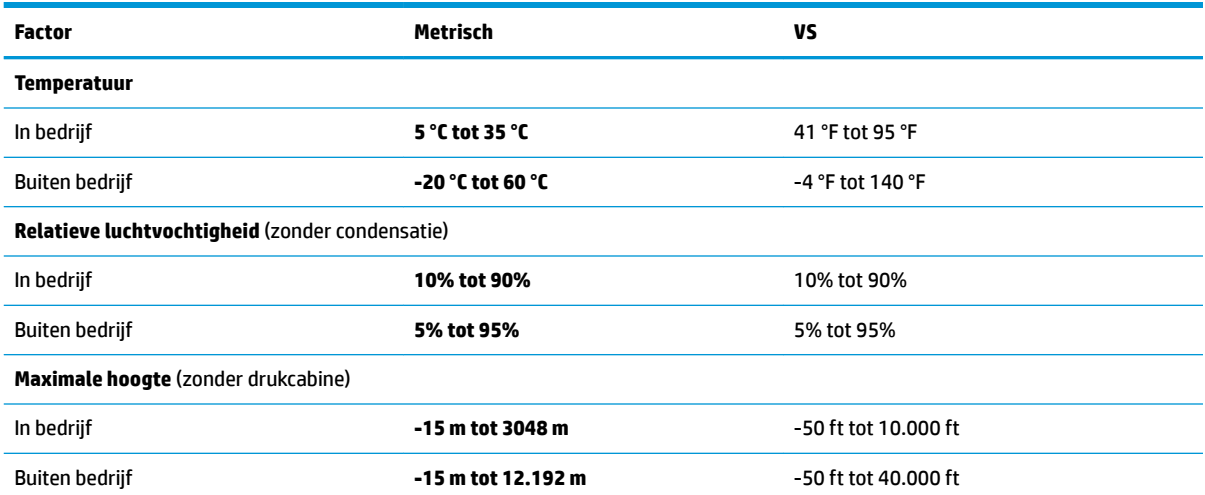

# **13 Elektrostatische ontlading**

Elektrostatische ontlading is het vrijkomen van statische elektriciteit wanneer twee objecten met elkaar in aanraking komen, bijvoorbeeld de schok die u krijgt wanneer u over tapijt loopt en vervolgens een metalen deurklink aanraakt.

Elektronische onderdelen kunnen worden beschadigd door de ontlading van statische elektriciteit vanaf vingers of andere elektrostatische geleiders.

**BELANGRIJK:** Neem de volgende voorschriften in acht om het risico van schade aan de computer of een schijfeenheid, of verlies van gegevens te beperken:

- Als in de instructies voor het verwijderen of installeren van onderdelen wordt aangegeven dat u de computer moet loskoppelen, controleer dan eerst of de computer goed is geaard.
- Bewaar onderdelen in de antistatische verpakking totdat u klaar bent om ze te installeren.
- Raak pinnen, aansluitingen en circuits niet aan. Zorg dat u elektronische onderdelen zo min mogelijk hoeft aan te raken.
- Gebruik niet-magnetisch gereedschap.
- Raak voordat u de onderdelen aanraakt, een ongeverfd metalen oppervlak aan, zodat u niet statisch geladen bent.
- Als u een onderdeel verwijdert, doet u het in een antistatische verpakking.

# **14 Toegankelijkheid**

# **HP en toegankelijkheid**

Diversiteit, integratie en werk/leven zit in het DNA van HP en wordt weerspiegeld in alles wat HP maakt. HP streeft naar een inclusieve omgeving gericht op het verbinden mensen met de kracht van technologie over de hele wereld.

#### **De technologische hulpmiddelen vinden die u nodig hebt**

Technologie opent voor u nieuwe deuren. Met ondersteunende technologieën worden barrières verwijderd en kunt u thuis, op het werk en in de gemeenschap onafhankelijk creëren. Ondersteunende technologieën helpen de functionele mogelijkheden van elektronische en informatietechnologie te vergroten, te onderhouden en te verbeteren. Zie [De beste ondersteunende technologie vinden op pagina 61](#page-72-0) voor meer informatie.

#### **De toezegging van HP**

HP zet zich ervoor in om producten en diensten aan te bieden die toegankelijk zijn voor mensen met een handicap. Deze verbintenis ondersteunt de diversiteitsdoelstellingen van HP en zorgt ervoor dat de voordelen van technologie voor iedereen beschikbaar zijn.

De doelstelling van HP op het gebied van toegankelijkheid is het ontwerpen, produceren en op de markt brengen van producten en diensten die door iedereen gebruikt kunnen worden, waaronder ook mensen met een handicap. Dit kan op basis van een autonoom systeem zijn of met behulp van de juiste assistieve apparaten.

Om dat doel te bereiken, zijn met dit toegankelijkheidsbeleid zeven hoofddoelen vastgesteld om de acties van HP te sturen. Van alle HP managers en werknemers wordt verwacht dat ze deze doelstellingen en de implementatie ervan ondersteunen in overeenstemming met hun rollen en verantwoordelijkheden:

- Verhogen van het bewustzijn van problemen met de toegankelijkheid binnen HP en medewerkers de training bieden die ze nodig hebben om toegankelijke producten en diensten te ontwerpen, te produceren, op de markt te brengen en te leveren.
- Ontwikkelen van richtlijnen inzake toegankelijkheid voor producten en diensten en productontwikkelingsgroepen verantwoordelijk houden voor het implementeren van deze richtlijnen waar dit concurrerend, technisch en economisch haalbaar is.
- Mensen met een handicap betrekken bij het ontwikkelen van richtlijnen inzake toegankelijkheid en bij het ontwerpen en testen van producten en diensten.
- Documenteren van toegankelijkheidsfuncties en informatie over HP producten en diensten in een toegankelijke vorm openbaar beschikbaar stellen.
- Relaties tot stand brengen met toonaangevende ondersteunende technologie en leveranciers van oplossingen.
- Ondersteunen van intern en extern onderzoek en ontwikkeling waarmee de ondersteunende technologie die voor HP producten en diensten relevant is, verbeterd zal worden.
- Ondersteunen van en bijdragen aan normen en richtlijnen voor toegankelijkheid in de sector.
## <span id="page-72-0"></span>**International Association of Accessibility Professionals (IAAP)**

IAAP is een vereniging zonder winstoogmerk die zich richt op bevordering van het vak van toegankelijkheid via netwerken, onderwijs en certificering. Het doel is professionals op het gebied van toegankelijkheid te helpen bij het ontwikkelen en stimuleren van hun carrière en organisaties beter in staat te stellen toegankelijkheid te integreren in hun producten en infrastructuur.

HP is een van de oprichters en heeft zich aangesloten bij andere organisaties om de toegankelijkheid te verbeteren. Deze toezegging ondersteunt de doelstelling van HP om producten en diensten te ontwerpen, te produceren en op de markt te brengen die effectief door mensen met een handicap kunnen worden gebruikt.

IAAP maakt het vak sterk door personen, studenten en organisaties wereldwijd met elkaar te verbinden om van elkaar te leren. Als u meer wilt weten, ga dan naar de online community op <http://www.accessibilityassociation.org>, meld u aan voor nieuwsbrieven en lees meer over lidmaatschapsopties.

## **De beste ondersteunende technologie vinden**

Iedereen, inclusief mensen met een handicap of leeftijdsgebonden beperkingen, moet in staat zijn om te communiceren, zich uit te drukken en verbinding te maken met de wereld met behulp van technologie. HP streeft naar meer bewustzijn op het gebied van toegankelijkheid bij HP en bij onze klanten en partners. Of het nu gaat om grote lettertypen die gemakkelijk leesbaar zijn, spraakherkenning waarmee u uw handen rust kunt geven of een andere ondersteunende technologie voor uw specifieke situatie, vele verschillende ondersteunende technologieën maken HP producten eenvoudiger om te gebruiken. Hoe kiest u?

#### **Uw behoeften evalueren**

Technologie opent voor u nieuwe deuren. Met ondersteunende technologieën worden barrières verwijderd en kunt u thuis, op het werk en in de gemeenschap onafhankelijk creëren. Ondersteunende technologieën helpen de functionele mogelijkheden van elektronische en informatietechnologie te vergroten, te onderhouden en te verbeteren.

U kunt uit vele producten met ondersteunende technologieën kiezen. Met ondersteunende technologieën moet u verschillende producten kunnen evalueren, uw vragen kunnen beantwoorden en uw selectie van de beste oplossing voor uw situatie kunnen vergemakkelijken. U zult merken dat professionals die gekwalificeerd zijn om ondersteunende technologieën te evalueren uit vele gebieden afkomstig zijn, inclusief diegenen die een licentie hebben of gecertificeerd zijn in fysiotherapie, ergotherapie, spraak-/taalpathologie en andere expertisegebieden. Anderen, die niet gecertificeerd zijn of geen licentie hebben, kunnen ook evaluatie-informatie bieden. U wilt mogelijk vragen stellen over de ervaring van de persoon, de expertise en kosten om te bepalen of deze professionals geschikt zijn voor uw behoeften.

#### **Toegankelijkheid voor HP producten**

De volgende koppelingen bieden informatie over toegankelijkheidsfuncties en ondersteunende technologie, indien van toepassing, in verschillende HP producten. Deze bronnen helpen u bij het selecteren van de specifieke functies met ondersteunende technologie en product(en) die passen bij uw situatie.

- [HP Elite x3–Toegankelijkheidsopties \(Windows 10 Mobile\)](http://support.hp.com/us-en/document/c05227029)
- [HP pc's–Toegankelijkheidsopties Windows 7](http://support.hp.com/us-en/document/c03543992)
- [HP pc's–Toegankelijkheidsopties Windows 8](http://support.hp.com/us-en/document/c03672465)
- [HP pc's–Toegankelijkheidsopties Windows 10](http://support.hp.com/us-en/document/c04763942)
- [HP Slate 7-tablets–Toegankelijkheidsfuncties inschakelen op uw HP tablet \(Android 4.1/Jelly Bean\)](http://support.hp.com/us-en/document/c03678316)
- [HP SlateBook pc's–Toegankelijkheidsfuncties inschakelen \(Android 4.3,4.2/Jelly Bean\)](http://support.hp.com/us-en/document/c03790408)
- <span id="page-73-0"></span>HP Chromebook pc's – Toegankelijkheidsfuncties inschakelen op uw HP Chromebook of Chromebox [\(Chrome OS\)](https://support.google.com/chromebook/answer/177893?hl=en&ref_topic=9016892)
- **[HP Shopping–randapparatuur voor HP producten](http://store.hp.com/us/en/ContentView?eSpotName=Accessories&storeId=10151&langId=-1&catalogId=10051)**

Zie [Contact opnemen met ondersteuning op pagina 64](#page-75-0) als u extra ondersteuning nodig hebt met de toegankelijkheidsfuncties van uw HP product.

Extra koppelingen naar externe partners en leveranciers die extra hulp kunnen bieden:

- [Microsoft-toegankelijkheidsinformatie \(Windows 7, Windows 8, Windows 10, Microsoft Office\)](http://www.microsoft.com/enable)
- [Informatie over toegankelijkheid van Google-producten \(Android, Chrome, Google-apps\)](https://www.google.com/accessibility/)
- [Ondersteunende technologieën gesorteerd op type beperking](http://www8.hp.com/us/en/hp-information/accessibility-aging/at-product-impairment.html)
- **[Assistive Technology Industry Association \(ATIA\)](http://www.atia.org/)**

## **Normen en wetgeving**

#### **Normen**

Artikel 508 van de FAR-normen (Federal Acquisition Regulation) is door de US Access Board gecreëerd om mensen met fysieke, sensorische of cognitieve beperkingen toegang te bieden tot informatie- en communicatietechnologie (ICT). De normen bevatten technische criteria die specifiek zijn voor verschillende soorten technologieën, evenals op prestaties gebaseerde vereisten die gericht zijn op de functionele mogelijkheden van producten die hieronder vallen. 6pecifieke criteria zijn van toepassing op softwaretoepassingen en besturingssystemen, webgebaseerde informatie en toepassingen, computers, telecommunicatieproducten, video en multimedia en op zichzelf staande gesloten producten.

#### **Mandaat 376 – EN 301 549**

De norm EN 301 549 is door de Europese Unie binnen Mandaat 376 gecreëerd als basis voor een online toolkit voor de openbare aanbesteding van ICT-producten. De norm specificeert de functionele vereisten betreffende toegankelijkheid die van toepassing zijn op ICT-producten en -diensten, samen met een beschrijving van de testprocedures en evaluatiemethodologie voor elke toegankelijkheidsvereiste.

#### **Web Content Accessibility Guidelines (WCAG)**

Met de Web Content Accessibility Guidelines (WCAG) van het Web Accessibility Initiative (WAI) van W3C kunnen webontwerpers en -ontwikkelaars sites maken die beter voldoen aan de behoeften van mensen met een handicap of leeftijdsgebonden beperkingen. WCAG bevordert de toegankelijkheid van alle webinhoud (tekst, afbeeldingen, audio en video) en webtoepassingen. WCAG kan nauwkeurig worden getest, is gemakkelijk te begrijpen en te gebruiken en biedt webontwikkelaars flexibiliteit voor innovatie. WCAG 2.0 is ook goedgekeurd als [ISO/IEC 40500:2012.](http://www.iso.org/iso/iso_catalogue/catalogue_tc/catalogue_detail.htm?csnumber=58625/)

WCAG richt zich specifiek op belemmeringen voor internettoegang die mensen met een visuele, auditieve, fysieke, cognitieve of neurologische handicap ervaren en door oudere internetgebruikers met toegankelijkheidsbehoeften. WCAG 2.0 biedt kenmerken voor toegankelijke inhoud:

- **Waarneembaar** (bijvoorbeeld door tekstalternatieven voor afbeeldingen, bijschriften voor audio, aanpassingsvermogen van de presentatie en kleurcontrast)
- **Werkbaar** (door toetsenbordtoegang, kleurcontrast, timing van invoer, vermijden van aanvallen en navigeerbaarheid)
- **Begrijpelijk** (door leesbaarheid, voorspelbaarheid en hulp bij invoer)
- **Robuust** (bijvoorbeeld door compatibiliteit met ondersteunende technologieën)

## <span id="page-74-0"></span>**Wet- en regelgeving**

Toegankelijkheid van IT en informatie is een gebied dat qua wetgeving steeds belangrijker is geworden. De volgende koppelingen bieden informatie over belangrijke wetgeving, regelgeving en normen.

- **[Verenigde Staten](http://www8.hp.com/us/en/hp-information/accessibility-aging/legislation-regulation.html#united-states)**
- **[Canada](http://www8.hp.com/us/en/hp-information/accessibility-aging/legislation-regulation.html#canada)**
- **[Europa](http://www8.hp.com/us/en/hp-information/accessibility-aging/legislation-regulation.html#europe)**
- **[Australië](http://www8.hp.com/us/en/hp-information/accessibility-aging/legislation-regulation.html#australia)**
- [Wereldwijd](http://www8.hp.com/us/en/hp-information/accessibility-aging/legislation-regulation.html#worldwide)

# **Nuttige bronnen en koppelingen aangaande toegankelijkheid**

De volgende organisaties zijn mogelijk goede informatiebronnen als het gaat om handicaps en leeftijdsgebonden beperkingen.

**The OPMERKING:** Deze lijst is niet volledig. Deze organisaties worden alleen ter informatie aangeboden. HP aanvaardt geen verantwoordelijkheid voor informatie of contacten die u op internet tegenkomt. Vermelding op deze pagina impliceert geen goedkeuring door HP.

## **Organisaties**

- American Association of People with Disabilities (AAPD)
- The Association of Assistive Technology Act Programs (ATAP)
- Hearing Loss Association of America (HLAA)
- Information Technology Technical Assistance and Training Center (ITTATC)
- **Lighthouse International**
- **National Association of the Deaf**
- National Federation of the Blind
- Rehabilitation Engineering & Assistive Technology Society of North America (RESNA)
- Telecommunications for the Deaf and Hard of Hearing, Inc. (TDI)
- W3C Web Accessibility Initiative (WAI)

#### **Onderwijsinstellingen**

- California State University, Northridge, Center on Disabilities (CSUN)
- University of Wisconsin Madison, Trace Center
- Computeraccommodatieprogramma University of Minnesota

## **Andere bronnen voor gehandicapten**

- Technisch assistentieprogramma ADA (Americans with Disabilities Act)
- ILO Global Business and Disability network
- EnableMart
- <span id="page-75-0"></span>**European Disability Forum**
- **Job Accommodation Network**
- **Microsoft Enable**

## **Koppelingen van HP**

[Ons contactformulier](https://h41268.www4.hp.com/live/index.aspx?qid=11387)

[HP Handleiding voor veiligheid en comfort](http://www8.hp.com/us/en/hp-information/ergo/index.html)

[HP sales publieke sector](https://government.hp.com/)

# **Contact opnemen met ondersteuning**

*<u>PMERKING:</u>* Ondersteuning is alleen in het Engels.

- Klanten die doof of hardhorend zijn en vragen hebben over technische ondersteuning of toegankelijkheid van HP producten:
	- Gebruik TRS/VRS/WebCapTel om (877) 656-7058 te bellen van maandag tot en met vrijdag, van 06.00 uur tot 21.00 uur Mountain Time.
- Klanten met andere beperkingen of leeftijdsgebonden beperkingen die vragen hebben over technische ondersteuning of toegankelijkheid van HP producten kunnen een van de volgende opties kiezen:
	- Bel (888) 259-5707 van maandag tot en met vrijdag, van 06.00 uur tot 21.00 uur Mountain Time.
	- Vul het [Contactformulier in voor mensen met een handicap of leeftijdsgebonden beperkingen.](https://h41268.www4.hp.com/live/index.aspx?qid=11387)

# **Index**

#### **A**

aanbevolen procedures [1](#page-12-0) aanraakschermbewegingen schuiven met één vinger [29](#page-40-0) aan-uitknop, herkennen [5](#page-16-0) aan-uitlampjes, herkennen [6](#page-17-0) accu in de fabriek verzegeld [34](#page-45-0) informatie zoeken [33](#page-44-0) lage acculading [33](#page-44-0) ontladen [33](#page-44-0) problemen met een laag accuniveau verhelpen [34](#page-45-0) voeding besparen [33](#page-44-0) acculading [33](#page-44-0) accuvoeding [32](#page-43-0) achtergrondverlichting toetsenbord, actietoets [13](#page-24-0) actietoetsen achtergrondverlichting toetsenbord [13](#page-24-0) afspelen [13](#page-24-0) gebruiken [13](#page-24-0) geluid dempen [13](#page-24-0) geluidsvolume [13](#page-24-0) helderheid scherm [13](#page-24-0) help [13](#page-24-0) herkennen [12,](#page-23-0) [13](#page-24-0) microfoon dempen [13](#page-24-0) pauze [13](#page-24-0) schakelen tussen beeldschermen [13](#page-24-0) volgend nummer [13](#page-24-0) activeren, slaapstand en hibernationstand [30](#page-41-0) afsluiten [31](#page-42-0) afspelen, actietoets [13](#page-24-0) Antivirussoftware, gebruiken [44](#page-55-0) audio [20](#page-31-0) geluidsinstellingen [21](#page-32-0) HDMI-audio [24](#page-35-0) headset [21](#page-32-0) hoofdtelefoon [21](#page-32-0) luidsprekers [20](#page-31-0) volume aanpassen [13](#page-24-0)

## **B**

back-up, maken [54](#page-65-0) Back-up maken, van software en gegevens [45](#page-56-0) back-ups [54](#page-65-0) Bedrijfs-WLAN, verbinding [17](#page-28-0) bekabeld netwerk (LAN) [19](#page-30-0) Besturingssysteem, voorzieningen [16](#page-27-0) beveiligingskabel bevestigen [45](#page-56-0) bewegingen op het touchpad en aanraakscherm tikken [26](#page-37-0) zoomen door met twee vingers te knijpen [26](#page-37-0) BIOS starten, Setup Utility [46](#page-57-0) update downloaden [47](#page-58-0) update uitvoeren [46](#page-57-0) versie vaststellen [46](#page-57-0) Bluetooth-apparaat [16](#page-27-0), [18](#page-29-0) Bluetooth-label [15](#page-26-0) bronnen, toegankelijkheid [63](#page-74-0)

#### **C**

camera gebruiken [20](#page-31-0) herkennen [7](#page-18-0) cameralampje, herkennen [7](#page-18-0) Caps Lock-lampje, herkennen [10](#page-21-0) comboaansluiting voor audio-uit (hoofdtelefoon)/audio-in (microfoon), herkennen [6](#page-17-0) computer reageert niet [31](#page-42-0) connectoren Audio-uit (hoofdtelefoon)/audioin (microfoon) [6](#page-17-0) stroom [6](#page-17-0)

#### **D**

de computer uitschakelen [31](#page-42-0) Draadloos netwerk (WLAN) effectief bereik [17](#page-28-0) verbinding maken [17](#page-28-0)

verbinding met bedrijfs-WLAN [17](#page-28-0) verbinding met openbaar WLAN [17](#page-28-0) draadloos netwerk beveiligen [45](#page-56-0) Draadloze communicatie, knop [16](#page-27-0) Draadloze communicatie, voorzieningen Besturingssysteem [16](#page-27-0) knop [16](#page-27-0)

#### **E**

Elektrostatische ontlading [59](#page-70-0) energiebeheer [30](#page-41-0) Energiebeheer, gebruiken [32](#page-43-0) esc-toets, herkennen [12](#page-23-0) evaluatie toegankelijkheidsbehoeften [61](#page-72-0) externe voeding, gebruiken [34](#page-45-0)

#### **F**

fineerhout onderhouden [39](#page-50-0) firewallsoftware [44](#page-55-0) fn-toets, herkennen [12](#page-23-0)

#### **G**

gegevens overbrengen [24](#page-35-0) gegevensoverdracht [24](#page-35-0) geïnstalleerde software zoeken [3](#page-14-0) geïntegreerd numeriek toetsenblok, herkennen [12](#page-23-0) geluid. *Zie* audio geluid dempen, actietoets [13](#page-24-0) geluidsinstellingen, gebruiken [21](#page-32-0) geluidsvolume, actietoetsen [13](#page-24-0) Gps [18](#page-29-0)

#### **H**

hardware, zoeken [3](#page-14-0) HDMI-poort aansluiten [23](#page-34-0) herkennen [6](#page-17-0) headset, aansluiten [21](#page-32-0) helderheid scherm, actietoetsen [13](#page-24-0) herstellen [54](#page-65-0) HP Terugzetpartitie [55](#page-66-0) media [55](#page-66-0) schijven [55](#page-66-0) USB-flashstation [55](#page-66-0) het toetsenbord en de optionele muis gebruiken [29](#page-40-0) het touchpad gebruiken [26](#page-37-0) hibernationstand activeren [31](#page-42-0) beëindigen [31](#page-42-0) geactiveerd tijdens een kritiek lage acculading [34](#page-45-0) high-definition apparatuur, aansluiten [23,](#page-34-0) [24](#page-35-0) hoofdtelefoon, aansluiten [21](#page-32-0) HP 3D DriveGuard [36](#page-47-0) HP bronnen [2](#page-13-0) HP Device as a Service (HP DaaS) [45](#page-56-0) HP Easy Clean gebruiken [38](#page-49-0) HP Fast Charge [32](#page-43-0) HP Herstelbeheer opstartproblemen corrigeren [55](#page-66-0) HP Mobiele breedband activeren [17](#page-28-0) IMEI-nummer [17](#page-28-0) MEID-nummer [17](#page-28-0) HP ondersteunend beleid [60](#page-71-0) HP PC Hardware Diagnostics (UEFI) downloaden [51](#page-62-0) gebruiken [50,](#page-61-0) [51](#page-62-0) starten [51](#page-62-0) HP PC Hardware Diagnostics (Windows) downloaden [49](#page-60-0) gebruiken [49](#page-60-0) installeren [50](#page-61-0) HP Sure Recover [56](#page-67-0) HP terugzetmedia herstellen [55](#page-66-0) HP Touchpoint Manager [45](#page-56-0) Hulp krijgen in Windows 10, actietoets [13](#page-24-0)

#### **I**

IMEI-nummer [17](#page-28-0) in de fabriek verzegelde accu [34](#page-45-0) informatie over de accu, zoeken [33](#page-44-0) Ingangsvermogen [57](#page-68-0) Instellingen voor Remote HP PC Hardware Diagnostics (UEFI) gebruiken aanpassen [53](#page-64-0) gebruiken [52](#page-63-0) International Association of Accessibility Professionals [61](#page-72-0) interne microfoons, herkennen [7](#page-18-0) internetbeveiligingssoftware, gebruiken [44](#page-55-0)

#### **K**

kennisgevingen label met kennisgevingen [15](#page-26-0) labels met keurmerk voor draadloze communicatie [15](#page-26-0) klantenondersteuning, toegankelijkheid [64](#page-75-0) knoppen aan-uit [5](#page-16-0) linkertouchpadknop [10](#page-21-0) rechtertouchpadknop [10](#page-21-0) kritiek lage acculading [34](#page-45-0)

#### **L**

label met keurmerk voor draadloze communicatie [15](#page-26-0) labels Bluetooth [15](#page-26-0) kennisgevingen [15](#page-26-0) keurmerk voor draadloze communicatie [15](#page-26-0) serienummer [14](#page-25-0) service [14](#page-25-0) WLAN [15](#page-26-0) lage acculading [33](#page-44-0) lampjes aan-uit [6](#page-17-0) camera [7](#page-18-0) Caps Lock [10](#page-21-0) geluid uit [10](#page-21-0) microfoon uit [10](#page-21-0) netvoedingsadapter/accu [6](#page-17-0) Lampje voor de netvoedingsadapter/ accu, herkennen [6](#page-17-0) lampje voor draadloze communicatie [16](#page-27-0)

lampje voor geluid uit, herkennen [10](#page-21-0) lampje voor microfoon uit, herkennen [10](#page-21-0) luidsprekers aansluiten [20,](#page-31-0) [21](#page-32-0) herkennen [11,](#page-22-0) [14](#page-25-0)

#### **M**

MEID-nummer [17](#page-28-0) microfoon dempen, actietoets [13](#page-24-0) Miracast [24](#page-35-0) mobiel breedband activeren [17](#page-28-0) IMEI-nummer [17](#page-28-0) MEID-nummer [17](#page-28-0)

## **N**

netvoedingsconnector herkennen [4](#page-15-0), [6](#page-17-0) normen en wetgeving, toegankelijkheid [62](#page-73-0) Num Lock-toets, herkennen [12](#page-23-0)

## **O**

Omgevingsvereisten [58](#page-69-0) onderdelen beeldscherm [7](#page-18-0) linkerkant [5](#page-16-0) onderkant [14](#page-25-0) rechterkant [4](#page-15-0) toetsenbordzone [9](#page-20-0) onderdelen aan de linkerkant [5](#page-16-0) onderdelen aan de onderkant [14](#page-25-0) onderdelen aan de rechterkant [4](#page-15-0) onderdelen van het beeldscherm [7](#page-18-0) onderhoud programma's en stuurprogramma's bijwerken [37](#page-48-0) Onderhoud Schijfdefragmentatie [36](#page-47-0) Schijfopruiming [36](#page-47-0) ondersteunende technologie doel [60](#page-71-0) vinden [61](#page-72-0) Openbaar WLAN, verbinding [17](#page-28-0) opstartvolgorde, wijzigen [55](#page-66-0)

#### **P**

pauze, actietoets [13](#page-24-0)

pictogram Energiemeter, gebruiken [32](#page-43-0) plaatsen optionele beveiligingskabel [45](#page-56-0) poorten HDMI [6,](#page-17-0) [23](#page-34-0) USB SuperSpeed-poort met HP Sleep and Charge [4](#page-15-0) USB Type-C [25](#page-36-0) USB Type-C-poort met HP Sleep and Charge [4](#page-15-0) USB Type-C Thunderbolt [22](#page-33-0) USB Type-C Thunderbolt-poort met HP Sleep and Charge [4](#page-15-0), [5](#page-16-0) precisie-touchpad gebruiken [26](#page-37-0) precisie-touchpadbewegingen schuiven met twee vingers [27](#page-38-0) tikken met drie vingers [27](#page-38-0) tikken met twee vingers [27](#page-38-0) tikken met vier vingers [28](#page-39-0) vegen met drie vingers [28](#page-39-0) vegen met vier vingers [28](#page-39-0) privacyschakelaar camera, herkennen [4](#page-15-0) productnaam en -nummer, computer [14](#page-25-0) programma's en stuurprogramma's bijwerken [37](#page-48-0)

#### **R**

reizen met de computer [15](#page-26-0), [39](#page-50-0)

#### **S**

schakelen tussen beeldschermen, actietoets [13](#page-24-0) Schijfdefragmentatie, software [36](#page-47-0) Schijfopruiming, software [36](#page-47-0) schuiven met één vinger, beweging op het aanraakscherm [29](#page-40-0) schuiven met twee vingers, touchpadbeweging [27](#page-38-0) serienummer, computer [14](#page-25-0) servicelabels, zoeken [14](#page-25-0) Setup Utility (BIOS) wachtwoorden [42](#page-53-0) slaapstand activeren [30](#page-41-0) beëindigen [30](#page-41-0)

slaapstand en hibernationstand, activeren [30](#page-41-0) sleuven microSD-geheugenkaartlezer [4](#page-15-0) software zoeken [3](#page-14-0) **Software** Schijfdefragmentatie [36](#page-47-0) Schijfopruiming [36](#page-47-0) software-updates, installeren [44](#page-55-0) speciale toetsen, gebruiken [12](#page-23-0) systeemherstelpunt, maken [54](#page-65-0)

#### **T**

terugzetmedia maken met het downloadhulpprogramma HP Cloud Recovery [55](#page-66-0) maken met Windowshulpprogramma's [54](#page-65-0) terugzetten [54](#page-65-0) Thunderbolt, USB Type-C aansluiten [22](#page-33-0) Thunderbolt-poort met HP Sleep and Charge, USB Type-C herkennen [4](#page-15-0), [5](#page-16-0) tikken, beweging op het touchpad en aanraakscherm [26](#page-37-0) tikken met drie vingers, touchpadbeweging [27](#page-38-0) tikken met twee vingers, touchpadbeweging [27](#page-38-0) tikken met vier vingers, touchpadbeweging [28](#page-39-0) toegankelijkheid [60](#page-71-0) Toegankelijkheidsnormen Artikel 508 [62](#page-73-0) toetsen actie [12](#page-23-0) esc [12](#page-23-0) fn [12](#page-23-0) HP Command Center [12](#page-23-0) Num Lock [12](#page-23-0) Windows [12](#page-23-0) toetsenblok, geïntegreerd numeriek [12](#page-23-0) toetsenbord en een optionele muis gebruiken [29](#page-40-0) toets voor de vliegtuigmodus [16](#page-27-0)

toets voor HP Command Center, herkennen [12](#page-23-0) touchpad gebruiken [26](#page-37-0) instellingen [9](#page-20-0) touchpadbewegingen schuiven met twee vingers [27](#page-38-0) tikken met drie vingers [27](#page-38-0) tikken met twee vingers [27](#page-38-0) tikken met vier vingers [28](#page-39-0) vegen met drie vingers [28](#page-39-0) vegen met vier vingers [28](#page-39-0) touchpadknoppen herkennen [10](#page-21-0) touchpadzone, herkennen [9](#page-20-0)

#### **U**

USB SuperSpeed-poort met HP Sleep and Charge, herkennen [4](#page-15-0) USB Type-C-poort, aansluiten [22](#page-33-0), [25](#page-36-0) USB Type-C-poort met HP Sleep and Charge, herkennen [4](#page-15-0) USB Type-C Thunderbolt-poort met HP Sleep and Charge, herkennen [4](#page-15-0), [5](#page-16-0) uw computer onderhouden [38](#page-49-0) uw computer reinigen [38](#page-49-0), [39](#page-50-0)

#### **V**

vegen met drie vingers, touchpadbeweging [28](#page-39-0) vegen met vier vingers, touchpadbeweging [28](#page-39-0) ventilatieopeningen, herkennen [4](#page-15-0), [6](#page-17-0), [14](#page-25-0) verbinding maken met een draadloos netwerk [16](#page-27-0) verbinding maken met een LAN [19](#page-30-0) verbinding maken met een netwerk [16](#page-27-0) Verbinding maken met WLAN [17](#page-28-0) verzenden van de computer [39](#page-50-0) video draadloze beeldschermen [24](#page-35-0) HDMI-poort [23](#page-34-0) Thunderbolt-poortapparaat [22](#page-33-0) USB Type-C [25](#page-36-0) video, gebruiken [21](#page-32-0) vingerafdrukken, registreren [42](#page-53-0)

vingerafdruklezer, herkennen [11](#page-22-0) vliegtuigmodus [16](#page-27-0) voeding accu [32](#page-43-0) extern [34](#page-45-0) volgend nummer, actietoets [13](#page-24-0) volume aanpassen [13](#page-24-0) dempen [13](#page-24-0)

#### **W**

wachtwoorden Setup Utility (BIOS) [42](#page-53-0) Wachtwoorden Windows [41](#page-52-0) Wachtwoorden gebruiken [41](#page-52-0) Windows back-up [54](#page-65-0) systeemherstelpunt [54](#page-65-0) terugzetmedia [54](#page-65-0) Windows Hello [20](#page-31-0) gebruiken [42](#page-53-0) Windows-hulpprogramma's, gebruiken [54](#page-65-0) Windows-toets, herkennen [12](#page-23-0) Windows-wachtwoorden [41](#page-52-0) WLAN-antennes, herkennen [7](#page-18-0) WLAN-apparaat [15](#page-26-0) WLAN-label [15](#page-26-0) WWAN-apparaat [17](#page-28-0)

## **Z**

zoomen door met twee vingers te knijpen, beweging op het touchpad en aanraakscherm [26](#page-37-0)